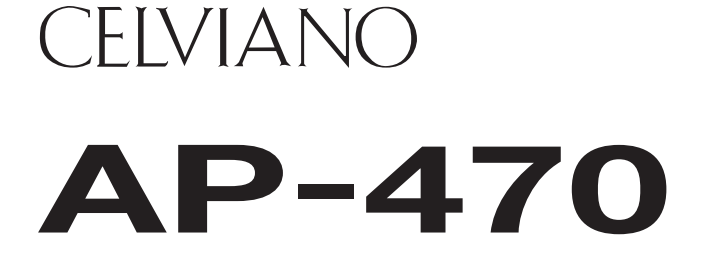

# **MODE D'EMPLOI (Complet)**

Avant d'utiliser ce piano numérique pour la première fois, veuillez lire le MODE D'EMPLOI pour vous familiariser avec les opérations de base.

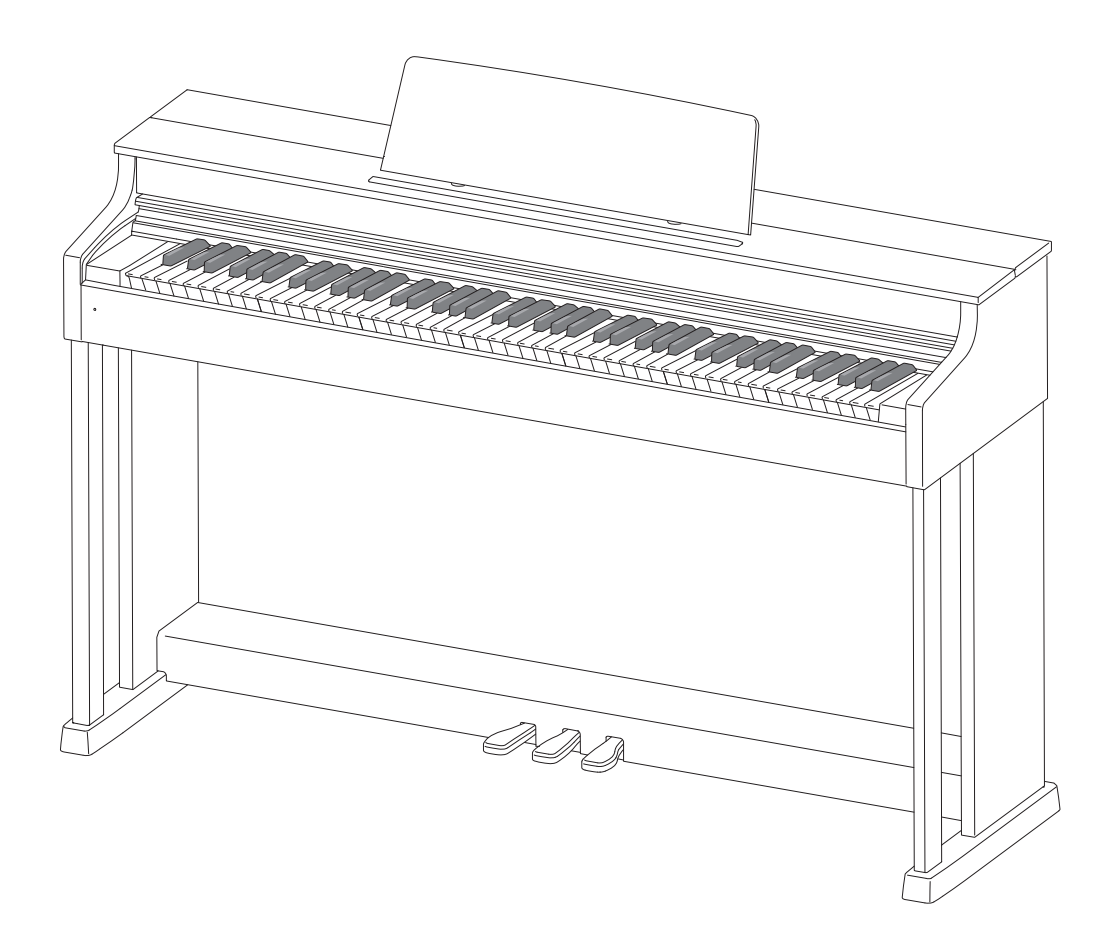

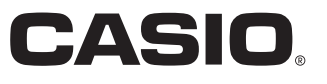

FR

## *[Préparatifs........................................................................................................... FR-49](#page-49-0)*

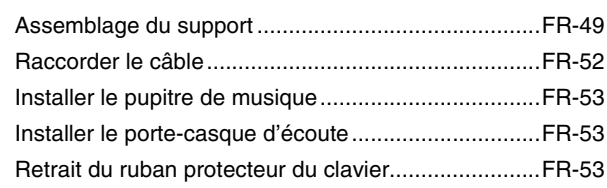

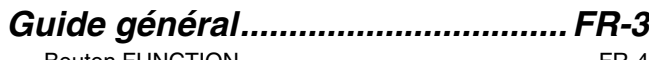

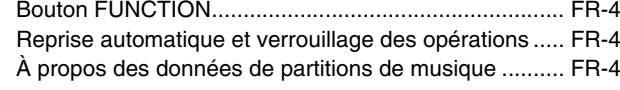

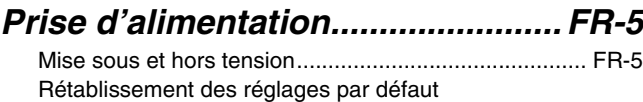

#### [du piano numérique....................................................... FR-5](#page-5-2)

#### *Utilisation*

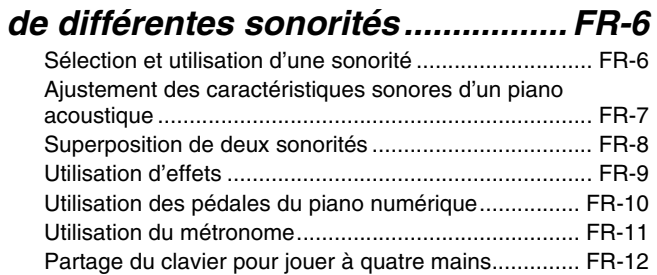

#### *Utilisation des morceaux intégrés (Concert Play, Bibliothèque d'œuvres musicales, Morceaux de [démonstration\).............................. FR-14](#page-14-0)*

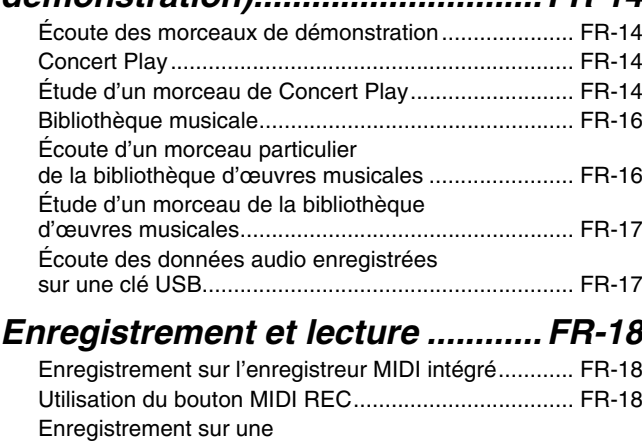

#### [clé USB \(Enregistreur audio\)....................................... FR-21](#page-21-0)

#### *Réglage des paramètres avec*

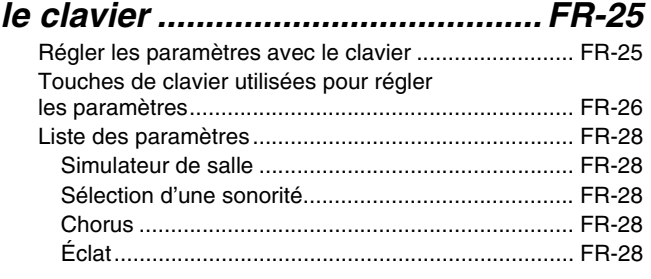

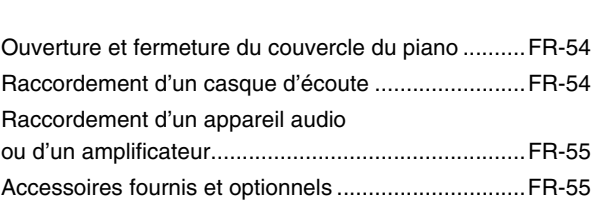

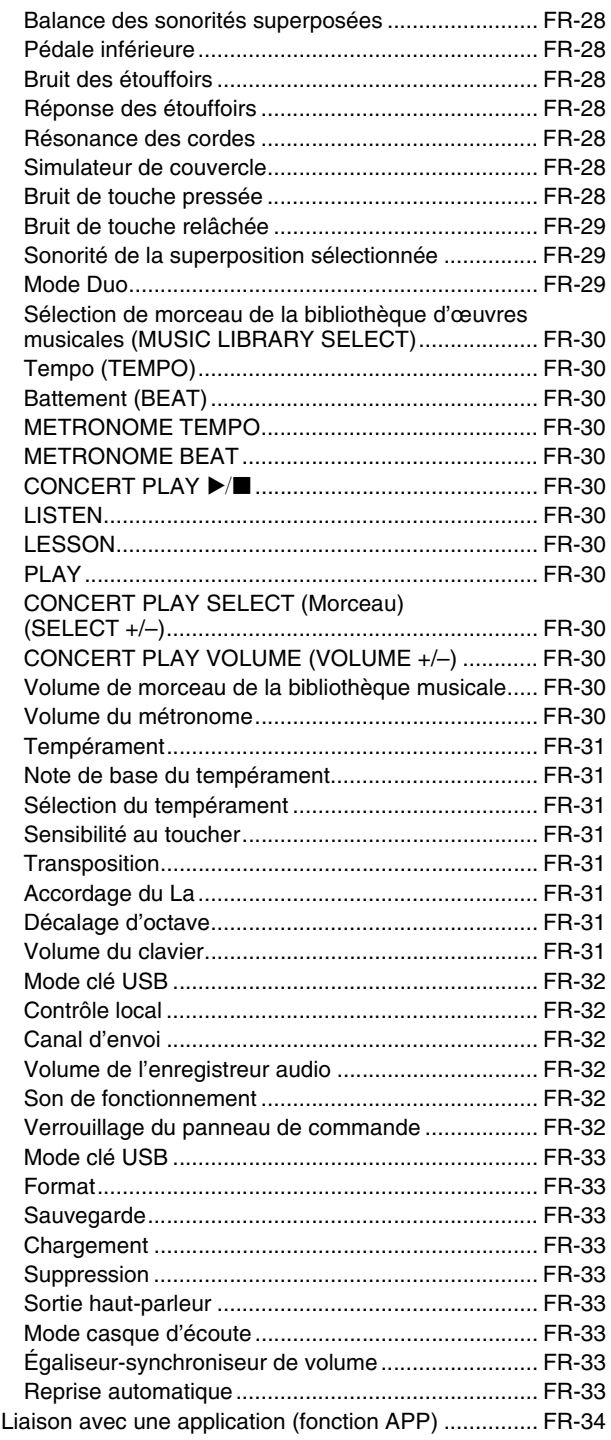

#### *[Clé USB.......................................... FR-35](#page-35-0)*

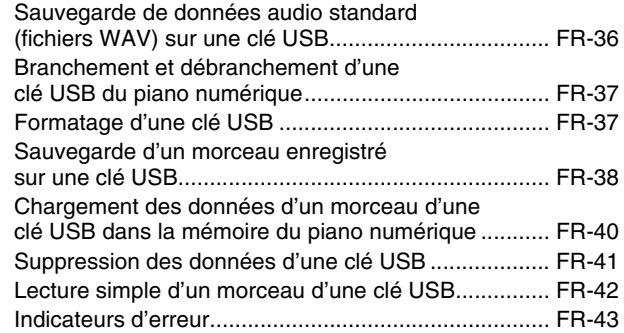

## *[Raccordement à un ordinateur.... FR-45](#page-45-0)*

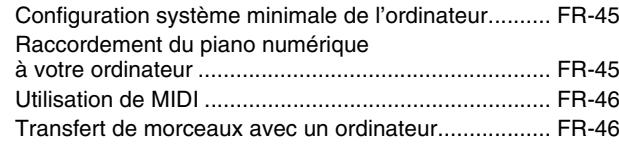

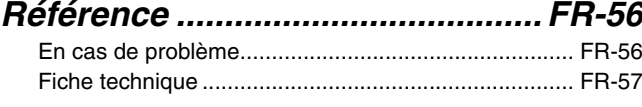

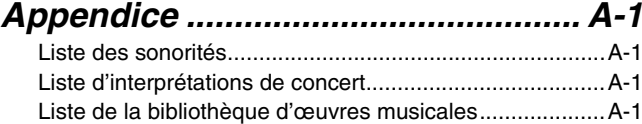

## *[MIDI Implementation Chart](#page-59-0)*

Les noms de sociétés et de produits mentionnés dans ce manuel peuvent être des marques déposées de tiers.

# <span id="page-3-0"></span>**Guide général**

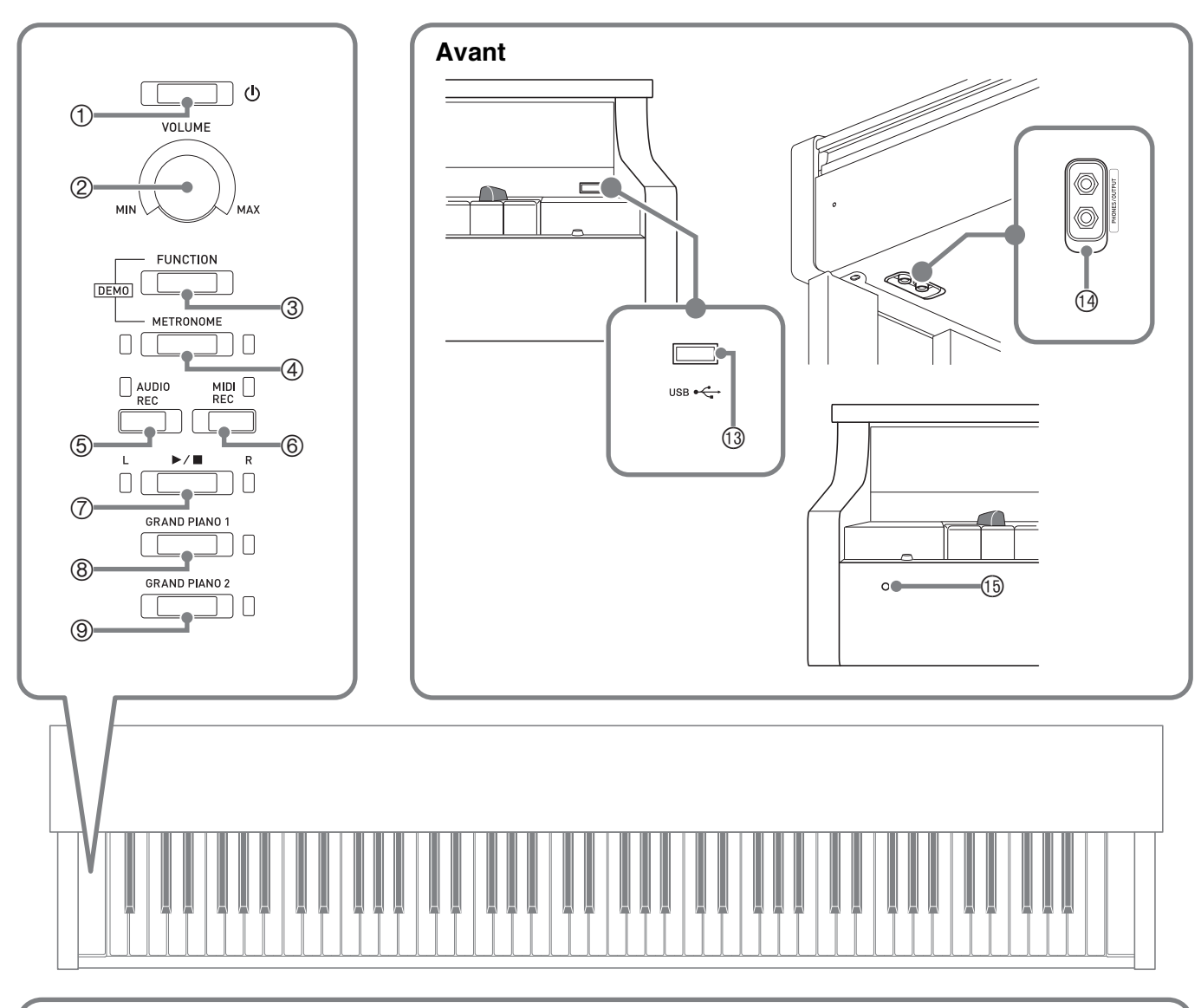

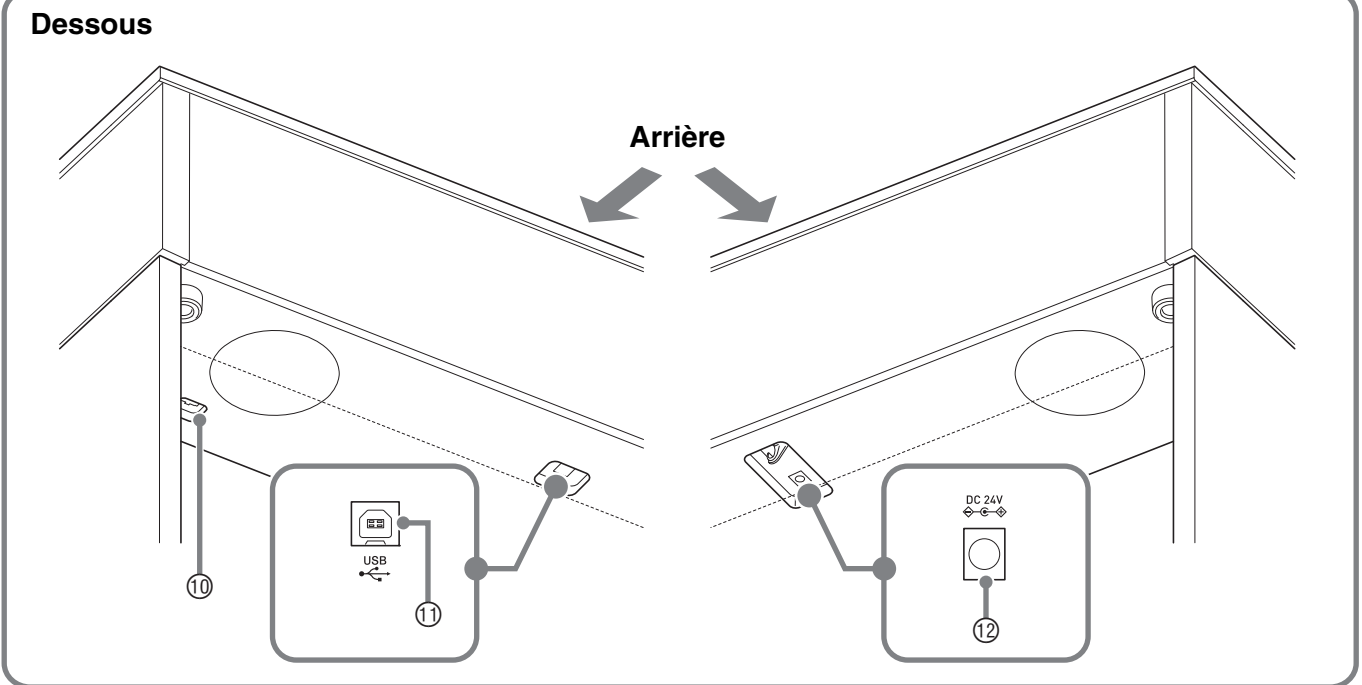

#### \***ATTENTION**

• Ouvrez à fond le couvercle lorsque vous jouez du clavier. S'il n'est pas complètement ouvert, le couvercle peut se fermer brusquement et vous coincer les doigts.

#### **REMARQUE**

- Les noms suivants sont toujours écrits en caractères gras dans le texte de ce manuel.
- $\Phi$  Bouton d'alimentation  $\Phi$
- Commande de réglage du volume (**VOLUME**)
- Bouton de fonction (**FUNCTION**)
- Bouton de métronome (**METRONOME**)
- Bouton d'enregistrement audio (**AUDIO REC**)
- Bouton d'enregistrement midi (**MIDI REC**)
- $\oslash$  Bouton  $\blacktriangleright$ / $\blacksquare$
- Bouton de piano à queue 1 (**GRAND PIANO 1**)
- Bouton de piano à queue 2 (**GRAND PIANO 2**)
	- **Bouton FUNCTION**

<span id="page-4-0"></span>Le bouton **FUNCTION** est utilisé en combinaison avec d'autres boutons et touches de clavier.

Pour configurer un réglage, appuyez sur le bouton ou sur la touche de clavier correspondant au réglage que vous voulez sélectionner tout en maintenant enfoncé le bouton **FUNCTION**.

- Lorsque vous appuyez sur une touche, le piano numérique bipe pour indiquer le réglage actuel.
- Un bip long indique que le réglage est hors service.

#### **REMARQUE**

• Pour de plus amples informations sur le fonctionnement et les réglages, reportez-vous à « [Réglage des](#page-25-2)  [paramètres avec le clavier](#page-25-2) » à la page [FR-25.](#page-25-2)

## <span id="page-4-1"></span>**Reprise automatique et verrouillage des opérations**

Votre piano numérique peut être configuré pour sauvegarder ses réglages actuels quand il est mis hors tension et les rétablir quand il est remis sous tension (reprise automatique). Vous pouvez aussi verrouiller ses boutons pour le protéger contre des erreurs de manipulation (verrouillage des opérations). Pour de plus amples informations à ce sujet, reportez-vous à « [Liste des paramètres](#page-28-12) » aux pages [FR-28](#page-28-12) - [FR-33.](#page-33-9)

## <span id="page-4-2"></span>**À propos des données de partitions de musique**

Vous pouvez télécharger des données de partitions de musique du site CASIO sur un ordinateur. Pour plus d'informations, accédez à l'URL suivant.

http://world.casio.com/

**EUNCTION** 

Port **USB**

Connecteur de pédales

- Prise d'alimentation (**DC 24 V**)
- Port pour clé **USB**
- Prises **PHONES/OUTPUT**
- Témoin d'alimentation

# <span id="page-5-0"></span>**Prise d'alimentation**

Après avoir assemblé le support, allumez le piano numérique. Pour plus d'informations, voir « [Préparatifs](#page-49-0) » à la page [FR-49.](#page-49-0)

## <span id="page-5-3"></span><span id="page-5-1"></span>**Mise sous et hors tension**

**1.** Appuyez sur le bouton  $\bigcup$  (Alimentation) pour allumer le piano numérique.

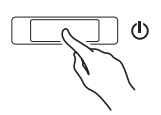

- Le témoin d'alimentation s'allume et le piano numérique se met sous tension. L'opération de mise sous tension prend environ 5 secondes.
- **2.** Pour éteindre le piano numérique, maintenez enfoncé le bouton  $\bigcup$  (Alimentation) jusqu'à ce que le témoin d'alimentation s'éteigne.

#### **REMARQUE**

• Une pression sur le bouton  $\bigcup$  (Alimentation) pour éteindre le piano numérique, le met en fait en veille. En veille, un courant minime continue de circuler dans le piano numérique. Si vous prévoyez de ne pas utiliser le piano numérique pendant un certain temps, ou en cas d'orage, veillez à débrancher l'adaptateur secteur de la prise secteur.

#### **Extinction automatique**

Le piano numérique est conçu pour s'éteindre automatiquement au bout d'un certain temps d'inactivité afin d'économiser l'énergie. Le délai d'extinction automatique est d'environ quatre heures.

• Vous pouvez aussi suspendre temporairement l'extinction automatique de la façon suivante.

#### ■ **Pour désactiver l'extinction automatique**

**1.** Lorsque le piano numérique est allumé, appuyez sur le bouton  $\bigcup$  (Alimentation) pour l'éteindre.

**2.** Tout en tenant le bouton **FUNCTION** enfoncé, appuyez sur le bouton  $\bigcup$  (Alimentation) pour allumer le piano numérique.

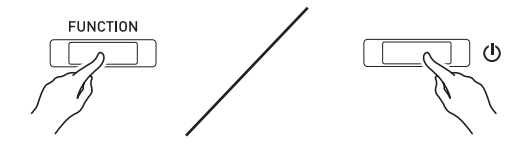

• L'extinction automatique se désactivera à ce moment.

#### **REMARQUE**

• L'extinction du piano numérique après les opérations précédentes réactive l'extinction automatique.

## <span id="page-5-2"></span>**Rétablissement des réglages par défaut du piano numérique**

Procédez de la façon suivante pour ramener les données et les réglages sauvegardés sur le piano numérique à leurs valeurs par défaut.

- **1.** Mettez le piano numérique hors tension.
- **2.** Tout en tenant les boutons **FUNCTION**, **MIDI REC** et **GRAND PIANO 2** enfoncés, appuyez sur le bouton  $\bigcup$  (Alimentation).
- **3.** Maintenez enfoncés les boutons **FUNCTION**, **MIDI REC** et **GRAND PIANO 2** jusqu'à ce que le témoin GRAND PIANO 2, puis le témoin GRAND PIANO 1 et enfin le témoin R commencent à clignoter.
	- Au bout d'un certain temps, le clignotement s'arrête.
- **4.** Relâchez les boutons **FUNCTION**, **MIDI REC** et **GRAND PIANO 2**.
	- Le piano numérique initialise son système interne. Le piano numérique est disponible un peu plus tard.

#### **REMARQUE**

• Reportez-vous à « [Mise sous et hors tension](#page-5-1) » (page [FR-5\)](#page-5-1) pour plus d'informations sur la mise sous et hors tension du clavier numérique.

## <span id="page-6-3"></span><span id="page-6-1"></span><span id="page-6-0"></span>**Sélection et utilisation d'une sonorité**

Ce piano numérique présente 22 sonorités intégrées. \*<sup>1</sup>

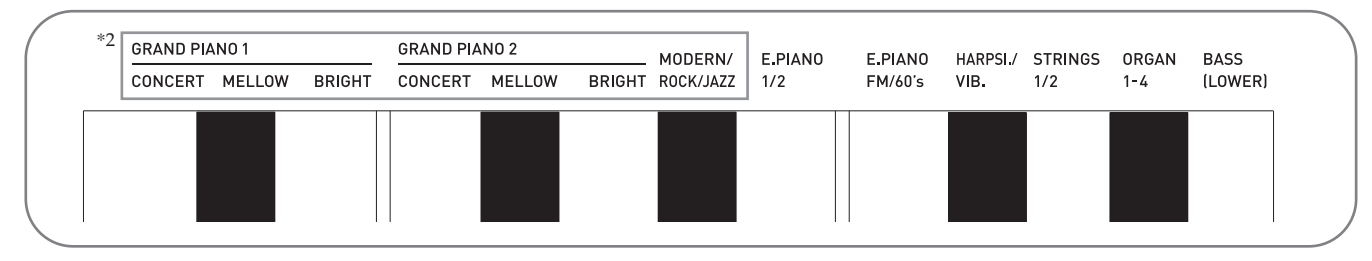

\*1 : Les noms des sonorités associées aux touches du clavier sont inscrits au-dessus des touches.

\*2 : Dans ce manuel, ces neuf sonorités sont désignées collectivement par le terme « sonorités du piano ». Les sonorités CONCERT, MELLOW et BRIGHT sont désignées collectivement par le terme « sonorités GRAND PIANO ».

#### <span id="page-6-4"></span><span id="page-6-2"></span>**Pour sélectionner une sonorité**

- **1.** Sélectionnez la sonorité souhaitée.
	- Pour sélectionner GRAND PIANO 1 CONCERT ou GRAND PIANO 2 CONCERT
		- Appuyez sur le bouton **GRAND PIANO 1** ou le bouton **GRAND PIANO 2**.

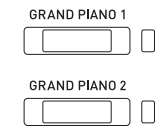

- Le témoin de la sonorité sélectionnée s'éclaire.
- Pour sélectionner une des autres sonorités
	- Tout en tenant le bouton **FUNCTION** enfoncé, appuyez sur la touche du clavier correspondant à la sonorité que vous voulez sélectionner.

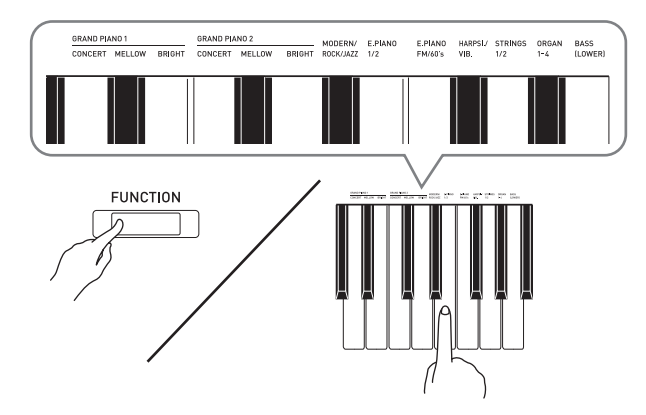

**2.** Utilisez la commande **VOLUME** pour régler le volume.

## **REMARQUE**

• Certaines touches peuvent avoir plus d'une sonorité affectée. Dans ce cas, chaque pression sur la touche affecte la sonorité suivante. La sonorité sélectionnée par la pression sur la touche est indiquée par des bips.

*Exemple :* Défilement parmi les réglages **MODERN**,

**ROCK** et **JAZZ MODERN** : (1 bip) **ROCK** : (2 bips) **JAZZ** : (3 bips)

• Parmi les 22 sonorités du piano numérique, les six premières sont des sonorités de piano à queue. Chaque sonorité a ses propres qualités, si bien que vous devriez sélectionner celle qui correspond le mieux au morceau que vous jouez, ou à vos préférences.

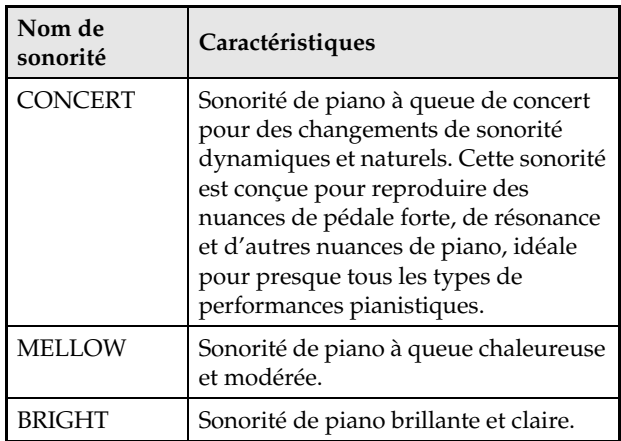

#### <span id="page-7-1"></span>**Sonorité de basse (BASS)**

Lorsque vous sélectionnez BASS (LOWER) au point 1 ci-dessus, la sonorité de basse est attribuée au registre inférieur (côté gauche) du clavier. La sonorité sélectionnée lorsque vous avez appuyé sur la touche BASS est attribuée au registre supérieur (côté droit).

• BASS permet de partager facilement le clavier en deux sonorités différentes.

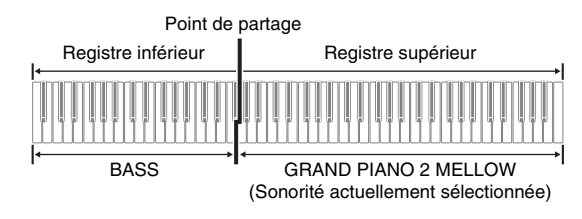

#### **REMARQUE**

- Pour revenir à une seule sonorité du clavier, sélectionnez une autre sonorité que BASS.
- Vous ne pouvez pas sélectionner BASS lors de l'enregistrement sur la piste 2.
- Vous pouvez paramétrer le piano numérique pour que la réverbération de la sonorité BASS (LOWER) soit prolongée lorsque la pédale forte ou la pédale de sustenuto est pressée. Pour plus d'informations à ce sujet, reportez-vous à « [Pédale inférieure](#page-28-13) » (page [FR-28](#page-28-13)).

## <span id="page-7-0"></span>**Ajustement des caractéristiques sonores d'un piano acoustique**

Les sonorités de votre piano numérique intègrent des fonctionnalités restituant la réverbération caractéristique d'un piano acoustique (ACOUSTIC SIMULATOR). Chacune de ces fonctionnalités peut être réglée individuellement sur un des quatre niveaux.

#### <span id="page-7-2"></span>**HAMMER RESPONSE**

Règle le délai entre le moment où la touche est pressée et le moment où la note résonne.

#### **Réglages**

1 : Rapide 2 : Sensation piano à queue

3 : Légèrement plus lent 4 : Lente

#### <span id="page-7-3"></span> $\bullet$  **STRING RESONANCE**

Ajuste la réverbération caractéristique (résonance des cordes) d'un piano acoustique. Vous pouvez sélectionner un réglage de réverbération correspondant au morceau joué ou à vos préférences.

#### **Réglages**

1 : Supprimée 2 : Légèrement supprimée

3 : Réverbération 4 : Réverbération forte

#### <span id="page-7-4"></span>**LID SIMULATOR**

Ajuste la façon dont le son résonne en fonction de l'ouverture du couvercle d'un piano à queue.

#### **Réglages**

- 1 : Couvercle fermé 2 : Couvercle légèrement ouvert
- 3 : Couvercle complètement ouvert

Un bip : Option 1, etc.

4 : Sans couvercle

#### **REMARQUE**

• L'ouverture ou la fermeture du couvercle du piano numérique n'a aucun effet sur le réglage du simulateur de couvercle.

#### **1.** Maintenez le bouton **FUNCTION** enfoncé et appuyez sur la touche de sonorité souhaitée.

• À chaque pression sur une touche du clavier, l'option suivante apparaît pour ce réglage. Le piano numérique émet un nombre différent de bips selon l'option actuellement sélectionnée : Un bip : Option  $1 \rightarrow$  Deux bips : Option  $2 \rightarrow$ Trois bips : Option 3  $\rightarrow$  Quatre bips : Option 4  $\rightarrow$ 

En plus des sonorités du piano, les éléments ci-dessous sont aussi disponibles.

#### $\bullet$  **KEY OFF SIMULATOR**

Cause une décroissance des notes lorsque les touches du clavier sont relâchées.

#### **KEY-ON ACTION NOISE**\*

Reproduit le bruit du mécanisme du piano (bruit) qui peut être entendu lorsque les touches d'un piano acoustique sont pressées avec une pression extrêmement légère.

#### **KEY-OFF ACTION NOISE**\*

Reproduit le bruit du mécanisme du piano (bruit) qui peut être entendu lorsque les touches d'un piano acoustique sont relâchées.

\* Peut être appliqué aux sonorités de piano autre que ROCK PIANO et JAZZ PIANO. Pour de plus amples informations à ce sujet, reportez-vous à « [Liste des](#page-28-12)  [paramètres](#page-28-12) » aux pages [FR-28](#page-28-12) - [FR-33.](#page-33-9)

#### **REMARQUE**

• Si vous changez le réglage ACOUSTIC SIMULATOR, le nouveau réglage appliqué est sauvegardé. Pour rétablir les sonorités du piano à leurs réglages par défaut, désactivez la Reprise automatique, puis mettez le piano hors tension puis remettez-le sous tension.

## <span id="page-8-1"></span><span id="page-8-0"></span>**Superposition de deux sonorités**

Procédez de la façon suivante pour superposer deux sonorités qui résonneront en même temps. Lorsque vous spécifiez deux sonorités pour la superposition, la première sonorité sélectionnée est la sonorité principale et la seconde sonorité est la sonorité superposée.

- **1.** Maintenez enfoncé le bouton **FUNCTION** et appuyez sur la touche de sonorité de la superposition sélectionnée.
	- Pour plus de détails sur l'emploi des touches du clavier pour les réglages, reportez-vous aux « [Touches de clavier utilisées pour régler les](#page-26-1)  [paramètres](#page-26-1) » (page [FR-26](#page-26-1)).
	- Chaque pression sur la touche du clavier active et désactive le mode.
- **2.** Maintenez enfoncée le bouton **FUNCTION** et appuyez sur la touche de la sonorité à superposer.

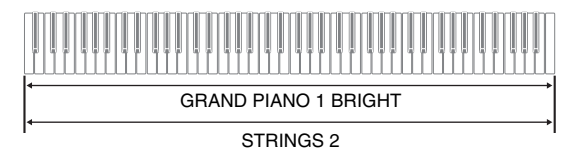

**3.** Pour retourner sur la sonorité originale, maintenez enfoncée le bouton **FUNCTION** et appuyez sur la touche de sonorité de la superposition sélectionnée (qui quitte le mode de superposition).

#### **REMARQUE**

- Vous ne pouvez pas superposer la sonorité BASS à une autre sonorité.
- Vous ne pouvez pas superposer de sonorités lors de l'enregistrement sur la piste 2.

#### **Pour ajuster la balance sonore entre les deux sonorités superposées**

**1.** Tout en tenant le bouton **FUNCTION** enfoncé, utilisez les touches du clavier indiquées ci-dessous pour ajuster le volume des sonorités superposées.

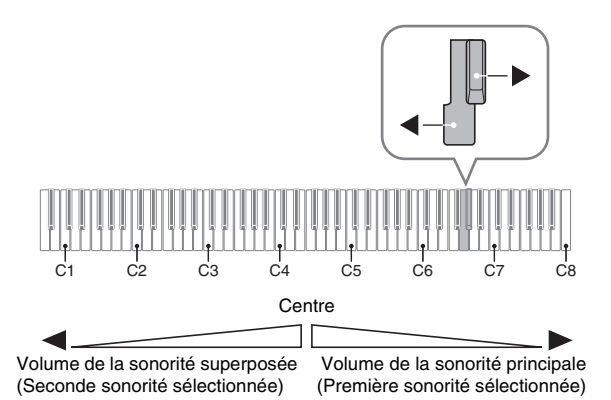

• Pour revenir au réglage initial du volume, appuyez simultanément sur les deux touches tout en tenant le bouton **FUNCTION** enfoncé.

## <span id="page-9-1"></span><span id="page-9-0"></span>**Utilisation d'effets**

Simulateur de salle : Fait résonner les notes. Chorus : Ajoute de l'ampleur aux notes.

• Pour plus de détails sur l'emploi des touches du clavier pour les réglages, reportez-vous aux « [Touches de clavier utilisées pour régler les](#page-26-1)  [paramètres](#page-26-1) » (page [FR-26\)](#page-26-1).

#### **Pour appliquer un simulateur de salle**

**1.** Tout en tenant le bouton **FUNCTION** enfoncé, appuyez sur la touche du clavier correspondant au nom du simulateur de salle que vous voulez sélectionner.

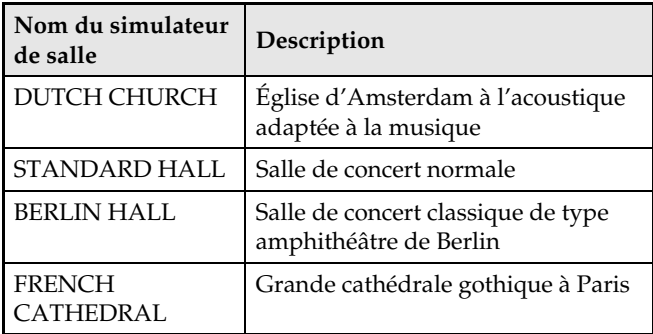

#### **Pour appliquer du chorus à une sonorité**

- **1.** Tout en tenant le bouton **FUNCTION** enfoncé, utilisez la touche de clavier Chorus pour faire défiler les réglages disponibles.
	- À chaque pression sur la touche de clavier Chorus, le piano numérique bipe selon le réglage sélectionné, comme indiqué sur le tableau suivant.
	- Chorus

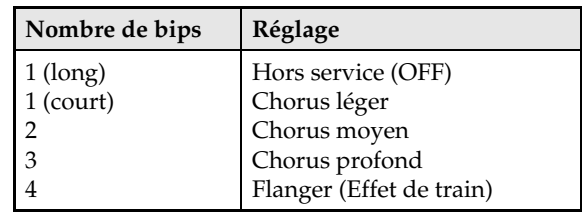

#### **À propos du DSP**

Le DSP permet de produire numériquement des effets acoustiques complexes. Le DSP est attribué à chaque sonorité à la mise sous tension du piano numérique.

## <span id="page-10-0"></span>**Utilisation des pédales du piano numérique**

Votre piano numérique est équipé de trois pédales : une pédale forte, une pédale douce et une pédale de sostenuto

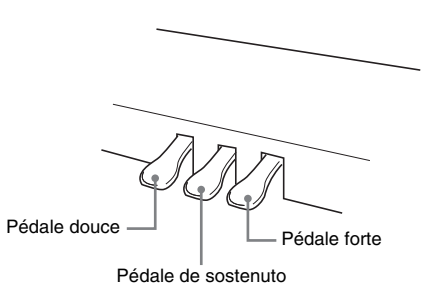

#### **Fonctions des pédales**

#### **Pédale forte**

Une pression sur cette pédale pendant l'exécution d'un morceau fait réverbérer les notes jouées.

• Quand une des sonorités du piano est sélectionnée, utiliser la pédale forte prolonge la résonance, comme le ferait un piano à queue acoustique.

#### **Pédale de sostenuto**

Seules les notes des touches pressées au moment où cette pédale est enfoncée sont soutenues jusqu'au relâchement de la pédale, même si les touches du clavier sont relâchées.

#### **Pédale douce**

Une pression sur cette pédale pendant l'exécution d'un morceau coupe les notes jouées après la pression et rend leur son plus doux.

#### **REMARQUE**

• Si vous n'obtenez pas l'effet souhaité en appuyant sur la pédale, il se peut que le cordon de la pédale ne soit pas correctement raccordé. Reportez-vous au point 1 de « [Raccorder le câble](#page-52-0) » (page [FR-52\)](#page-52-0).

#### <span id="page-10-1"></span>**Désactivation du bruit de marteau**

Le bruit des étouffoirs est un léger bruit métallique audible au moment où l'étouffoir d'un piano acoustique se détache des cordes lors de l'utilisation de la pédale forte. La résonance de la pédale forte de votre piano numérique comprend normalement le bruit de marteau, mais vous pouvez le désactiver de la façon suivante. Un bruit d'étouffoir peut être appliqué aux six sonorités GRAND PIANO et MODERN.

- **1.** Tout en tenant le bouton **FUNCTION** enfoncé, appuyez sur la touche de bruit de marteau sur le clavier.
	- Pour plus de détails sur l'emploi des touches du clavier pour les réglages, reportez-vous aux « [Touches de clavier utilisées pour régler les](#page-26-1)  [paramètres](#page-26-1) » (page [FR-26](#page-26-1)).
	- À chaque pression sur la touche, le réglage change et le piano numérique bipe de la façon suivante.
		- Bip long : Bruit de marteau désactivé
		- Bip court : Bruit de marteau activé

## <span id="page-11-1"></span><span id="page-11-0"></span>**Utilisation du métronome**

#### **1.** Appuyez sur le bouton **METRONOME**.

- Le métronome se met en marche.
- Le témoin clignote pour chaque mesure.
- **2.** Tout en tenant le bouton **FUNCTION** enfoncé, appuyez sur la touche de clavier METRONOME BEAT.
	- Maintenez le bouton **FUNCTION** enfoncé tout en passant au point 3.
- **3.** Tout en tenant le bouton **FUNCTION** enfoncé, appuyez sur la touche du clavier BEAT (0 à 9) correspondant au tempo que vous voulez sélectionner.

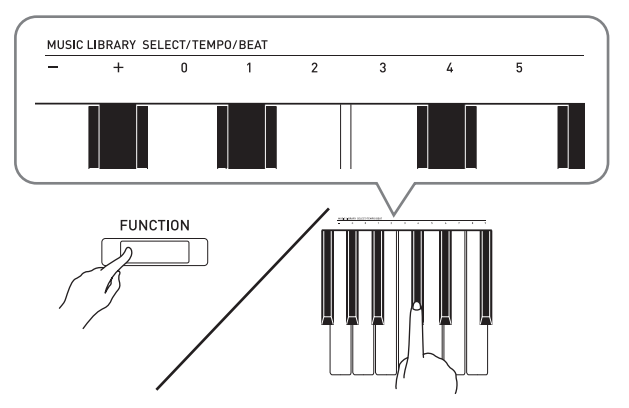

- Vous pouvez spécifier une valeur de 0 à 9 comme battement (battements par mesure). Le premier temps de chaque mesure est signalé par un carillon et les autres par des tic-tac. Si vous spécifiez 0, un tic-tac régulier retentira sans carillon. Vous pourrez alors vous exercer en suivant un battement constant.
- **4.** Relâchez le bouton **FUNCTION** puis tout en le maintenant à nouveau enfoncé appuyez sur la touche de clavier METRONOME TEMPO.
	- Maintenez le bouton **FUNCTION** enfoncé tout en passant au point 5.

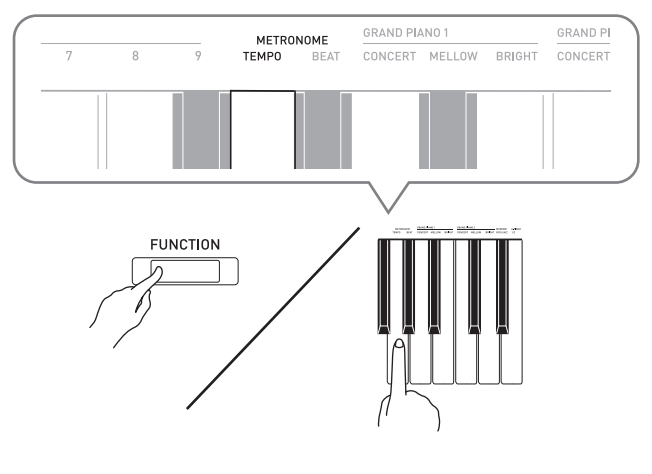

**5.** Tout en tenant le bouton **FUNCTION** enfoncé, utilisez les touches TEMPO pour spécifier un tempo de 20 à 255 battements par minute.

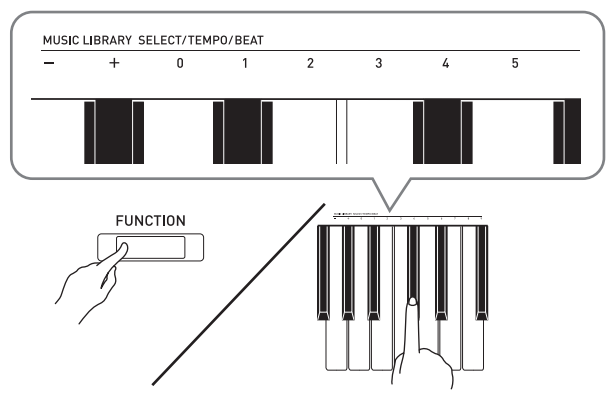

- À chaque pression exercée sur la touche + ou –, le tempo augmente ou diminue d'une unité.
- Vous pouvez aussi utiliser les touches numériques de tempo (0 à 9) pour spécifier une valeur de tempo particulière.
- Saisissez trois chiffres pour la valeur du tempo. *Exemple :* Pour régler un tempo de 20, appuyez sur les touches 0, 2 puis 0.
- **6.** Appuyez sur le bouton **METRONOME** pour désactiver le métronome.

#### **L** REMARQUE

- Si vous avez utilisé les touches de saisie numériques (0 à 9) du clavier pour désigner le battement et/ou le tempo et si leurs valeurs sont dans les plages admises, le piano numérique émettra un bip aigu lorsque vous relâcherez le bouton **FUNCTION**. Si une valeur est hors de la plage admise, il émettra un son grave.
- Vous pouvez aussi procéder de la façon suivante au lieu des points 4 et 5 ci-dessus pour spécifier un tempo.
	- Tout en tenant le bouton **FUNCTION** enfoncé, utilisez les touches de clavier TEMPO pour spécifier un tempo de 20 à 255 (battements par minute).
- Au point 5 ci-dessus, une pression simultanée sur les touches + et – règle le tempo du morceau de la leçon Concert Play ou du morceau de la bibliothèque d'œuvres musicales (dans le cas d'un morceau enregistré, le tempo au moment de l'enregistrement du morceau) sélectionné en dernier sur le piano numérique.

#### <span id="page-12-2"></span>**Pour régler le volume du métronome**

Que le métronome soit en ou hors service, son volume peut être réglé de la façon suivante.

- **1.** Tout en tenant le bouton **FUNCTION** enfoncé, utilisez les touches de volume du métronome pour spécifier une valeur de 0 à 42 pour le volume.
	- Pour le détail sur l'emploi des touches du clavier pour les réglages, reportez-vous aux « [Touches de](#page-26-1)  [clavier utilisées pour régler les paramètres](#page-26-1) » à la page [FR-26.](#page-26-1)
	- À chaque pression sur la touche + et –, le volume du métronome augmente ou diminue d'1 incrément.

#### **REMARQUE**

• Pour revenir au réglage par défaut, appuyez simultanément sur + et –.

## <span id="page-12-1"></span><span id="page-12-0"></span>**Partage du clavier pour jouer à quatre mains**

Vous pouvez partager le clavier au centre de sorte que les côtés gauche et droit aient le même registre. La pédale extérieure gauche correspond à la pédale forte gauche et la pédale extérieure droite à la pédale forte droite.

#### **Clavier**

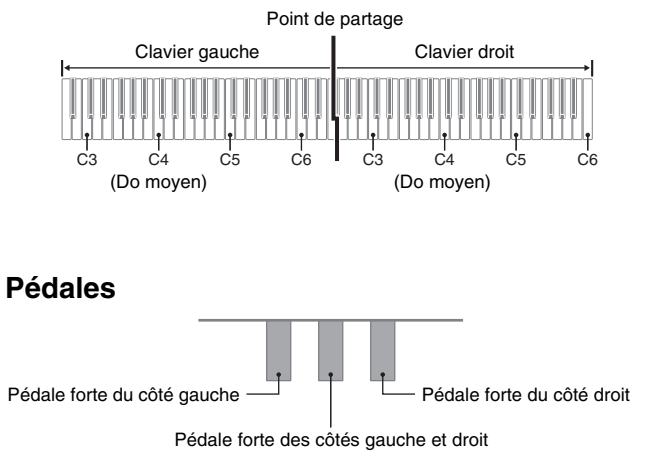

#### **REMARQUE**

• Seule la pédale forte du clavier droit peut être actionnée à mi-course.

**1.** Sélectionnez la sonorité de piano que vous voulez utiliser pour l'interprétation à quatre mains.

*Exemple :* GRAND PIANO 1 (BRIGHT)

**2.** Pour faire défiler les réglages du mode Duo ci-dessous, maintenez enfoncé le bouton **FUNCTION** et appuyez sur la touche du mode Duo.

Hors service

En service

Pan : Sort la sonorité du côté gauche du clavier par le haut-parleur gauche et la sonorité du côté droit du clavier par le haut-parleur droit.

#### **IMPORTANT !**

- Les réglages de Décalage d'octave et de Transposition ne peuvent pas être changés pendant que On ou Pan est sélectionné pour le mode Duo.
- Quand « Pan » est sélectionné pour le réglage du mode Duo, les réglages de Simulateur de salle et Chorus ne peuvent pas être changés.

#### **Changement des octaves des claviers pour l'interprétation à quatre mains**

Vous pouvez changer les registres des claviers gauche et droit d'une octave à la fois par rapport à leurs réglages par défaut. Ceci est pratique par exemple si le registre par défaut n'est pas suffisant lorsqu'une personne joue la partie main gauche et l'autre personne la partie main droite.

- **1.** Tout en tenant les boutons **FUNCTION** et **GRAND PIANO 1** enfoncés, appuyez sur la touche Do que vous voulez à C4 (Do moyen) du clavier gauche. Maintenez **FUNCTION** et **GRAND PIANO 1** enfoncés tout en passant au point 2 ci-dessous.
	- La note affectée à C4 résonne et l'octave du clavier gauche change.

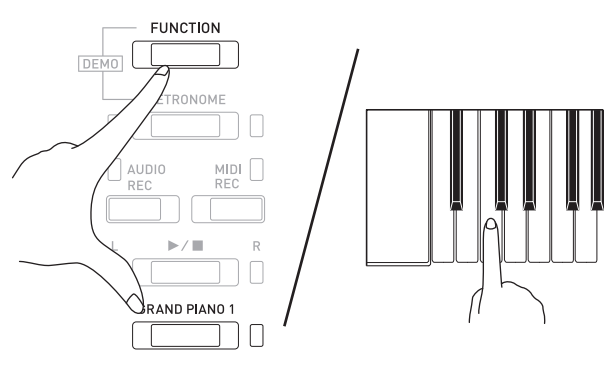

*Exemple :* Appuyez sur la touche de clavier Do moyen (C4) la plus à gauche pour attribuer le registre suivant.

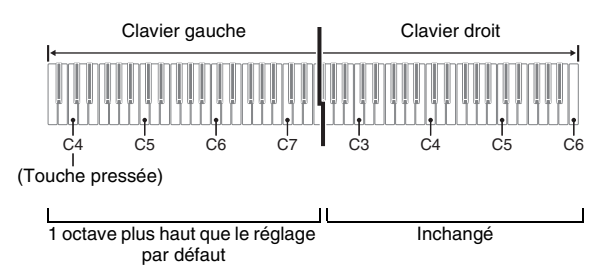

- **2.** Tout en tenant toujours les boutons **FUNCTION** et **GRAND PIANO 1** enfoncés, appuyez sur la touche de clavier C que vous voulez à C4 (Do moyen) du clavier droit.
	- La note affectée à C4 résonne et l'octave du clavier droit change.

#### **REMARQUE**

• Quitter le mode Duo puis sélectionner de nouveau On ou Pan pour le réglage du mode Duo rétablit les claviers à leurs plages initiales par défaut.

## <span id="page-14-0"></span>**Utilisation des morceaux intégrés (Concert Play, Bibliothèque d'œuvres musicales, Morceaux de démonstration)**

Votre piano numérique contient 10 morceaux pour piano et orchestre (Concert Play 1 à 10) et 60 solos pour piano (Music Library 1 à 60).

L'interprétation avec orchestre permet de jouer avec un accompagnement orchestral. Vous pouvez utiliser la bibliothèque musicale pour étudier des morceaux de piano célèbres.

#### **IMPORTANT !**

• Chaque fois que vous changez de morceau, ce piano numérique charge les données du morceau. Notez qu'il n'est pas possible d'utiliser les touches pendant qu'un morceau est en cours de chargement. Si vous jouez quelque chose sur le clavier, la sortie des notes peut être interrompue quand le morceau est changé.

## <span id="page-14-1"></span>**Écoute des morceaux de démonstration**

- **1.** Tout en tenant le bouton **FUNCTION** enfoncé, appuyez sur le bouton **METRONOME**.
	- Tous les morceaux de Concert Play (écoute) et de la bibliothèque musicale sont joués en boucle.
	- Vous pouvez jouer sur le clavier tout en écoutant un morceau. La sonorité attribuée au clavier est celle qui a été fixée pour le morceau en cours de lecture.
- **2.** Pour changer morceau de démonstration précédent, maintenez enfoncé le bouton **FUNCTION** et appuyez sur le bouton **MIDI REC** ou le bouton **AUDIO REC**.
	- Pour passer au morceau de démonstration suivant, maintenez enfoncé le bouton **FUNCTION** et appuyez sur le bouton **MIDI REC**.
	- Pour retourner au morceau de démonstration précédent, maintenez enfoncé le bouton **FUNCTION** et appuyez sur le bouton **AUDIO REC**.
	- Vous trouverez la liste des chansons à la page [A-1.](#page-58-4)
- **3.** Appuyez une nouvelle fois sur le bouton  $\blacktriangleright$ / $\blacksquare$ pour arrêter la lecture des morceaux intégrés.

#### **REMARQUE**

- Appuyer sur le bouton **METRONOME** tout en maintenant enfoncé le bouton **FUNCTION** pendant Concert Play permet de passer au premier morceau de la bibliothèque musicale. Réaliser la même opération pendant la lecture de la bibliothèque musicale permet de passer au premier morceau de Concert Play.
- Les opérations mentionnées ci-dessus, sélection de morceaux et arrêt de la lecture, sont les seules opérations disponibles pendant la lecture des morceaux de la démo.

## <span id="page-14-6"></span><span id="page-14-2"></span>**Concert Play**

Concert Play comprend des enregistrements d'orchestres en direct, qui peuvent être utilisés pour accompagner l'œuvre jouée au piano.

Concert Play peut être utilisé pour l'étude en 3 étapes.

#### **Étape 1 : LISTEN**

Écoutez les parties piano et orchestre pour vous familiariser avec la musique.

#### **Étape 2 : LESSON**

Étudiez la partie piano de Concert Play.

• Vous pouvez désactiver la partie main gauche ou la partie main droite d'un morceau intégré et la jouer sur le piano en écoutant l'autre.

#### **Étape 3 : PLAY**

Jouez avec l'accompagnement de l'orchestre.

• Concert Play contient des enregistrements d'orchestres. C'est pourquoi, les sons des instruments sont différents des sons pouvant être sélectionnés avec ce piano (page [FR-6](#page-6-2)). Des bruits de respiration et de performance sont également audibles lors de l'interprétation de morceaux Concert Play.

## <span id="page-14-4"></span><span id="page-14-3"></span>**Étude d'un morceau de Concert Play**

#### <span id="page-14-5"></span>**Pour écouter un morceau de Concert Play (LISTEN)**

- **1.** Tout en maintenant le bouton **FUNCTION** enfoncé, utilisez les touches de clavier CONCERT PLAY SELECT + et – pour faire défiler les numéros de morceaux dans l'ordre (de 1 à 10).
	- Pour plus d'informations sur les morceaux Concert Play, reportez-vous à la « [Liste d'interprétations de](#page-58-5)  [concert](#page-58-5) » à la page [A-1](#page-58-5).

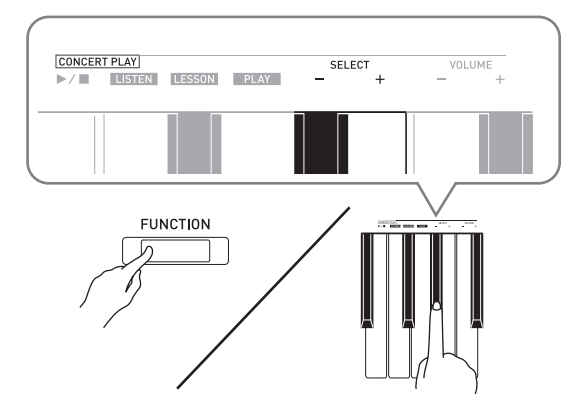

#### **2.** Tout en tenant le bouton **FUNCTION** enfoncé, appuyez sur la touche de clavier LISTEN.

- Vous accédez au mode Écoute pour écouter le concert piano et orchestre.
- Le tempo de la lecture est fixe et ne peut pas être changé pendant la lecture en mode Écoute.

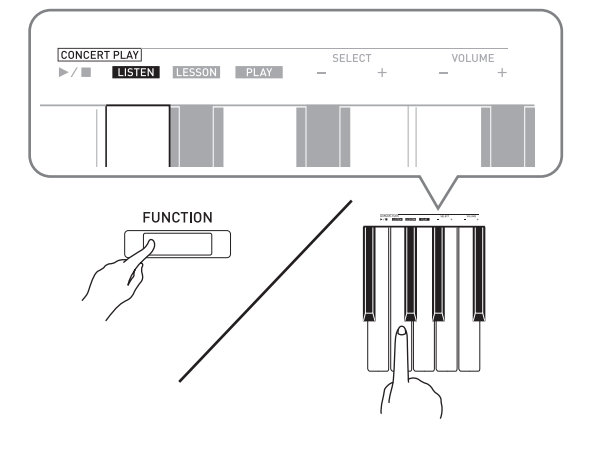

- **3.** Tout en tenant le bouton **FUNCTION** enfoncé, appuyez sur la touche de clavier CONCERT PLAY  $\blacktriangleright$ / $\blacksquare$  pour lancer la lecture.
	- La lecture s'arrête automatiquement à la fin du morceau.
- **4.** Pour arrêter la lecture, maintenez le bouton **FUNCTION** enfoncé et appuyez à nouveau sur la touche de clavier CONCERT PLAY  $\blacktriangleright$ / $\blacksquare$ .

#### **REMARQUE**

• Vous pouvez régler le volume de la lecture, si vous le souhaitez. Reportez-vous à « [Réglage des](#page-25-2)  [paramètres avec le clavier](#page-25-2) » (page [FR-25\)](#page-25-2) pour plus d'informations.

## <span id="page-15-0"></span>**Pour étudier la partie piano (LESSON)**

#### **PRÉPARATIFS**

• Vous pouvez changer le tempo de la lecture, si vous voulez. Reportez-vous à « [Réglage des paramètres avec](#page-25-2)  [le clavier](#page-25-2) » (page [FR-25\)](#page-25-2) pour plus d'informations.

#### **REMARQUE**

- Certains morceaux Concert Play intègrent des changements de tempo dans leurs arrangements. À cause de ceci, le tempo de lecture peut parfois être plus rapide ou plus lent que le réglage du tempo.
- **1.** Tout en tenant le bouton **FUNCTION** enfoncé, appuyez sur la touche de clavier LESSON.
	- Vous accédez au mode Leçon, qui vous permet de jouer simplement avec la partie piano.

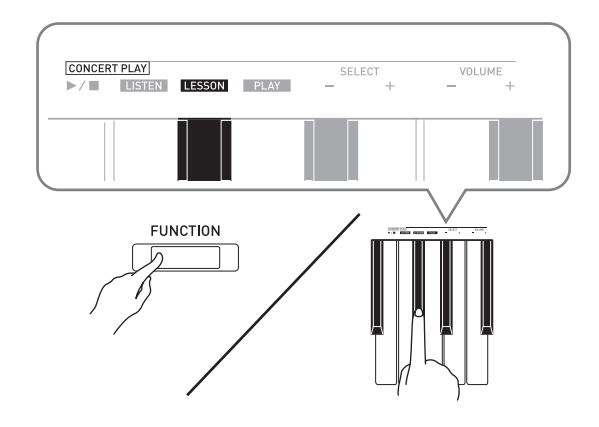

- **2.** Tout en tenant le bouton **FUNCTION** enfoncé, appuyez sur le bouton  $\blacktriangleright$   $\blacktriangleright$  pour sélectionner la partie que vous voulez désactiver.
	- Une partie s'active (témoin du bouton éclairé) et se désactive (témoin du bouton éteint) en appuyant sur le bouton correspondant.

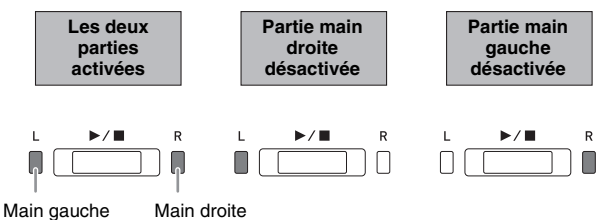

- **3.** Tout en tenant le bouton **FUNCTION** enfoncé, appuyez sur la touche de clavier CONCERT PLAY  $\blacktriangleright$ / $\blacksquare$ .
	- La lecture commence, sans la partie qui a été désactivée au point 2.
- **4.** Jouez la partie manquante sur le clavier.
- **5.** Pour arrêter la lecture, maintenez le bouton **FUNCTION** enfoncé et appuyez à nouveau sur la touche de clavier CONCERT PLAY  $\blacktriangleright$ / $\blacksquare$

#### <span id="page-16-3"></span>**Pour jouer avec l'orchestre (PLAY)**

- **1.** Tout en tenant le bouton **FUNCTION** enfoncé, appuyez sur la touche de clavier PLAY.
	- Vous accédez au mode Lecture, qui joue la partie orchestre sans la partie piano.

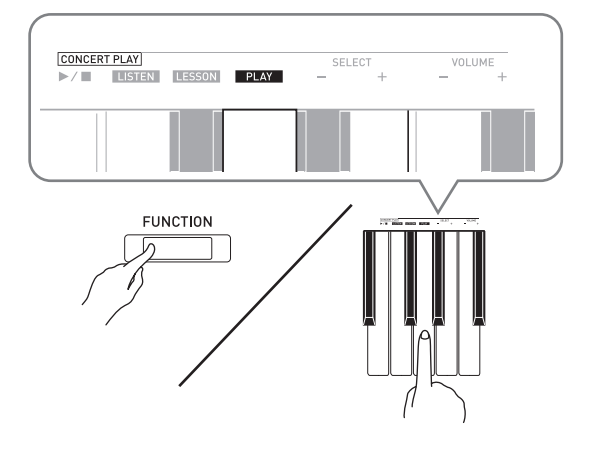

- **2.** Tout en tenant le bouton **FUNCTION** enfoncé, appuyez sur la touche de clavier CONCERT PLAY  $\blacktriangleright$ / $\blacksquare$  pour lancer la lecture.
	- Le tempo de la lecture est fixe et ne peut pas être changé pendant la lecture en mode Lecture.
- **3.** Jouez la partie piano sur le clavier.
- **4.** Pour arrêter la lecture, maintenez le bouton **FUNCTION** enfoncé et appuyez à nouveau sur la touche de clavier CONCERT PLAY  $\blacktriangleright$ / $\blacksquare$ .

## <span id="page-16-0"></span>**Bibliothèque musicale**

Vous pouvez utiliser la bibliothèque musicale pour le plaisir de l'écoute ou pour vous exercer à jouer des morceaux de piano.

- La bibliothèque musicale contient 60 morceaux, numérotés de 1 à 60.
- Vous pouvez aussi importer dans la mémoire du piano numérique jusqu'à 10 morceaux\* depuis un ordinateur et les affecter aux numéros de morceaux 61 à 70 de la bibliothèque d'œuvres musicales.
- \* Vous pouvez télécharger des données musicales d'Internet et les transférer de l'ordinateur dans la mémoire du piano numérique. Reportez-vous à « [Transfert de morceaux avec un ordinateur](#page-46-2) » à la page [FR-46](#page-46-2) pour plus d'informations.

## <span id="page-16-2"></span><span id="page-16-1"></span>**Écoute d'un morceau particulier de la bibliothèque d'œuvres musicales**

- **1.** Recherchez le numéro du morceau que vous voulez écouter dans la « Liste de la bibliothèque d'œuvres musicales » à la page [A-1.](#page-58-6)
- **2.** Pour changer de morceau, maintenez le bouton **FUNCTION** enfoncé pour spécifier un numéro de morceau avec les touches MUSIC LIBRARY SELECT  $(+, -, 0 \land 9)$ .
	- À chaque pression exercée sur la touche + ou –, le numéro de morceau augmente ou diminue d'une unité.
	- Vous pouvez aussi entrer une valeur de 0 à 9 pour spécifier un numéro de morceau de bibliothèque musicale.
	- Saisissez deux chiffres pour le numéro de morceau. *Exemple :* Pour spécifier le numéro de morceau 5, appuyez sur les touches 0 puis 5.

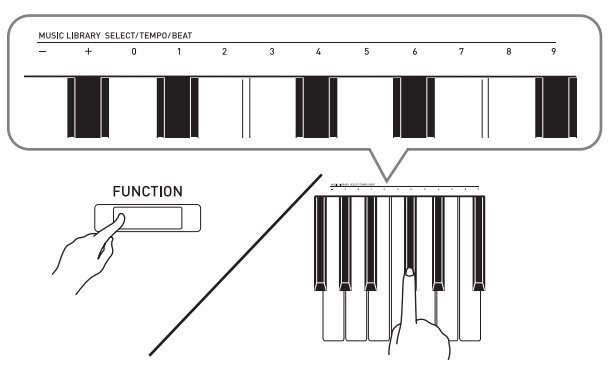

- **3.** Appuyez sur le bouton  $\blacktriangleright$ / $\blacksquare$ .
	- La lecture du morceau commence.
- **4.** Pour arrêter la lecture, appuyez une nouvelle fois sur le bouton  $\blacktriangleright$ / $\blacksquare$ .
	- La lecture s'arrête automatiquement à la fin du morceau.

#### **REMARQUE**

- Pour revenir au numéro de morceau 1, il faut appuyer simultanément sur les touches + et – à l'étape 2 de la procédure ci-dessus.
- Vous pouvez aussi régler le tempo et le volume du morceau. Reportez-vous à « [Réglage des paramètres](#page-25-2)  [avec le clavier](#page-25-2) » à la page [FR-25](#page-25-2) pour plus d'informations.

## <span id="page-17-0"></span>**Étude d'un morceau de la bibliothèque d'œuvres musicales**

Vous pouvez désactiver la partie main gauche ou la partie main droite d'un morceau et la jouer sur le piano en écoutant l'autre.

#### **REMARQUE**

- La bibliothèque musicale contient un certain nombre de morceaux à quatre mains. Lorsqu'un morceau à quatre mains est sélectionné, vous pouvez désactiver la sonorité du premier piano (Primo) ou du second piano (Secondo) et jouer sa partition vous-même.
- Certains morceaux de la bibliothèque musicale intègrent des changements de tempo dans leurs arrangements. À cause de ceci, le tempo de lecture peut parfois être plus rapide ou plus lent que le réglage du tempo.

#### **PRÉPARATIFS**

- Sélectionnez le morceau que vous voulez étudier et réglez le tempo. Reportez-vous à l'étape 3 de « [Utilisation du métronome](#page-11-0) » (page [FR-11\)](#page-11-0).
- **1.** Tout en tenant le bouton **FUNCTION** enfoncé, appuyez sur le bouton  $\blacktriangleright$   $\blacktriangleright$  pour sélectionner la partie que vous voulez désactiver.
	- Une partie s'active (témoin du bouton éclairé) et se désactive (témoin du bouton éteint) en appuyant sur le bouton correspondant.

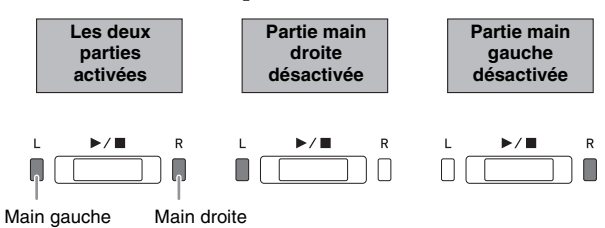

## **2.** Appuyez sur le bouton  $\blacktriangleright$ / $\blacksquare$ .

- La lecture commence, sans la partie qui a été désactivée au point 1.
- **3.** Jouez la partie manquante sur le clavier.
- **4.** Pour arrêter la lecture, appuyez une nouvelle fois sur le bouton  $\blacktriangleright$ / $\blacksquare$ .

## <span id="page-17-2"></span><span id="page-17-1"></span>**Écoute des données audio enregistrées sur une clé USB**

Vous pouvez utiliser le piano numérique pour écouter les données audio (fichiers WAV\*) enregistrées sur une clé USB du commerce.

Reportez-vous à « [Clé USB](#page-35-1) » à la page [FR-35](#page-35-1) pour plus d'informations.

\* PCM linéaire, 16 bits, 44,1 kHz, Stéréo

#### **PRÉPARATIFS**

- Préparez une clé USB contenant des données en utilisant l'enregistreur audio du piano numérique. Reportez-vous à « [Enregistrement sur une clé USB](#page-21-0)  [\(Enregistreur audio\)](#page-21-0) » à la page [FR-21](#page-21-0) pour plus d'informations.
- Vous pouvez utiliser un ordinateur pour sauvegarder des données audio (fichier WAV) sur la clé USB et les écouter par la suite. Reportez-vous à « [Sauvegarde de données audio standard \(fichiers](#page-36-1)  [WAV\) sur une clé USB](#page-36-1) » à la page [FR-36](#page-36-1) pour plus d'informations.
- Insérez la clé USB contenant les données que vous voulez écouter dans le port pour clé USB du piano numérique.
- **1.** Appuyez une ou deux fois sur le bouton **AUDIO REC** de façon que le témoin AUDIO REC s'allume.
	- Le clavier se met en attente de lecture.
- **2.** Tout en tenant le bouton **FUNCTION** enfoncé, appuyez sur une touche MUSIC LIBRARY SELECT du clavier.
	- Appuyer sur le bouton plus (+) fait défiler vers l'avant les noms de fichiers des morceaux (TAKE01.WAV, TAKE02.WAV, etc.) Appuyer sur la touche moins (–) permet de faire défiler vers l'arrière.
	- Vous pouvez aussi utiliser les touches numériques (0 à 9) du clavier pour spécifier un numéro de fichier (1 à 99). Le piano numérique bipe s'il n'y a pas de fichier correspondant au numéro saisi.
- **3.** Appuyez sur le bouton  $\blacktriangleright$ / $\blacksquare$ .
	- La lecture du morceau sélectionné commence.
- **4.** Pour arrêter la lecture du morceau, appuyez sur le bouton  $\blacktriangleright$ / $\blacksquare$ .

# <span id="page-18-3"></span><span id="page-18-0"></span>**Enregistrement et lecture**

Vous pouvez enregistrer les notes que vous jouez avec l'enregistreur MIDI du piano numérique pour les écouter plus tard. Lorsqu'une clé USB, disponible dans le commerce, est insérée dans le port pour clé USB du piano numérique, les données audio sont enregistrées et lues depuis cette clé (Enregistreur audio).

## <span id="page-18-1"></span>**Enregistrement sur l'enregistreur MIDI intégré**

#### **Pistes**

Une piste contient les données enregistrées et un morceau consiste en deux pistes : Piste 1 et Piste 2. Chaque piste peut être enregistrée séparément puis combinée à l'autre pour former un seul morceau lors de la lecture.

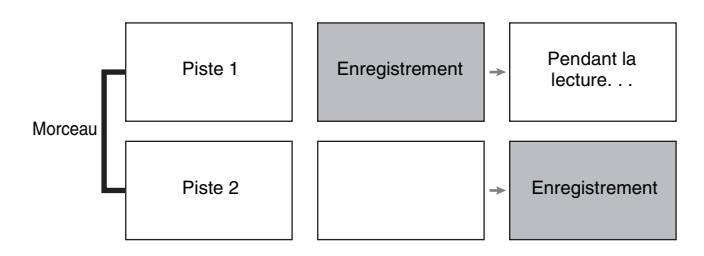

## **Capacité de la mémoire**

- Vous pouvez enregistrer environ 5000 notes dans la mémoire du piano numérique.
- Le témoin **MIDI REC** clignote rapidement lorsque la mémoire est pleine.
- L'enregistrement s'arrête automatiquement si le nombre de notes en mémoire dépasse le maximum.

## **Données enregistrées**

- Morceau joué sur le clavier
- Sonorité utilisée pour le clavier
- Temps (Piste 1 uniquement)
- Réglage du tempo (Piste 1 uniquement)
- Réglage de la superposition (Piste 1 uniquement)
- Quatre mains (Piste 1 uniquement)
- Tempérament (Piste 1 uniquement)
- Volume du clavier (Piste 1 uniquement)
- Chorus (Piste 1 uniquement)
- Éclat (Piste 1 uniquement)
- Réglage du simulateur de salle (Piste 1 uniquement)
- Simulateur acoustique (Piste 1 uniquement)

#### **Sauvegarde des données enregistrées**

- Tout nouvel enregistrement supprime automatiquement les données enregistrées dans la mémoire.
- Toutes les données de la piste en cours d'enregistrement seront supprimées si l'alimentation est coupée pendant l'enregistrement.

#### **IMPORTANT !**

• CASIO COMPUTER CO., LTD. décline toute responsabilité quant aux dommages, pertes de bénéfices ou plaintes de tiers, résultant de l'effacement des données enregistrées dû à une défectuosité, une réparation ou un autre problème.

## <span id="page-18-2"></span>**Utilisation du bouton MIDI REC**

À chaque pression du doigt sur le bouton **MIDI REC**, les options d'enregistrement défilent dans l'ordre suivant.

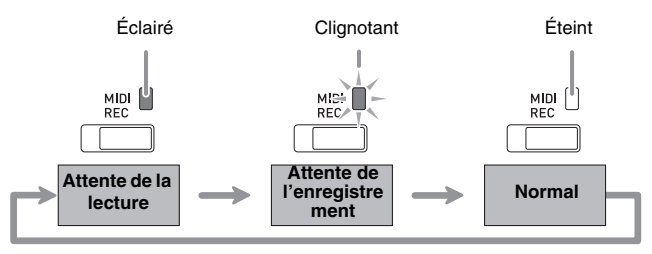

#### **Enregistrement sur une piste particulière du morceau**

Après avoir enregistré sur l'une des pistes d'un morceau, vous pouvez enregistrer sur l'autre piste tout en écoutant les notes enregistrées sur la première piste.

**1.** Appuyez une ou deux fois sur le bouton **MIDI REC** de façon que le témoin MIDI REC clignote.

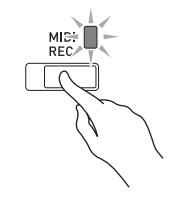

• À ce moment, le témoin **L** se met à clignoter pour indiquer que le piano numérique est en attente d'enregistrement sur la piste 1.

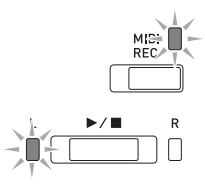

- **2.** Tout en tenant le bouton **FUNCTION** enfoncé, appuyez sur le bouton  $\blacktriangleright$   $\blacktriangleright$  pour sélectionner la piste que vous voulez enregistrer.
	- Assurez-vous que le témoin correspondant à cette piste clignote.
		- Piste 1 : Témoin **L** Piste 2 : Témoin **R**

*Exemple :* Piste 1 sélectionnée

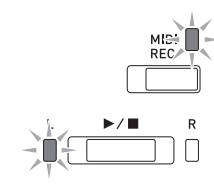

- **3.** Sélectionnez la sonorité et les effets (Piste 1 seulement) que vous voulez utiliser pour l'enregistrement.
	- Sonorité (page [FR-6](#page-6-1))
	- Effets (page [FR-9](#page-9-0))

#### **REMARQUE**

- Si vous voulez que le métronome batte la mesure pendant l'enregistrement, effectuez les réglages de temps et de tempo, puis appuyez sur le bouton **METRONOME**. Reportez-vous à « [Utilisation du](#page-11-0)  [métronome](#page-11-0) » à la page [FR-11](#page-11-0) pour plus d'informations.
- **4.** Appuyez sur le bouton ▶ ou démarrez la lecture.
	- L'enregistrement commence automatiquement.
- **5.** Pour arrêter l'enregistrement, appuyez sur le bouton  $\blacktriangleright$ / $\blacksquare$ .
	- Le témoin du bouton **MIDI REC** et le témoin de la piste sur laquelle vous avez enregistré cessent de clignoter et restent éclairés.
	- Pour écouter la piste que vous venez d'enregistrer, appuyez sur le bouton  $\blacktriangleright$ / $\blacksquare$ .
- **6.** Lorsque l'enregistrement ou la lecture est terminé, appuyez sur le bouton **MIDI REC** de sorte que son témoin s'éteigne.

#### **Enregistrement sur une piste tout en écoutant l'autre piste**

**1.** Appuyez sur le bouton **MIDI REC** de sorte que son témoin s'éclaire.

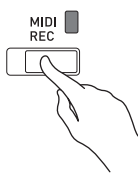

- **2.** Tout en tenant le bouton **FUNCTION** enfoncé, appuyez sur le bouton  $\blacktriangleright$   $\blacktriangleright$  pour sélectionner la piste que vous voulez écouter pendant l'enregistrement.
- **3.** Appuyez sur le bouton **MIDI REC** de sorte que son témoin clignote.
	- Le témoin **L** se met à clignoter.
- **4.** Tout en tenant le bouton **FUNCTION** enfoncé, appuyez sur le bouton  $\blacktriangleright$   $\blacksquare$  pour sélectionner la piste que vous voulez enregistrer.
	- Assurez-vous que le témoin correspondant à cette piste clignote.
	- *Exemple :* Pour écouter la piste 1 tout en enregistrant sur la piste 2

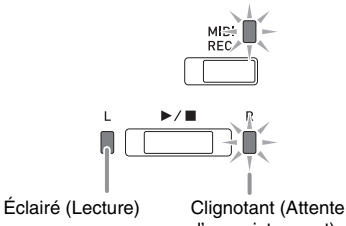

- d'enregistrement)
- **5.** Sélectionnez la sonorité et les effets (piste 1 uniquement) que vous voulez utiliser pour l'enregistrement.
- **6.** Appuyez sur le bouton ▶■ ou démarrez la lecture.
	- La lecture de la piste enregistrée et l'enregistrement sur l'autre piste commencent.
	- Si, pendant que l'enregistrement est en cours, vous souhaitez recommencer l'enregistrement depuis le début, maintenez enfoncé le bouton **MIDI REC** jusqu'à ce que le piano numérique bipe. Les données de l'enregistrement actuel sont supprimées et le piano entre en attente d'enregistrement.
- **7.** Pour arrêter l'enregistrement, appuyez sur le bouton  $\blacktriangleright$ / $\blacksquare$ .

#### **Lecture depuis la mémoire du piano numérique**

**1.** Appuyez sur le bouton **MIDI REC** de sorte que son témoin s'éclaire.

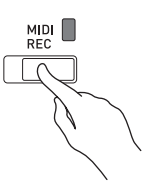

#### **REMARQUE**

• Si vous avez enregistré des données sur les deux pistes d'un morceau, vous pouvez désactiver une piste et écouter uniquement l'autre piste, si vous le souhaitez.

#### **2.** Appuyez sur le bouton  $\blacktriangleright$ /**.**

• La lecture du morceau et/ou de la piste sélectionnés commence.

#### **REMARQUE**

- Vous pouvez changer le réglage du tempo tout en écoutant la piste.
- Pour arrêter la lecture, appuyez une nouvelle fois sur le bouton  $\blacktriangleright$ / $\blacksquare$ .

#### **Suppression de données enregistrées**

Les opérations suivantes permettent de supprimer une piste d'un morceau.

#### **IMPORTANT !**

- Attention car toutes les données de la piste sélectionnée seront supprimées par les opérations suivantes. Les données supprimées ne pourront pas être récupérées. Assurez-vous de ne plus avoir besoin des données enregistrées dans la mémoire du piano numérique avant de continuer.
- **1.** Appuyez une ou deux fois sur le bouton **MIDI REC** de façon que le témoin MIDI REC clignote.

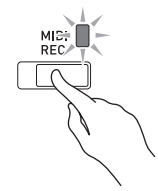

- **2.** Tout en tenant le bouton **FUNCTION** enfoncé, appuyez sur le bouton  $\blacktriangleright$   $\blacktriangleright$  pour sélectionner la piste que vous voulez supprimer.
- **3.** Appuyez sur le bouton **MIDI REC** de sorte jusqu'à ce que son témoin s'éclaire.
	- Le témoin de la piste sélectionnée au point 2 ci-dessus se met à clignoter.

*Exemple :* Si la piste 2 doit être supprimée

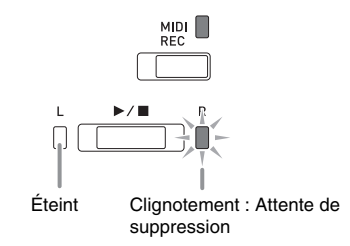

- **4.** Appuyez encore une fois sur le bouton **FUNCTION** tout en tenant le bouton  $\blacktriangleright$ / $\blacksquare$ enfoncé.
	- La piste sélectionnée est supprimée et le piano numérique se met en attente d'enregistrement.
	- Pour annuler l'opération à n'importe quel moment, appuyez sur le bouton **MIDI REC** de manière à ce que le témoin s'éteigne.

#### **REMARQUE**

• Seul le bouton  $\blacktriangleright$ / $\blacksquare$  du piano numérique peut être utilisé à partir du point 3 jusqu'à la suppression définitive au point 4. Aucun autre bouton ne peut être utilisé.

## <span id="page-21-2"></span><span id="page-21-0"></span>**Enregistrement sur une clé USB (Enregistreur audio)**

Tout ce qui est joué sur le piano numérique est enregistré sur la clé USB sous forme de données audio (fichiers WAV\*). Si vous jouez sur le piano numérique tout en écoutant les données enregistrées dans la mémoire de morceaux, les données écoutées et ce que vous interprétez sur le clavier seront enregistrés sur la clé USB.

\* PCM linéaire, 16 bits, 44,1 kHz, Stéréo

#### **Capacité de l'enregistrement**

- 99 fichiers (TAKE01.WAV à TAKE99.WAV)
- Environ 25 minutes d'enregistrement maximal par fichier.

#### **Données enregistrées**

- Tout ce qui est joué sur le piano numérique ainsi que les sons de fonctionnement sont enregistrés.\*
- L'enregistrement de parties individuelles n'est pas possible.
- Si vous ne souhaitez pas que les sons d'enregistrement soient enregistrés, désactivés-les. Reportez-vous à «  $\circledast$  [Son de fonctionnement](#page-32-6) » dans « [Liste des paramètres](#page-28-12) » des pages [FR-28](#page-28-12) à [FR-33](#page-33-9).

#### **Sauvegarde des données enregistrées**

Tout nouvel enregistrement de données audio sur une clé USB reçoit automatiquement un nouveau nom de fichier si bien que les données existantes ne sont pas écrasées.

#### <span id="page-21-1"></span>**Enregistrement d'une interprétation au piano numérique (Enregistreur audio)**

#### **PRÉPARATIFS**

• Veillez à formater la clé USB sur le piano numérique avant de l'utiliser. Reportez-vous à « [Clé USB](#page-35-1) » à la page [FR-35](#page-35-1) pour plus d'informations.

#### **1.** Insérez la clé USB dans le port pour clé USB du piano numérique.

• Lorsque vous raccordez une clé USB, le piano numérique doit « installer » d'abord la clé USB et se préparer pour l'échange de données. Notez qu'aucune opération n'est disponible sur le piano numérique pendant l'installation de la clé USB. Les témoins gauche et droit du piano numérique clignotent pendant tout la durée de l'installation. Il faut jusqu'à 10 ou 20 secondes, parfois plus, pour installer la clé USB. N'effectuez aucune opération sur le piano numérique pendant l'installation (quand les témoins gauche et droit clignotent). La clé USB doit être installée chaque fois qu'elle est raccordée au piano numérique.

**2.** Appuyez une ou deux fois sur le bouton **AUDIO REC** de façon que le témoin AUDIO REC clignote.

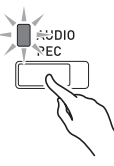

**3.** Pour démarrer l'enregistrement, appuyez sur le bouton  $\blacktriangleright$ / $\blacksquare$  ou démarrez la lecture.

L'enregistrement sur la clé USB commence.

- L'enregistrement peut aussi être démarré en appuyant sur une pédale ou en réalisant une autre opération.
- Si, pendant que l'enregistrement est en cours, vous souhaitez recommencer l'enregistrement depuis le début, maintenez enfoncé le bouton **AUDIO REC** jusqu'à ce que le piano numérique bipe. Les données de l'enregistrement actuel sont supprimées et le piano entre en attente d'enregistrement.

#### **REMARQUE**

- Ne retirez pas la clé USB du port pour clé USB quand le témoin AUDIO REC clignote. L'enregistrement est interrompu et les données risquent d'être détruites.
- **4.** Pour arrêter l'enregistrement, appuyez sur le bouton  $\blacktriangleright$  **a** ou le bouton **AUDIO REC**.
	- Si vous voulez continuer l'enregistrement, effectuez les opérations à partir du point 2 ci-dessus. Si vous voulez écouter ce que vous avez enregistré, effectuez les opérations à partir du point 3 de « [Lecture des](#page-22-0)  [données enregistrées sur une clé USB](#page-22-0) » (page [FR-22\)](#page-22-0). Pour sortir de l'enregistrement/lecture audio, appuyez sur le bouton **AUDIO REC** de manière à ce que le témoin s'éteigne.

#### **Enregistrement de l'interprétation au piano numérique pendant la lecture de données enregistrées dans l'enregistreur MIDI (Enregistreur audio)**

**1.** Appuyez une ou deux fois sur le bouton **MIDI REC** de façon que le témoin MIDI REC s'allume.

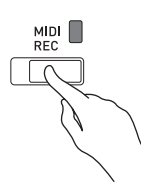

- **2.** Maintenez enfoncé le bouton **FUNCTION** et appuyez sur le bouton  $\blacktriangleright$   $\blacktriangleright$  pour sélectionner la piste de lecture.
- **3.** Appuyez une ou deux fois sur le bouton **AUDIO REC** de façon que le témoin AUDIO REC clignote.

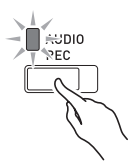

- **4.** Pour démarrer l'enregistrement, appuyez sur le bouton  $\blacktriangleright$   $\blacktriangleright$  ou démarrez la lecture.
	- La lecture du contenu enregistré sur l'enregistreur MIDI et l'enregistrement sur la clé USB démarrent simultanément.
- **5.** Pour arrêter la lecture et l'enregistrement, appuyez sur le bouton  $\blacktriangleright$ / $\blacksquare$ .
	- Si vous voulez continuer l'enregistrement, effectuez les opérations à partir du point 2 de « [Enregistrement](#page-21-1)  [d'une interprétation au piano numérique](#page-21-1)  [\(Enregistreur audio\)](#page-21-1) » (page [FR-21\)](#page-21-1). Si vous voulez écouter ce que vous avez enregistré, effectuez les opérations à partir du point 3 de « [Lecture des](#page-22-0)  [données enregistrées sur une clé USB](#page-22-0) » (page [FR-22](#page-22-0)). Pour sortir de l'enregistrement/lecture audio, appuyez sur le bouton **AUDIO REC** de manière à ce que le témoin s'éteigne.

#### <span id="page-22-0"></span>**Lecture des données enregistrées sur une clé USB**

**1.** Appuyez une ou deux fois sur le bouton **AUDIO REC** de façon que le témoin AUDIO REC s'allume.

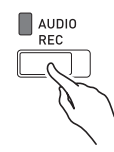

**2.** Sélectionnez le morceau que vous voulez écouter.

Si vous voulez lire le dernier fichier enregistré, allez directement à l'étape 3.

Pour sélectionner le morceau précédent

Maintenez enfoncé le bouton **FUNCTION** et appuyez sur la touche moins (–) du morceau de la bibliothèque musicale sélectionnée.

Chaque pression permet de revenir d'un morceau en arrière.

 Pour faire défiler les morceaux dans l'ordre des numéros de fichier

Maintenez enfoncé le bouton **FUNCTION** et appuyez sur la touche plus (+) du morceau de la bibliothèque musicale sélectionnée.

Chaque pression permet d'avancer d'un morceau.

Pour spécifier un numéro de fichier

Utilisez les touches de sélection du morceau de bibliothèque musicale (0 à 9) pour spécifier le numéro de fichier (1 à 99) souhaité. (TAKE01.WAV, TAKE02.WAV, etc.) Le piano numérique bipe si aucun fichier avec le numéro spécifié n'existe.

- **3.** Pour démarrer la lecture, appuyez sur la touche  $\blacktriangleright$ / $\blacksquare$ .
- **4.** Pour arrêter la lecture du morceau, appuyez sur le bouton  $\blacktriangleright$ / $\blacksquare$ .

#### **Réglage du volume de l'enregistreur audio**

Vous pouvez régler le volume des données audio enregistrées sur une clé USB de la façon suivante.

#### **1.** Tout en tenant le bouton **FUNCTION** enfoncé, réglez le volume avec les touches de clavier réservées au volume de l'enregistreur audio.

- Pour plus de détails sur l'emploi des touches du clavier pour les réglages, reportez-vous aux « [Touches de clavier utilisées pour régler les](#page-26-1)  [paramètres](#page-26-1) » (page [FR-26\)](#page-26-1).
- À chaque pression sur la touche de clavier + (augmentation) ou – (diminution) le volume change d'une unité.

#### **REMARQUE**

• Pour revenir au réglage par défaut, appuyez simultanément sur les touches de clavier + et –.

#### **Suppression d'un fichier audio d'une clé USB**

Les fichiers peuvent être supprimés un à un.

#### **IMPORTANT !**

- Attention car toutes les données du fichier sélectionné seront supprimées par les opérations suivantes. Les données supprimées ne pourront pas être récupérées. Assurez-vous de ne plus avoir besoin des données enregistrées dans la mémoire du piano numérique avant de continuer.
- **1.** Appuyez une ou deux fois sur le bouton **AUDIO REC** de façon que le témoin AUDIO REC s'allume.

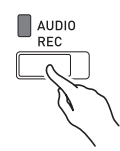

**2.** Sélectionnez le morceau que vous souhaitez supprimer.

Si vous voulez supprimer le dernier fichier enregistré, allez directement à l'étape 3.

Pour sélectionner le morceau précédent

Maintenez enfoncé le bouton **FUNCTION** et appuyez sur la touche moins (–) du morceau de la bibliothèque musicale sélectionnée.

Chaque pression permet de revenir d'un morceau en arrière.

 Pour faire défiler les morceaux dans l'ordre des numéros de fichier

Maintenez enfoncé le bouton **FUNCTION** et appuyez sur la touche plus (+) du morceau de la bibliothèque musicale sélectionnée.

Chaque pression permet d'avancer d'un morceau.

 Pour spécifier un numéro de fichier Utilisez les touches de sélection du morceau de bibliothèque musicale (0 à 9) pour spécifier le numéro de fichier (1 à 99) souhaité. (TAKE01.WAV, TAKE02.WAV, etc.)

Le piano numérique bipe si aucun fichier avec le numéro spécifié n'existe.

**3.** Appuyez sur le bouton **AUDIO REC** de façon que le témoin AUDIO REC clignote.

**4.** Tenez le bouton **AUDIO REC** enfoncé jusqu'à ce que les témoins gauche et droit clignotent.

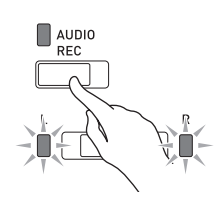

- **5.** Appuyez encore une fois sur le bouton **FUNCTION** tout en tenant le bouton  $\blacktriangleright$ enfoncé.
	- Pour annuler l'opération à n'importe quel moment, appuyez sur le bouton **AUDIO REC** de manière à ce que le témoin s'éteigne.

#### **REMARQUE**

• Lorsque vous enregistrez un nouveau fichier, le numéro de fichier suivant dans la suite de fichiers actuellement enregistrés sur la clé USB lui est automatiquement affecté, même si un numéro antérieur est inutilisé (parce qu'un fichier a été supprimé).

# <span id="page-25-2"></span><span id="page-25-0"></span>**Réglage des paramètres avec le clavier**

Le bouton **FUNCTION** sert non seulement à sélectionner les sonorités et les morceaux (Concert Play et bibliothèque d'œuvres musicales) mais aussi à régler les effets, la sensibilité au toucher du clavier ainsi que d'autres paramètres en association avec les touches du clavier.

## <span id="page-25-1"></span>**Régler les paramètres avec le clavier**

- **1.** Utilisez la « [Liste des paramètres](#page-28-0) » aux pages [FR-28](#page-28-0) - [FR-33](#page-33-4) pour trouver le paramètre que vous voulez régler et notez-en les détails.
- **2.** Reportez-vous à « [Touches de clavier](#page-26-0)  [utilisées pour régler les paramètres](#page-26-0) » à la page [FR-26](#page-26-0) pour trouver la position des touches utilisées pour le réglage souhaité sur le clavier.
- **3.** Tout en tenant le bouton **FUNCTION** enfoncé, appuyez sur la touche du clavier correspondant au paramètre que vous voulez régler.
	- Le piano numérique émet un son de fonctionnement après le réglage du paramètre.
	- *Exemple :* Pour réduire le volume de l'interprétation avec orchestre, appuyez sur la touche CONCERT PLAY VOLUME moins (–).

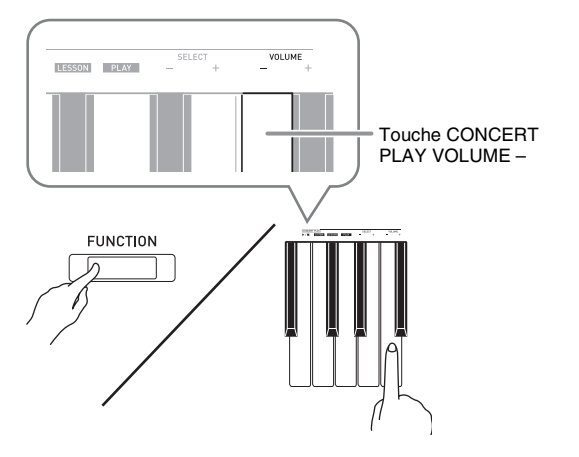

**4.** Relâchez le bouton **FUNCTION** pour terminer le réglage.

#### **REMARQUE**

• Vous pouvez configurer le piano numérique de façon qu'il n'émette aucun son à l'étape 3. Pour plus d'informations, reportez-vous à «  $\circledast$  Son de fonctionnement » dans « [Liste des paramètres](#page-28-0) » aux pages [FR-28](#page-28-0) - [FR-33.](#page-33-4)

#### <span id="page-25-3"></span>**Types d'opérations effectuées pour le paramétrage par le clavier**

Quatre types d'opérations peuvent être effectués pendant le paramétrage par les touches du clavier : Type A, Type B, Type C et Type D.

#### **Type A : Saisie directe**

*Exemple :* Appuyer sur la touche du clavier GRAND PIANO 1 BRIGHT pour sélectionner la sonorité GRAND PIANO 1 BRIGHT.

#### **Type B: Augmentation et diminution d'un réglage avec + et – ou les touches du clavier**

- Le réglage augmente ou diminue plus rapidement si vous maintenez la pression sur la touche.
- Pour revenir au réglage par défaut, appuyez simultanément sur les deux touches.

#### **Type C: Saisie d'une valeur en utilisant les touches numériques (0 à 9) du clavier.**

• Pour saisir une valeur à deux chiffres, appuyez sur 0 puis sur 2. Pour saisir une valeur à trois chiffres, appuyez sur 0, 2 puis sur 0.

#### **Type D: Basculement ou défilement des réglages par une touche du clavier**

- Lorsque vous appuyez sur une touche, le piano numérique bipe pour vous signaler le réglage sélectionné.
- Un bip long indique que le réglage correspondant est hors service.
	- *Exemple :* Lorsque le chorus est hors service, le piano numérique bipe deux fois si vous appuyez deux fois sur la touche de clavier Chorus, ce qui indique que le réglage Chorus moyen est sélectionné.

#### **REMARQUE**

• Vous pouvez savoir quel type d'opération utiliser pour chaque réglage en vous reportant à « Type d'opération » dans la « [Liste des paramètres](#page-28-0) » aux pages [FR-28](#page-28-0) - [FR-33.](#page-33-8)

## <span id="page-26-1"></span><span id="page-26-0"></span>**Touches de clavier utilisées pour régler les paramètres**

• Les nombres  $\odot$  à  $\odot$  correspondent aux nombres indiqués dans la « [Liste des paramètres](#page-28-0) » aux pages [FR-28](#page-28-0) - [FR-33](#page-33-4).

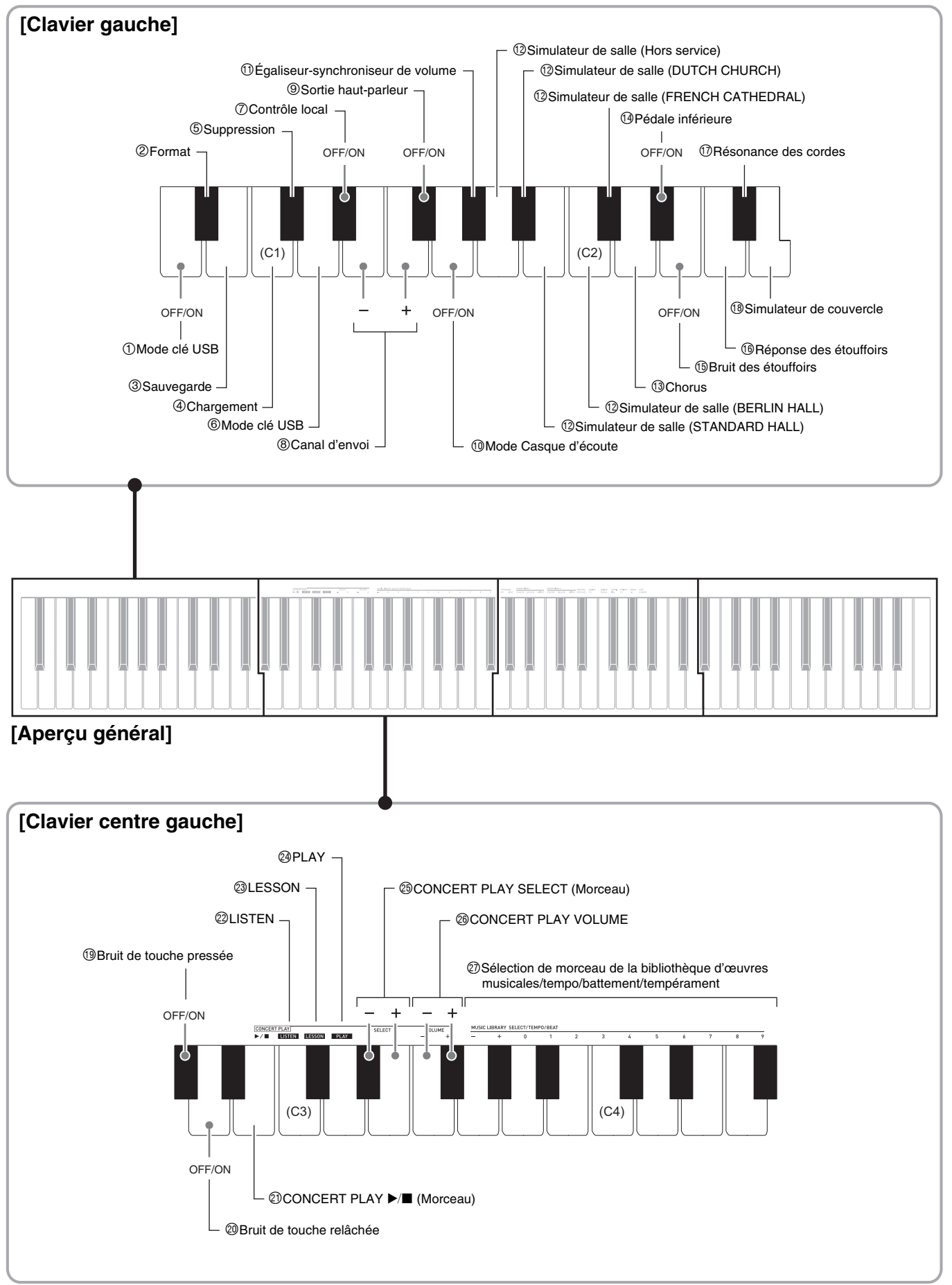

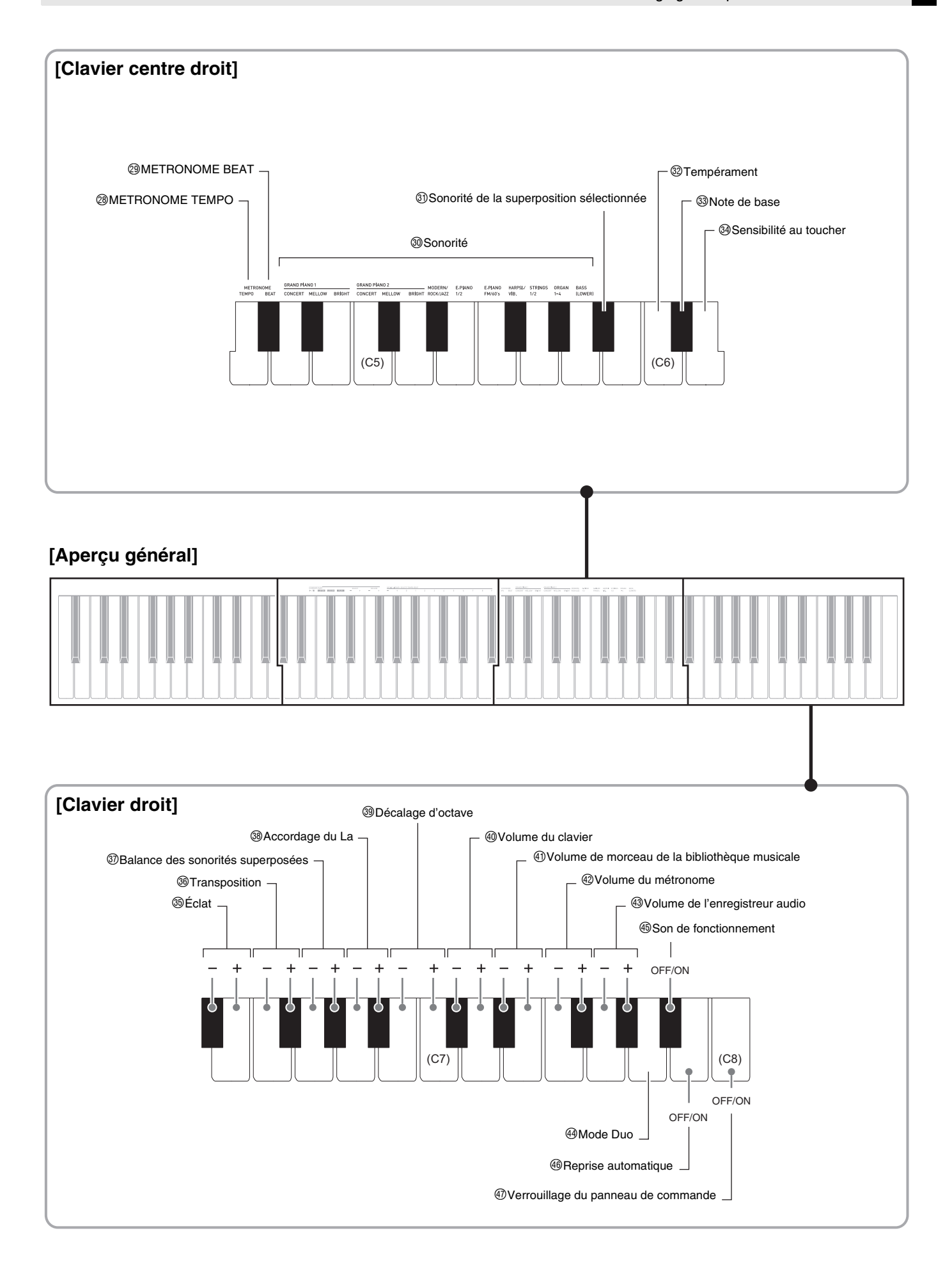

## <span id="page-28-12"></span><span id="page-28-0"></span>**Liste des paramètres**

#### ■ **Sonorités**

<span id="page-28-13"></span><span id="page-28-11"></span><span id="page-28-10"></span><span id="page-28-9"></span><span id="page-28-8"></span><span id="page-28-7"></span><span id="page-28-6"></span><span id="page-28-5"></span><span id="page-28-4"></span><span id="page-28-3"></span><span id="page-28-2"></span><span id="page-28-1"></span>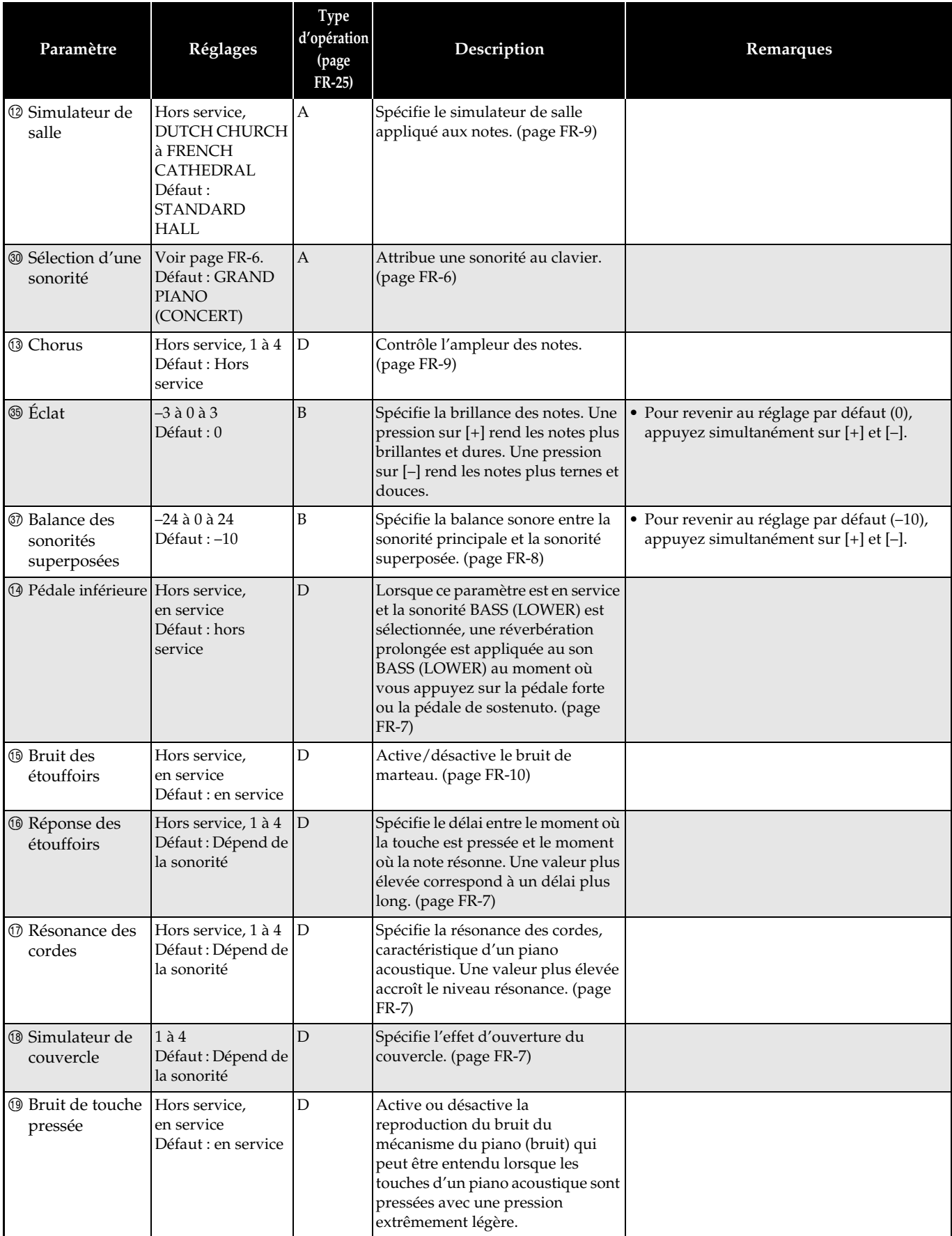

<span id="page-29-2"></span><span id="page-29-1"></span><span id="page-29-0"></span>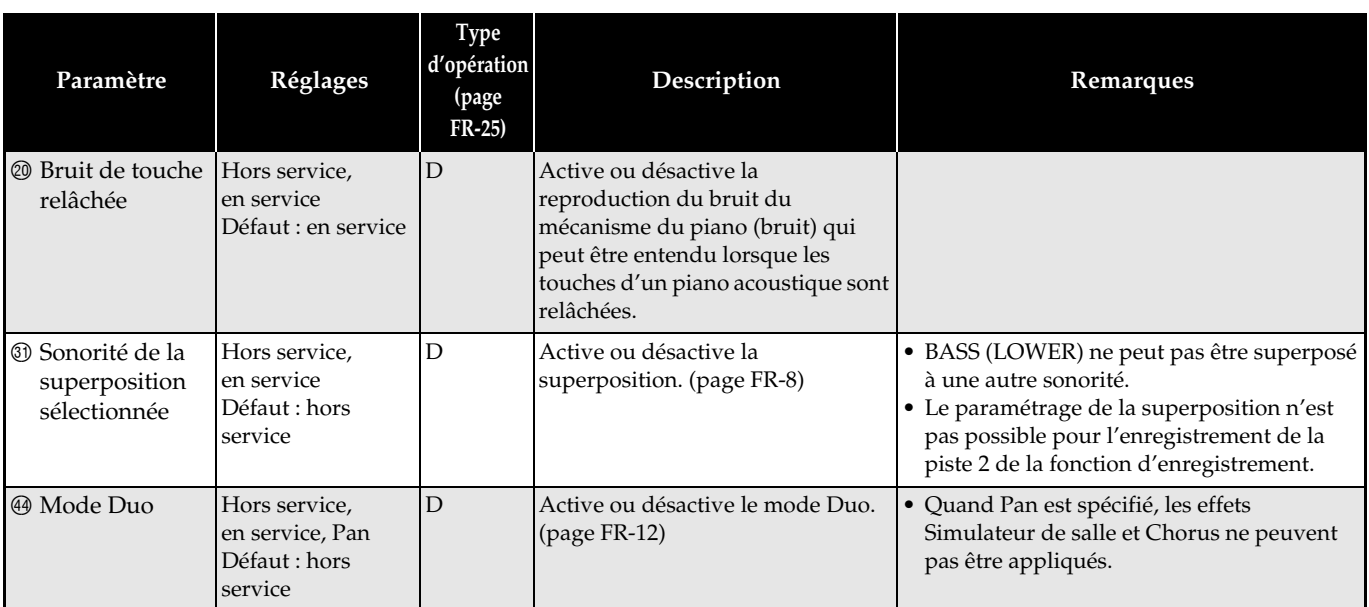

#### ■ **Morceau/Métronome**

<span id="page-30-12"></span><span id="page-30-11"></span><span id="page-30-10"></span><span id="page-30-9"></span><span id="page-30-8"></span><span id="page-30-7"></span><span id="page-30-6"></span><span id="page-30-5"></span><span id="page-30-4"></span><span id="page-30-3"></span><span id="page-30-2"></span><span id="page-30-1"></span><span id="page-30-0"></span>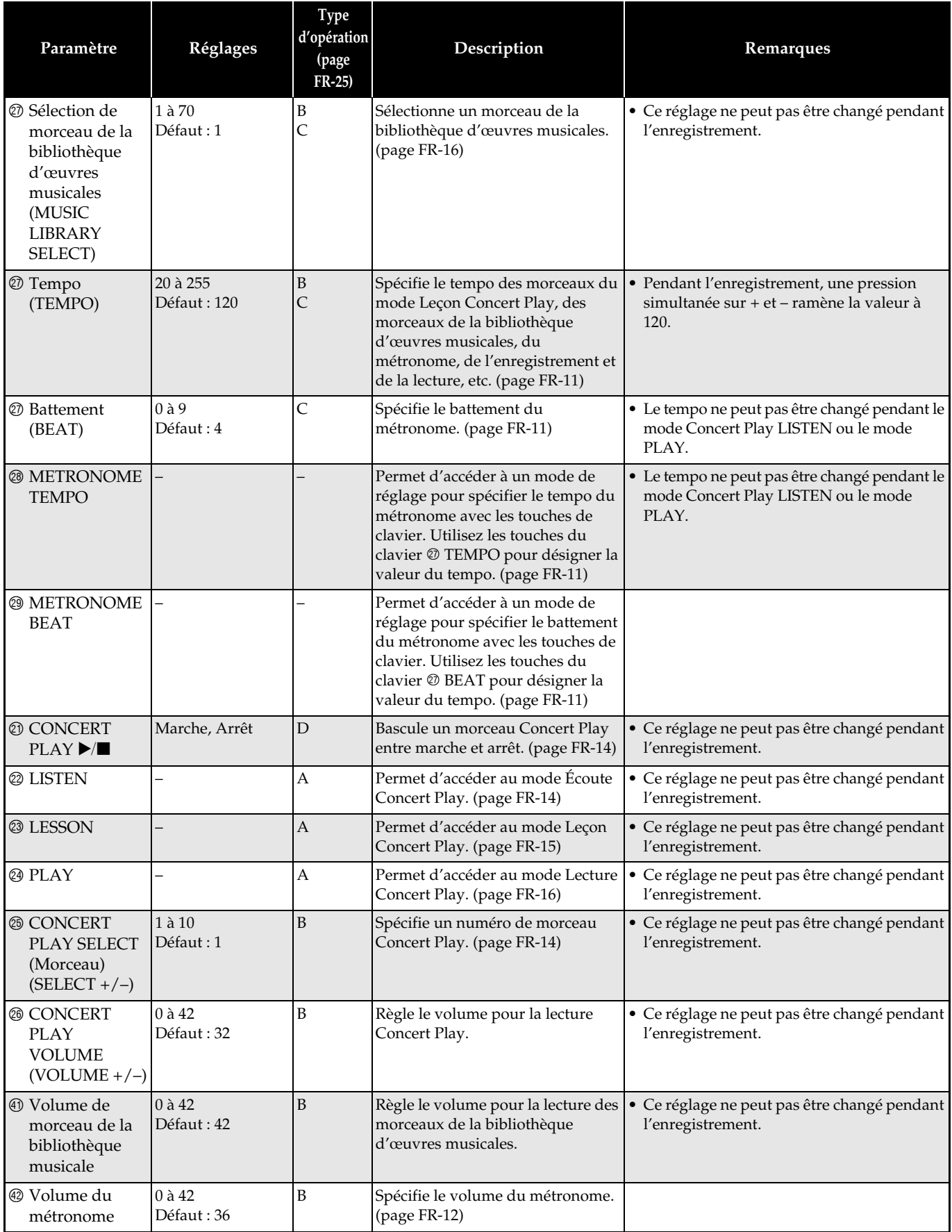

#### ■ **Clavier**

<span id="page-31-7"></span><span id="page-31-6"></span><span id="page-31-5"></span><span id="page-31-4"></span><span id="page-31-3"></span><span id="page-31-2"></span><span id="page-31-1"></span><span id="page-31-0"></span>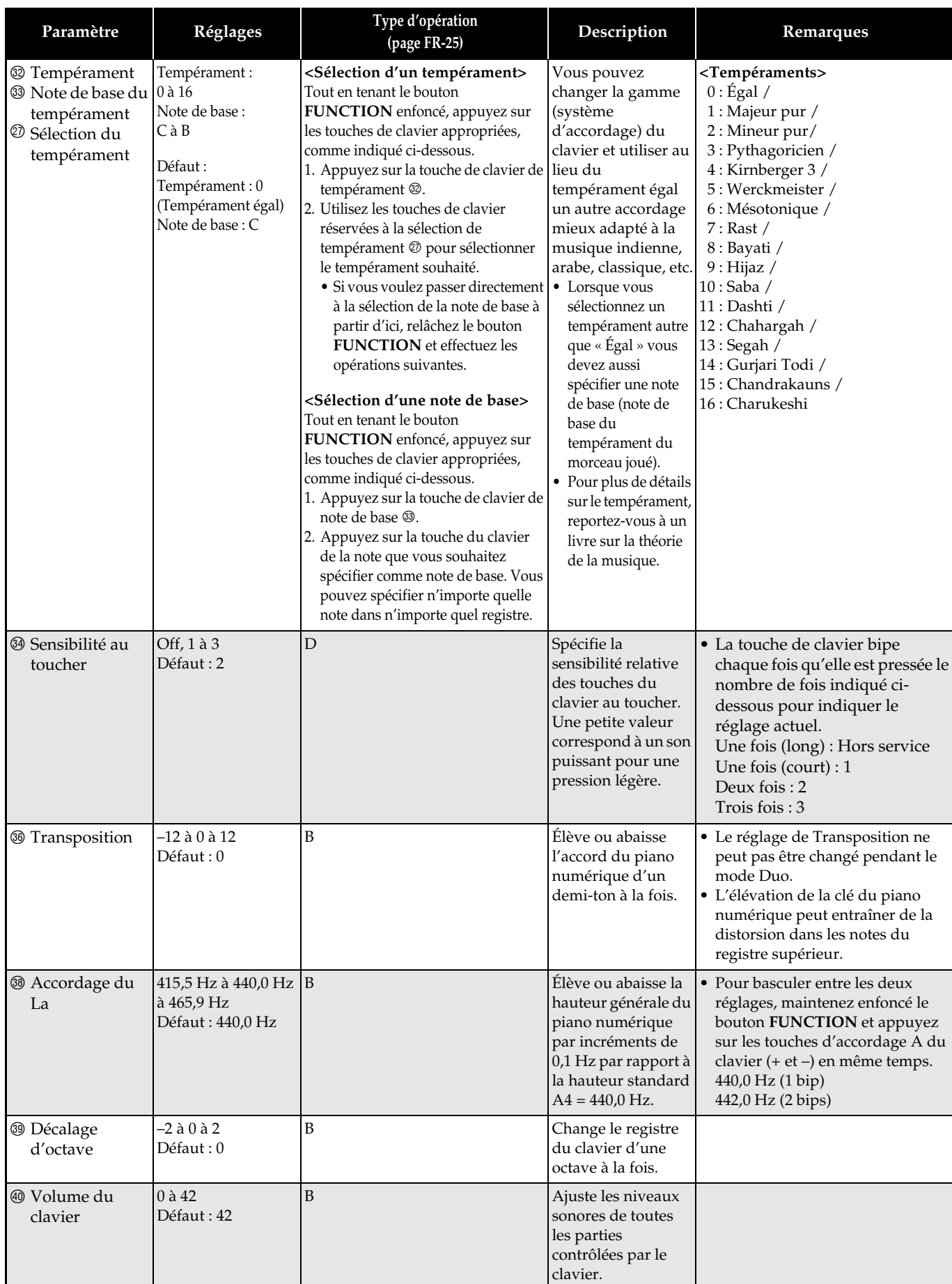

## <span id="page-32-7"></span>■ **MIDI et autres réglages**

<span id="page-32-6"></span><span id="page-32-5"></span><span id="page-32-4"></span><span id="page-32-3"></span><span id="page-32-2"></span><span id="page-32-1"></span><span id="page-32-0"></span>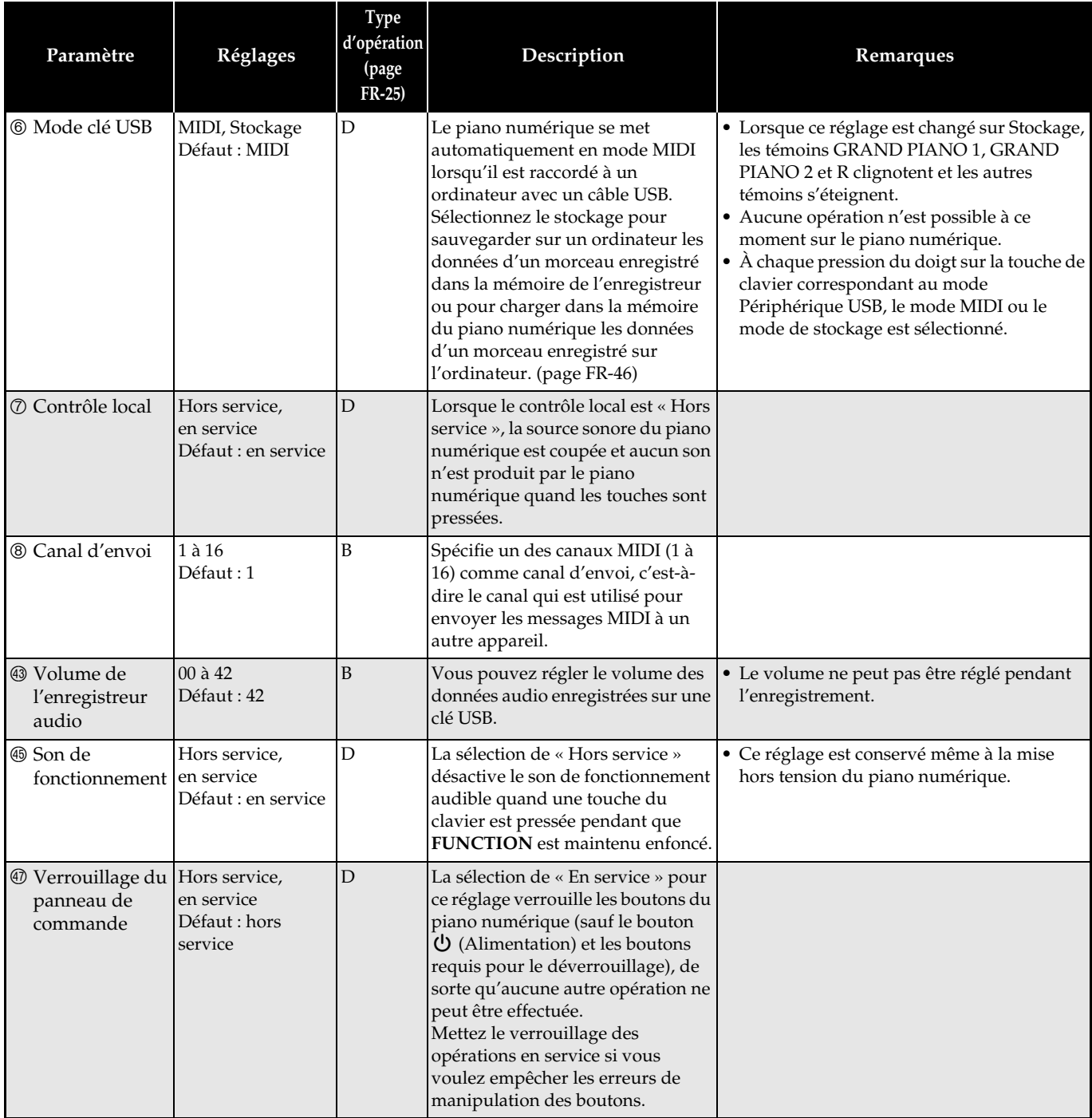

<span id="page-33-9"></span><span id="page-33-8"></span><span id="page-33-7"></span><span id="page-33-6"></span><span id="page-33-5"></span><span id="page-33-4"></span><span id="page-33-3"></span><span id="page-33-2"></span><span id="page-33-1"></span><span id="page-33-0"></span>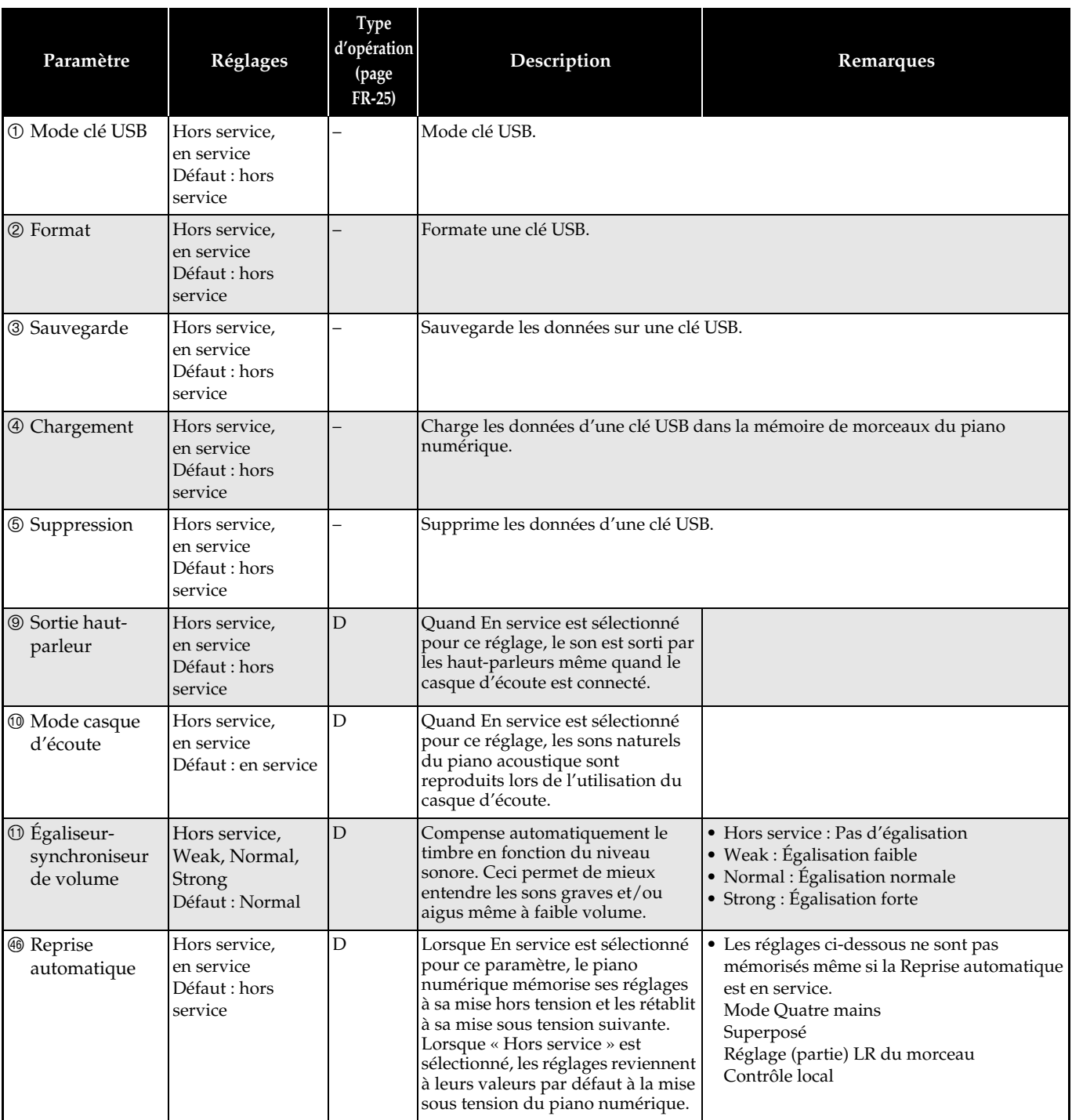

## <span id="page-34-0"></span>**Liaison avec une application (fonction APP)**

Votre piano numérique peut être connecté à un smartphone, une tablette ou un autre dispositif intelligent. Une application spéciale est disponible pour afficher les partitions de musique et un rouleau de piano pour vous aider à vous entraîner.

#### **Téléchargement de l'application spéciale**

Allez sur le site web ci-dessous pour télécharger l'application et l'installer sur votre dispositif intelligent.

**http://web.casio.com/app/en/**

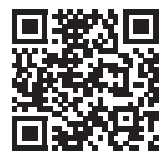

# <span id="page-35-1"></span><span id="page-35-0"></span>**Clé USB**

Votre piano numérique permet d'effectuer les opérations suivantes sur une clé USB.

- Enregistrement direct du morceau interprété au clavier sur une clé USB sous forme de données audio (.WAV)
	- Reportez-vous à « [Enregistrement sur une clé](#page-21-2)  [USB \(Enregistreur audio\)](#page-21-2) » (page [FR-21\)](#page-21-2).
- Lecture directe de données audio (.WAV) sauvegardées sur une clé USB
	- Reportez-vous à « [Sauvegarde de données audio](#page-36-0)  [standard \(fichiers WAV\) sur une clé USB](#page-36-0) » (page [FR-36](#page-36-0)) et « [Écoute des données audio](#page-17-2)  [enregistrées sur une clé USB](#page-17-2) » (page [FR-17](#page-17-2)).
- Utilisation de l'enregistreur de morceaux pour sauvegarder les données (.MID) d'un morceau enregistré sur une clé USB
	- Reportez-vous à « [Sauvegarde d'un morceau](#page-38-0)  [enregistré sur une clé USB](#page-38-0) » (page [FR-38](#page-38-0))
- Chargement des données (.MID, .CM2) d'un morceau sauvegardé sur une clé USB sous un numéro de morceau personnalisé du piano numérique
	- Reportez-vous à « [Chargement des données d'un](#page-40-0)  [morceau d'une clé USB dans la mémoire du](#page-40-0)  [piano numérique](#page-40-0) » (page [FR-40\)](#page-40-0)
- Lecture directe des données (.MID, .CM2) d'un morceau depuis une clé USB
	- Reportez-vous à « [Lecture simple d'un morceau](#page-42-0)  [d'une clé USB](#page-42-0) » (page [FR-42](#page-42-0)).
- Reportez-vous à « [Formatage d'une clé USB](#page-37-1) » (page [FR-37\)](#page-37-1).
- Reportez-vous à « [Suppression des données d'une](#page-41-0)  [clé USB](#page-41-0) » (page [FR-41\)](#page-41-0)

#### ■ **Clés USB prises en charge**

Capacité : 32 Go au maximum recommandés

#### **IMPORTANT !**

- Le fonctionnement du type de clé USB mentionné cidessus a été confirmé, mais ne peut pas être garanti.
- Utilisez une clé USB de format FAT (FAT32).
- Vous ne pourrez peut-être pas utiliser une clé USB reconnue comme disques multiples sur votre ordinateur.
- Une clé USB reconnue comme CD-ROM par l'ordinateur n'est pas prise en charge.
- Une clé USB avec fonction antivirus et/ou sécurité n'est pas prise en charge.

#### ■ **Types de données pris en charge par le piano numérique**

- .MID : Sauvegarde possible dans la mémoire du piano numérique, sur une clé USB ou sur un ordinateur (liaison USB).
- .CM2 : Sauvegarde possible dans la mémoire du piano numérique, sur une clé USB ou sur un ordinateur (liaison USB).
- .CSR : Sauvegarde possible dans la mémoire du piano numérique ou sur un ordinateur (liaison USB).

.WAV: Sauvegarde possible sur une clé USB.

#### ■ **Formats et capacités de sauvegarde et chargement de données**

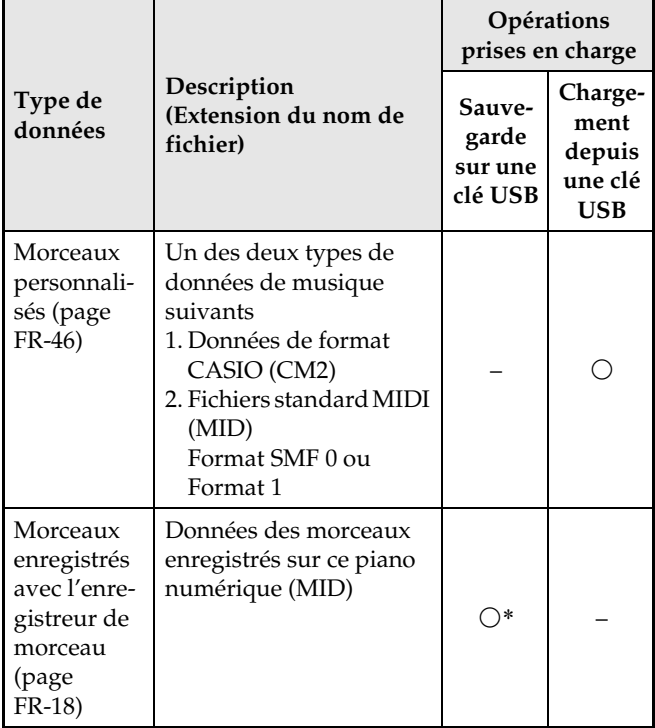

\* Peuvent être converties en fichier MIDI standard (format SMF 0, extension du nom de fichier .MID) et sauvegardées.

#### **REMARQUE**

• Comme les données audio peuvent être enregistrées directement sur et lues depuis une clé USB, il n'est pas nécessaire de les sauvegarder ou charger dans la mémoire du piano numérique.

## <span id="page-36-1"></span><span id="page-36-0"></span>**Sauvegarde de données audio standard (fichiers WAV) sur une clé USB**

Lors de l'enregistrement avec l'enregistreur audio du piano numérique, un dossier intitulé AUDIO est créé sur la clé USB. Les fichiers WAV enregistrés dans le dossier AUDIO reçoivent automatiquement un nom de TAKE01.WAV à TAKE99.WAV. Vous pouvez aussi brancher la clé USB sur un ordinateur et changer les noms de fichiers (WAV) de données audio sous la forme « TAKEXX.WAV »\*, puis les remettre dans le dossier AUDIO. Pour pourrez ensuite les lire sur le piano numérique. \*  $XX = 01$  à 99

> $\sqrt{\text{AUDIO}}$ TAKE01.WAV TAKE02.WAV TAKE99.WAV Clé USB Ficher .WAV

Pour plus d'informations sur la lecture, reportez-vous à « [Écoute des données audio enregistrées sur une clé](#page-17-2)   $\text{USB} \times (\text{page FR-17}).$  $\text{USB} \times (\text{page FR-17}).$  $\text{USB} \times (\text{page FR-17}).$  $\text{USB} \times (\text{page FR-17}).$  $\text{USB} \times (\text{page FR-17}).$ 

#### **Précautions à prendre lors de l'utilisation d'une clé USB et du port pour clé USB**

#### **IMPORTANT !**

- Veillez à prendre les précautions mentionnées dans la notice fournie avec la clé USB.
- Évitez d'utiliser une clé USB dans les situations suivantes. Les données enregistrées sur la clé USB pourraient être détruites.
	- Endroits exposés à une température élevée, à une humidité élevée ou à des gaz corrosifs
	- Endroits exposés à une forte charge électrostatique et à du bruit numérique
- Ne retirez jamais la clé USB pendant l'écriture ou le transfert de données sur ou depuis celle-ci. Ceci pourrait détruire les données enregistrées sur la clé USB et endommager le port pour clé USB.
- N'insérez qu'une clé USB et rien d'autre dans le port pour clé USB. Tout autre objet peut entraîner une panne.
- Une clé USB devient chaude après un très long usage. C'est normal et il ne s'agit pas d'une défectuosité.
- L'électricité statique transmise par votre main ou une clé USB au port pour clé USB peut causer un dysfonctionnement du piano numérique. Le cas échéant, mettez le piano numérique hors tension puis de nouveau sous tension.

#### **Propriété intellectuelle**

**Vous pouvez utiliser des enregistrements pour votre usage personnel. Toute reproduction d'un fichier audio ou musical sans l'autorisation du détenteur des droits d'auteur est strictement interdite par les lois sur les droits d'auteur et par les traités internationaux. De plus, diffuser lesdits fichiers sur l'Internet ou les distribuer à un tiers, que ce soit avec ou sans compensation, est strictement interdit par les lois sur les droits d'auteur et par les traités internationaux. CASIO COMPUTER CO., LTD. décline toute responsabilité quant à l'usage de ce piano numérique en violation des lois sur les droits d'auteur.**

## <span id="page-37-0"></span>**Branchement et débranchement d'une clé USB du piano numérique**

#### **IMPORTANT !**

- N'insérez qu'une clé USB et rien d'autre dans le port pour clé USB.
- Lorsque vous raccordez une clé USB, le piano numérique doit « installer » d'abord la clé USB et se préparer pour l'échange de données. Notez qu'aucune opération n'est disponible sur le piano numérique pendant l'installation de la clé USB. Les témoins gauche et droit du piano numérique clignotent pendant tout la durée de l'installation. Il faut jusqu'à 10 ou 20 secondes, parfois plus, pour installer la clé USB. N'effectuez aucune opération sur le piano numérique pendant l'installation (quand les témoins gauche et droit clignotent). La clé USB doit être installée chaque fois qu'elle est raccordée au piano numérique.

#### ■ **Pour insérer une clé USB**

- **1.** Comme indiqué sur l'illustration suivante, insérez la clé USB dans le port pour clé USB du piano numérique.
	- Enfoncez la clé USB avec précaution à fond dans le port. N'exercez pas de force lorsque vous insérez la clé USB.

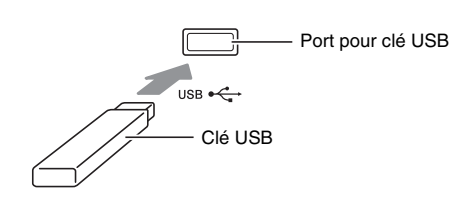

#### ■ **Pour retirer une clé USB**

**1.** Assurez-vous qu'il n'y a pas d'échange de données en cours puis tirez la clé USB tout droit.

## <span id="page-37-1"></span>**Formatage d'une clé USB**

#### **IMPORTANT !**

- Veillez à formater une clé USB sur le piano numérique la première fois que vous l'utilisez.
- Avant de formater une clé USB, assurez-vous qu'elle ne contient pas de données importantes.
- Le formatage effectué par ce piano numérique est un « formatage rapide ». Si vous voulez supprimer complètement toutes les données de la clé USB, formatez-la sur votre ordinateur ou sur un autre dispositif.

#### **<Clés USB prises en charge>**

Ce piano numérique prend en charge les clés USB formatées en FAT32. Si votre clé USB est formatée dans un autre système de fichier, utilisez la fonction de formatage de Windows pour la reformater en FAT32. Ne pas utiliser le formatage rapide.

#### ■ Schéma structurel des dossiers d'une clé **USB**

Le formatage d'une clé USB sur le piano numérique crée automatiquement les dossiers indiqués dans le schéma suivant.

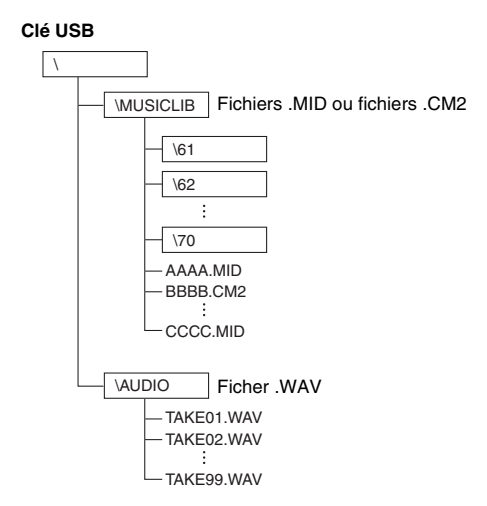

**1.** Insérez la clé USB que vous voulez formater dans le port pour clé USB du piano numérique.

- **2.** Tout en tenant le bouton **FUNCTION** enfoncé, appuyez sur la touche de clavier correspondant au mode clé USB.
	- Les témoins gauche et droit se mettent à clignoter.

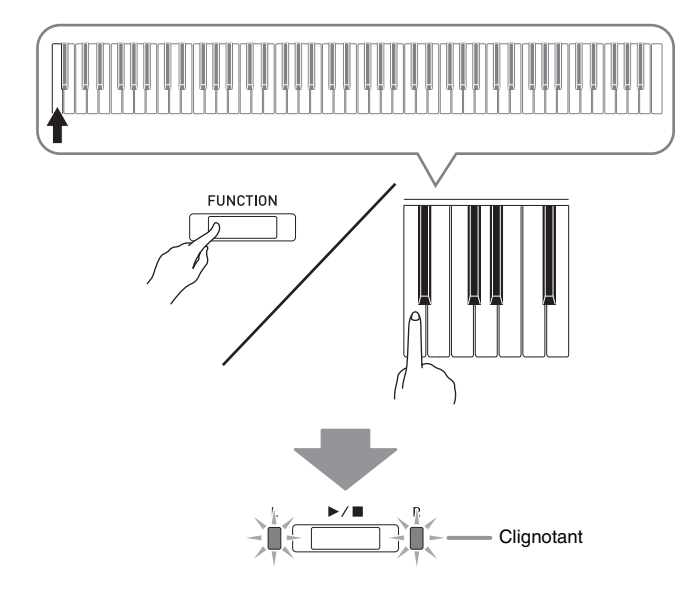

- **3.** Tout en tenant le bouton **FUNCTION** enfoncé, appuyez sur la touche de formatage de la clé USB sur le clavier.
	- Le témoin **AUDIO REC** s'allume.

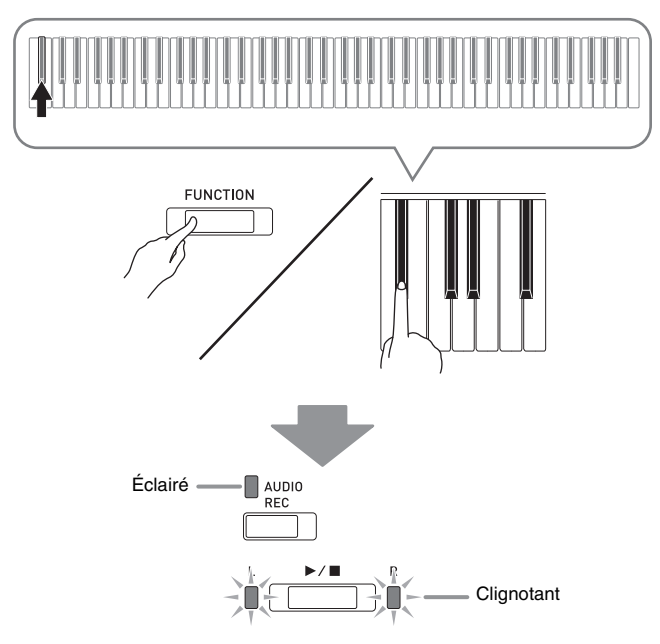

• Pour sortir du formatage, appuyez sur la touche de mode clé USB tout en tenant le bouton **FUNCTION** enfoncé.

- **4.** Appuyez sur le bouton  $\blacktriangleright$ / $\blacksquare$ .
	- Le formatage commence.
	- Lorsque le formatage est terminé, les témoins gauche et droit s'éteignent et le piano numérique sort du formatage.

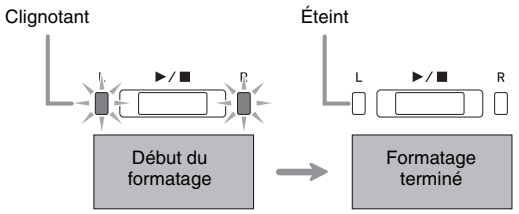

#### **REMARQUE**

• Le formatage d'une clé USB grande capacité peut prendre quelques minutes.

## <span id="page-38-0"></span>**Sauvegarde d'un morceau enregistré sur une clé USB**

Procédez de la façon suivante pour sauvegarder les données enregistrées sur le piano numérique sur une clé USB sous forme de fichier MIDI (format SMF 0).

- **1.** Insérez la clé USB dans le port pour clé USB du piano numérique.
- **2.** Tout en tenant le bouton **FUNCTION** enfoncé, appuyez sur la touche de clavier correspondant au mode clé USB.
	- Les témoins gauche et droit se mettent à clignoter.

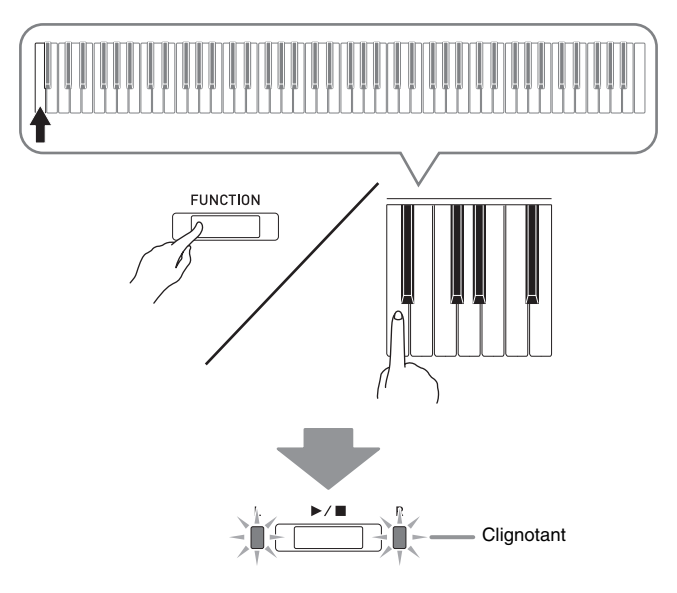

- **3.** Tout en tenant le bouton **FUNCTION** enfoncé, appuyez sur la touche de sauvegarde de la clé USB sur le clavier.
	- Le témoin **MIDI REC** s'allume.

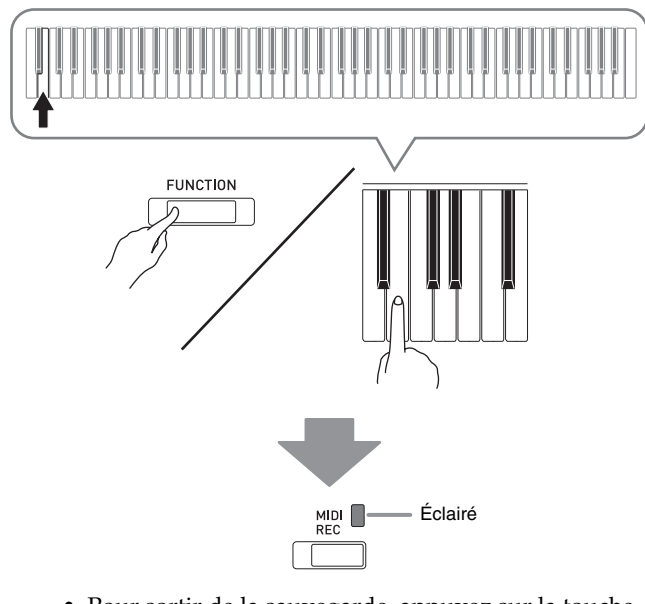

- Pour sortir de la sauvegarde, appuyez sur la touche de mode clé USB tout en tenant le bouton **FUNCTION** enfoncé.
- **4.** Pour sélectionner un numéro de morceau (61 à 70), tout en maintenant le bouton **FUNCTION** enfoncé utilisez les touches MUSIC LIBRARY SELECT du clavier.

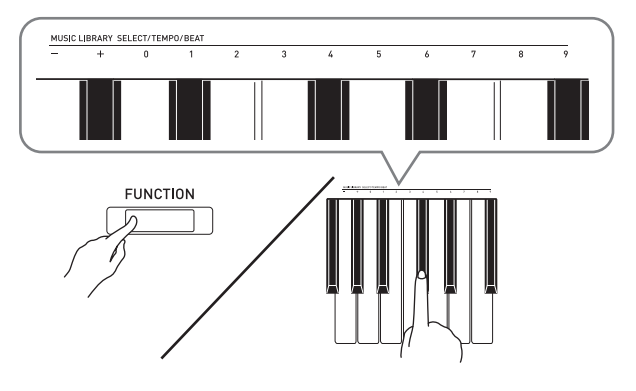

• Le piano numérique émet un bref bip si le numéro de morceau spécifié est correct et un long bip si le numéro de morceau n'est pas correct.

## $5.$  Appuyez sur le bouton  $\blacktriangleright$ / $\blacksquare$ .

- La sauvegarde de données commence.
- Lorsque la sauvegarde est terminée, les témoins gauche et droit s'éteignent pour signaler que le mode clé USB est désactivé.

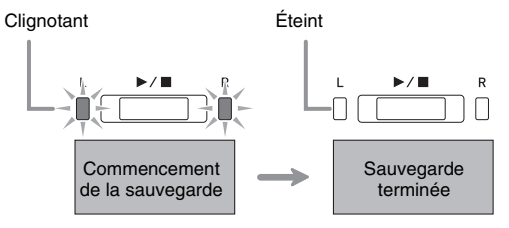

#### ■ **Emplacements des données (fichiers) sauvegardées sur une clé USB**

La procédure précédente permet de sauvegarder les données du piano numérique dans un dossier intitulé MUSICLIB sur la clé USB.

- Le dossier MUSICLIB se crée automatiquement lorsque vous formatez la clé USB sur le piano numérique (page [FR-37](#page-37-1)).
- Notez que les fichiers ne se trouvant pas dans le dossier MUSICLIB ne peuvent pas être chargés ni supprimés par le clavier numérique.
- Le dossier « MUSICLIB » contient des sous-dossiers numérotés de « 61 » à « 70 ». Les données sont sauvegardées dans le sous-dossier dont le nom correspond au numéro de morceau spécifié au point 4 ci-dessus.

## <span id="page-40-0"></span>**Chargement des données d'un morceau d'une clé USB dans la mémoire du piano numérique**

Vous pouvez procéder de la façon suivante pour charger les données d'un morceau personnalisé (page [FR-46](#page-46-1)) d'une clé USB dans la bibliothèque d'œuvres musicales du piano numérique (numéros de morceaux 61 à 70). Ensuite, vous pourrez écouter le morceau personnalisé ou l'utiliser pour une leçon.

#### **REMARQUE**

• Les données chargées depuis une clé USB sont affectées au numéro de morceau personnalisé correspondant. Par exemple, les données du morceau 61 chargées depuis une clé USB sont affectées au numéro de morceau 61 de la mémoire du piano numérique. Vous pouvez alors sélectionner ce morceau en sélectionnant le morceau personnalisé 61 (bibliothèque d'œuvres musicales).

**Mémoire du piano numérique Clé USB**

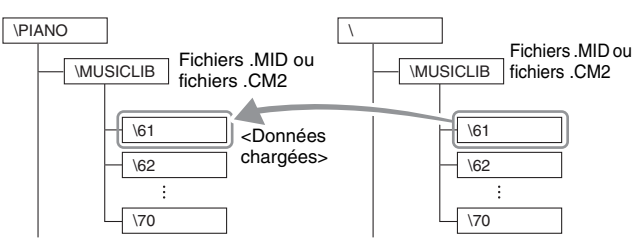

- **1.** Sur votre ordinateur, copiez le fichier que vous voulez charger dans un des sousdossiers numérotés (61 à 70) à l'intérieur du dossier « MUSICLIB » sur la clé USB.
	- Les numéros des sous-dossiers correspondent aux numéros des morceaux personnalisés du piano numérique (61 à 70).
- **2.** Insérez la clé USB dans le port pour clé USB du piano numérique.
- **3.** Tout en tenant le bouton **FUNCTION** enfoncé, appuyez sur la touche de clavier correspondant au mode clé USB.
	- Les témoins gauche et droit se mettent à clignoter.

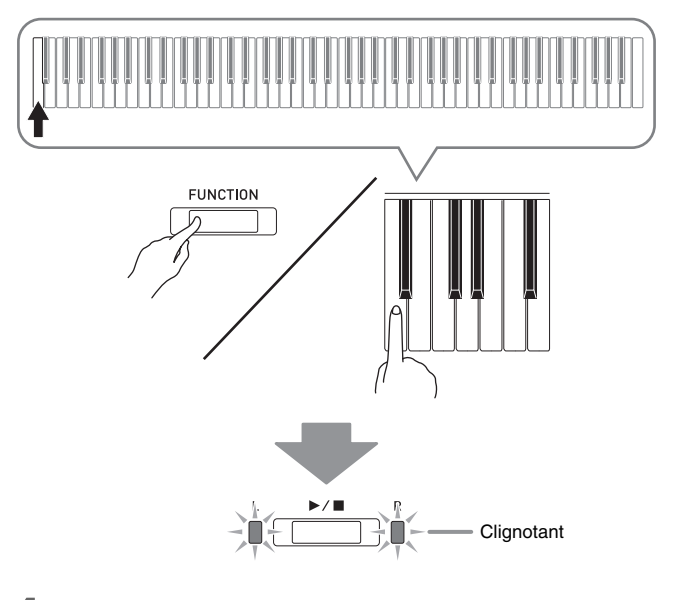

- **4.** Tout en tenant le bouton **FUNCTION** enfoncé, appuyez sur la touche de chargement de la clé USB sur le clavier.
	- Le témoin GRAND PIANO 1 s'allume.

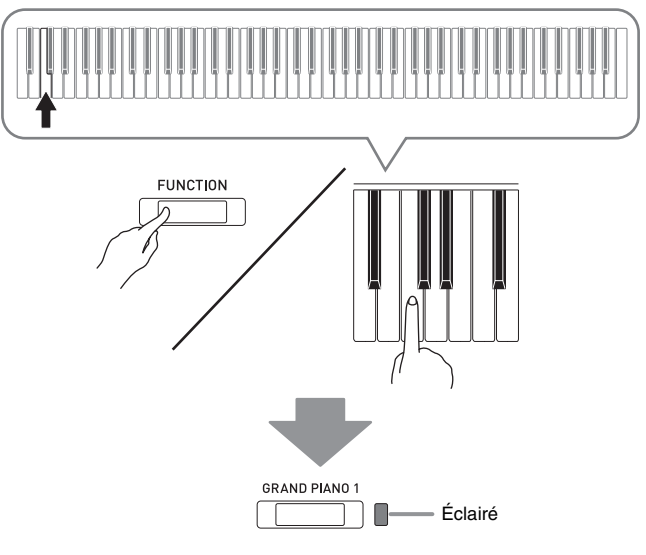

• Pour sortir du chargement, appuyez sur la touche de mode clé USB tout en tenant le bouton **FUNCTION** enfoncé.

**5.** Pour sélectionner un numéro de morceau (61 à 70), tout en maintenant le bouton **FUNCTION** enfoncé utilisez les touches MUSIC LIBRARY SELECT du clavier.

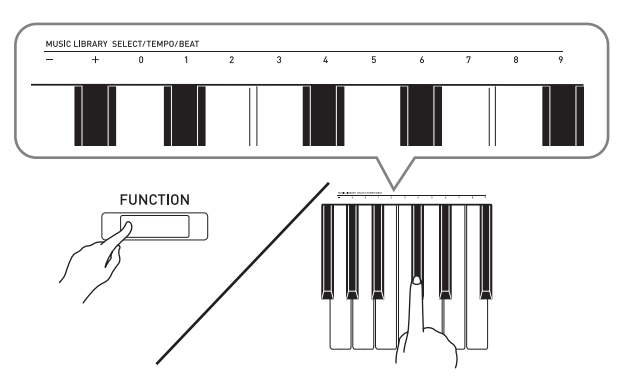

- Le piano numérique émet un bref bip si le numéro de morceau spécifié est correct et un long bip si le numéro de morceau n'est pas correct.
- Lorsque le numéro de morceau 00 est sélectionné, les 10 fichiers de 61 à 70 se trouvant dans la mémoire de morceaux du piano numérique sont chargés.

#### $6.$  Appuyez sur le bouton  $\blacktriangleright$ / $\blacksquare$ .

- Le chargement des données dans la zone de morceau personnalisé de la bibliothèque d'œuvres musicales commence.
- Lorsque le chargement des données est terminé, les témoins gauche et droit s'éteignent et le piano numérique sort du formatage.

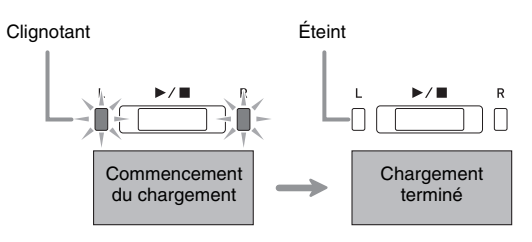

• Pour lire les données de morceau chargées, quittez (mettez hors tension) le mode de clé USB, puis appuyez sur le bouton  $\blacktriangleright$ / $\blacksquare$ .

## <span id="page-41-0"></span>**Suppression des données d'une clé USB**

Procédez de la façon suivante pour supprimer des données de morceaux du dossier « MUSICLIB » de la clé USB.

- **1.** Insérez la clé USB dans le port pour clé USB du piano numérique.
- **2.** Tout en tenant le bouton **FUNCTION** enfoncé, appuyez sur la touche de clavier correspondant au mode clé USB.
	- Les témoins gauche et droit se mettent à clignoter.

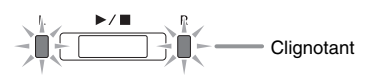

- **3.** Tout en tenant le bouton **FUNCTION** enfoncé, appuyez sur la touche de suppression de la clé USB sur le clavier.
	- Le témoin **GRAND PIANO 2** s'allume.

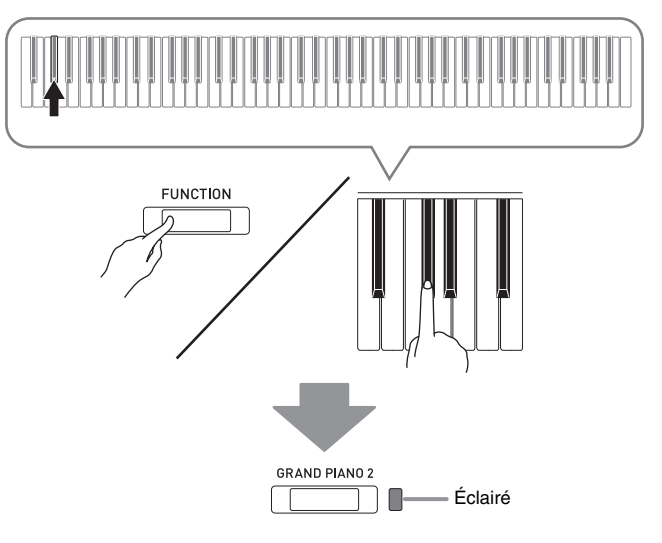

• Pour sortir de la suppression, appuyez sur la touche de mode clé USB tout en tenant le bouton **FUNCTION** enfoncé.

**4.** Pour sélectionner un numéro de morceau (61 à 70), tout en maintenant le bouton **FUNCTION** enfoncé utilisez les touches MUSIC LIBRARY SELECT du clavier.

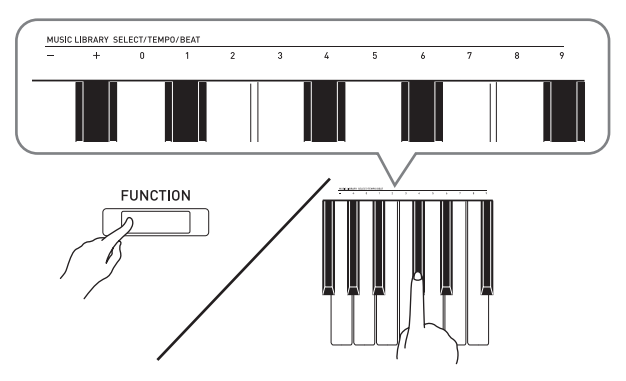

• Le piano numérique émet un bref bip si le numéro de morceau spécifié est correct et un long bip si le numéro de morceau n'est pas correct.

#### $5.$  Appuyez sur le bouton  $\blacktriangleright$ / $\blacksquare$ .

- La suppression des données sélectionnées commence.
- Lorsque la suppression est terminée, les témoins gauche et droit s'éteignent pour signaler que le mode clé USB est désactivé.

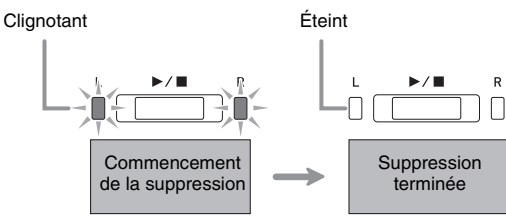

## <span id="page-42-0"></span>**Lecture simple d'un morceau d'une clé USB**

Vous pouvez procéder de la façon suivante pour écouter un morceau personnalisé (page [FR-46\)](#page-46-1) sauvegardé sur une clé USB sans le charger dans la mémoire de la bibliothèque d'œuvres musicales du piano numérique (numéros de morceaux 61 à 70).

- **1.** Sur votre ordinateur, copiez les données à écouter sur le piano numérique dans le dossier MUSICLIB de la clé USB.
	- Parmi les morceaux présents dans le dossier MUSICLIB, vous pouvez sélectionner n'importe lequel des 00 à 99 premiers, selon l'ordre numérique.
- **2.** Insérez la clé USB dans le port pour clé USB du piano numérique.
- **3.** Tout en tenant le bouton **FUNCTION** enfoncé, appuyez sur la touche de clavier correspondant au mode clé USB.
	- Les témoins gauche et droit se mettent à clignoter.
- **4.** Appuyez sur le bouton  $\blacktriangleright$ / $\blacksquare$ .
	- La lecture du morceau commence.
	- Pour arrêter la lecture, appuyez une nouvelle fois sur le bouton  $\blacktriangleright$ / $\blacksquare$ .
- **5.** Pour changer de morceau et sélectionner le morceau que vous voulez écouter, utilisez les touches de clavier **FUNCTION** plus (+) et moins (–) tout en maintenant le bouton MUSIC LIBRARY SELECT enfoncé.
	- En appuyant sur la touche plus (+) ou moins (–) vous pouvez faire défiler les noms de fichiers des morceaux.
	- Vous pouvez aussi entrer une valeur de 0 à 9 pour spécifier un numéro de morceau de bibliothèque musicale.
	- Saisissez deux chiffres pour le numéro de morceau. *Exemple :* Pour spécifier le numéro de morceau 5, appuyez sur les touches 0 puis 5
- **6.** Pour sortir de la lecture de morceau depuis la clé USB, appuyez sur la touche de mode clé USB tout en tenant le bouton **FUNCTION** enfoncé.

## <span id="page-43-0"></span>**Indicateurs d'erreur**

Les témoins indiquent de la façon suivante le type d'erreur quand une erreur se produit lors d'une panne de transfert ou pour toute autre raison.

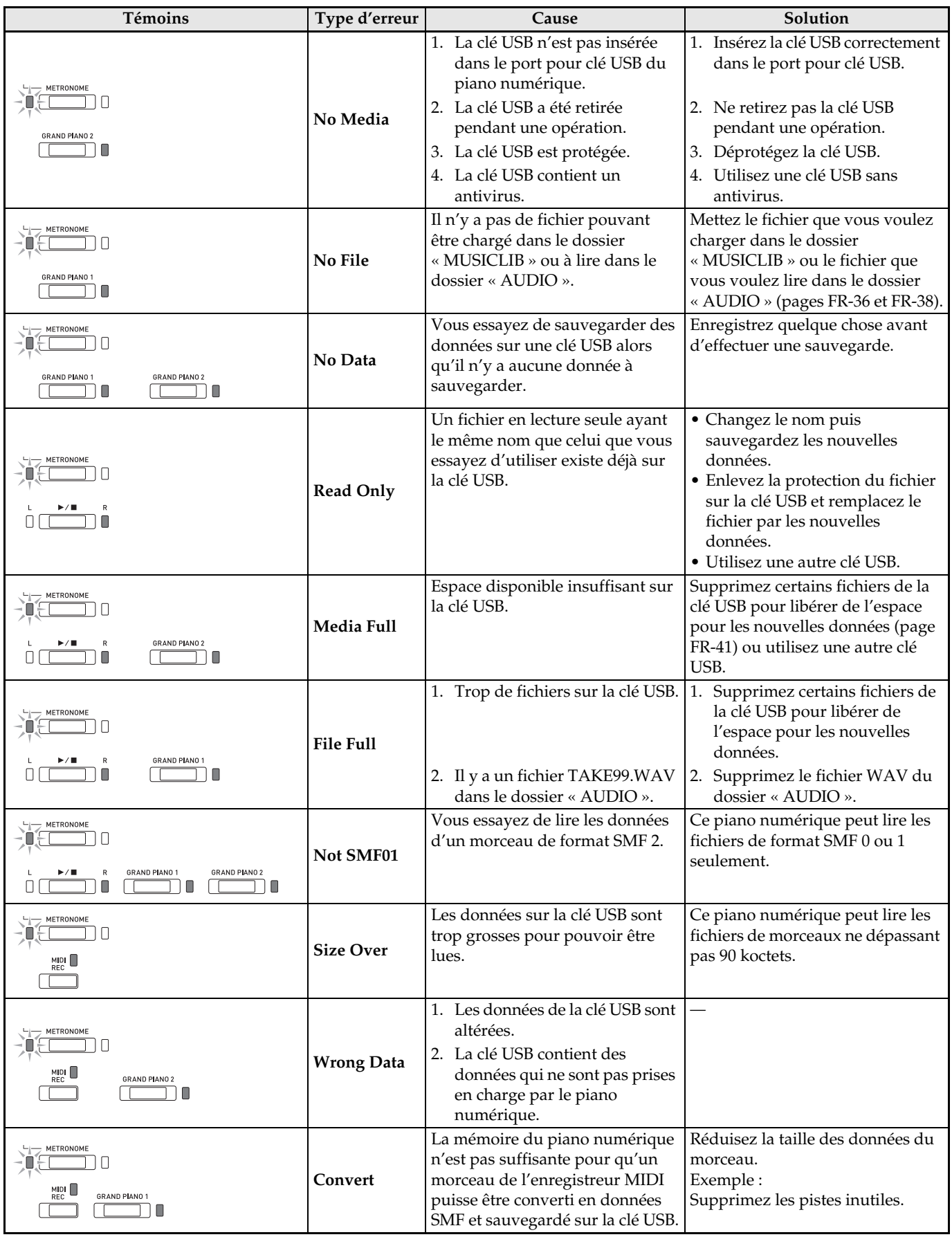

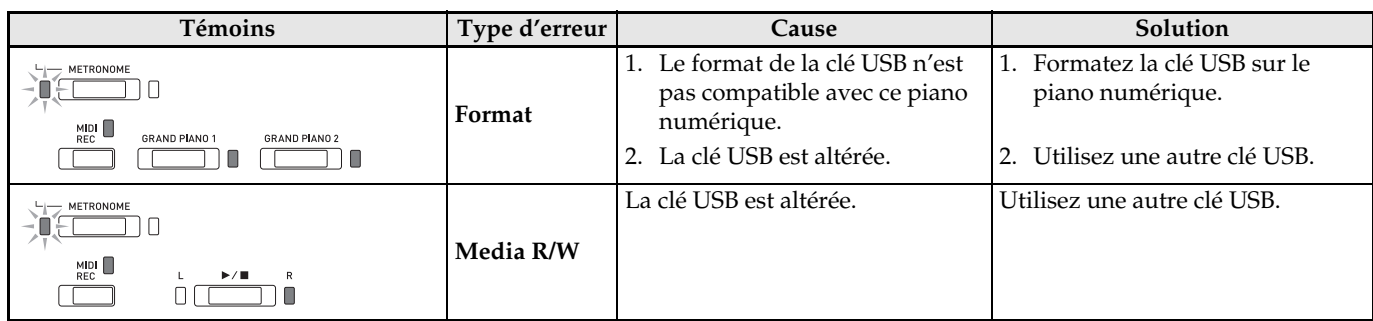

# <span id="page-45-0"></span>**Raccordement à un ordinateur**

Vous pouvez raccorder le piano numérique à un ordinateur pour échanger des données MIDI entre ces deux appareils. Ceci vous permettra d'envoyer des données du piano numérique vers un logiciel de musique du commerce installé sur votre ordinateur, ou bien d'envoyer des données MIDI de votre ordinateur sur le piano numérique pour les lire.

## <span id="page-45-1"></span>**Configuration système minimale de l'ordinateur**

La configuration système minimale de l'ordinateur pour envoyer et recevoir des données MIDI est la suivante. Vérifiez si votre ordinateur remplit ces conditions avant de lui raccorder le piano numérique.

#### **Système d'exploitation**

Windows Vista \*<sup>1</sup> Windows 7 \*<sup>2</sup> Windows 8.1 \*<sup>3</sup> Windows 10 \*<sup>4</sup> macOS (OS X/Mac OS X) 10.7, 10.8, 10.9, 10.10, 10.11, 10.12 \*1 : Windows Vista (32 bits) \*2 :Windows 7 (32 bits, 64 bits) \*3 :Windows 8.1 (32 bits, 64 bits)

\*4 :Windows 10 (32 bits, 64 bits)

#### **Port USB**

#### **IMPORTANT !**

• Ne raccordez jamais le clavier numérique à un ordinateur ne remplissant pas ces conditions. Ceci pourrait causer des problèmes au niveau de l'ordinateur.

## <span id="page-45-2"></span>**Raccordement du piano numérique à votre ordinateur**

#### **IMPORTANT !**

- Veillez à suivre scrupuleusement les différents points de la procédure. L'envoi et la réception de données peuvent être impossibles si le raccordement n'est pas correct.
- **1.** Mettez le piano numérique hors tension puis l'ordinateur en marche.
	- N'ouvrez pas encore le logiciel de musique sur votre ordinateur !
- **2.** Après avoir mis en marche votre ordinateur, raccordez-le au piano numérique avec un câble USB du commerce.
	- Utilisez un câble USB à connecteur de type USB 2.0 ou 1.1 A-B.

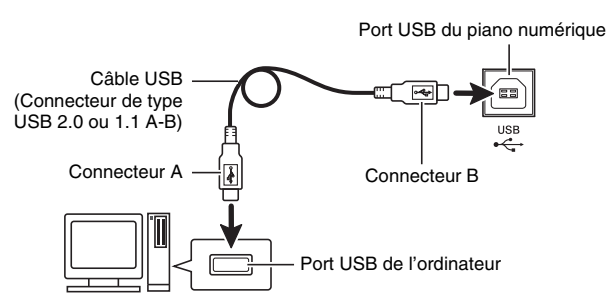

- **3.** Mettez le piano numérique sous tension.
	- Si c'est la première fois que vous raccordez le piano numérique à votre ordinateur, le logiciel utilisé pour envoyer et recevoir des données sera automatiquement installé sur votre ordinateur.
- **4.** Ouvrez le logiciel de musique, acheté dans le commerce, sur votre ordinateur.
- **5.** Effectuez les opérations nécessaires dans le logiciel de musique pour sélectionner « CASIO USB-MIDI » comme périphérique MIDI.
	- Pour plus d'informations sur la sélection du périphérique MIDI, reportez-vous à la documentation fournie avec le logiciel de musique utilisé.

#### **IMPORTANT !**

• N'oubliez pas de mettre le piano numérique sous tension avant d'ouvrir le logiciel de musique sur votre ordinateur.

#### **REMARQUE**

- Une fois que vous avez pu vous connecter, vous pouvez laisser le câble USB branché même lorsque vous mettez l'ordinateur et/ou le piano numérique hors tension.
- Pour plus d'informations sur les caractéristiques techniques et les raccordements exigés pour l'envoi et la réception de données MIDI par le piano numérique, reportez-vous aux toutes dernières informations sur notre site à l'adresse suivante. **http://world.casio.com/**

## <span id="page-46-0"></span>**Utilisation de MIDI**

#### **Qu'est-ce que MIDI ?**

Les lettres MIDI sont l'abréviation de Musical Instrument Digital Interface, le nom d'une norme universelle utilisée pour les signaux numériques et les connecteurs, qui permet d'échanger des données musicales entre des instruments de musique et des ordinateurs (machines) commercialisés par différents fabricants.

#### **REMARQUE**

• Pour un complément d'informations sur l'implémentation MIDI, consultez le site CASIO : http://world.casio.com/.

Reportez-vous à « [Canal d'envoi](#page-32-2) » et à « [Contrôle](#page-32-1)  [local](#page-32-1) » à la page [FR-32](#page-32-7).

## <span id="page-46-2"></span><span id="page-46-1"></span>**Transfert de morceaux avec un ordinateur**

Procédez de la façon indiquée dans cette section pour transférer et sauvegarder les données de la mémoire de l'enregistreur sur un ordinateur et pour charger les morceaux dans la mémoire de morceaux personnalisés (Bibliothèque d'œuvres musicales 61 à 70).

#### **IMPORTANT !**

- Si vous mettez le piano numérique hors tension lorsque les données sont en train d'être sauvegardées ou chargées, toutes les données actuellement sauvegardées dans la mémoire du piano numérique (morceaux enregistrés, etc.) seront supprimées. Veillez à ce que l'alimentation ne soit pas coupée accidentellement pendant la sauvegarde ou le chargement de données. Si les données sont supprimées, le piano numérique prendra plus de temps à se mettre sous tension la prochaine fois que vous l'allumerez (page [FR-5](#page-5-3)).
- **1.** Effectuez les points 1 à 3 de la procédure mentionnée dans « [Raccordement du piano](#page-45-2)  [numérique à votre ordinateur](#page-45-2) » à la page [FR-45.](#page-45-2)

**2.** Changez le mode de périphérique USB du piano numérique en vue du stockage.

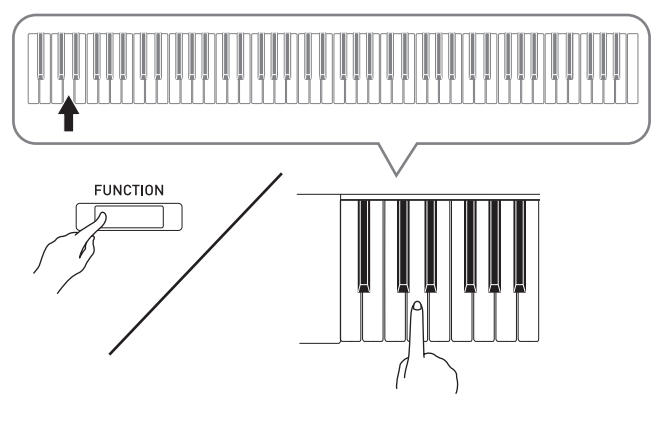

- Tout en tenant le bouton **FUNCTION** enfoncé, appuyez sur la touche de clavier correspondant au mode clé USB.
- Lorsque ce réglage est changé, les témoins des boutons GRAND PIANO 1, GRAND PIANO 2, R clignotent et tous les autres témoins sont éteints.
- Reportez-vous à « [Mode clé USB](#page-32-0) » à la page [FR-32](#page-32-0) pour plus d'informations.
- **3.** Sur votre ordinateur, effectuez l'opération nécessaire pour afficher les divers dispositifs de stockage de votre ordinateur.

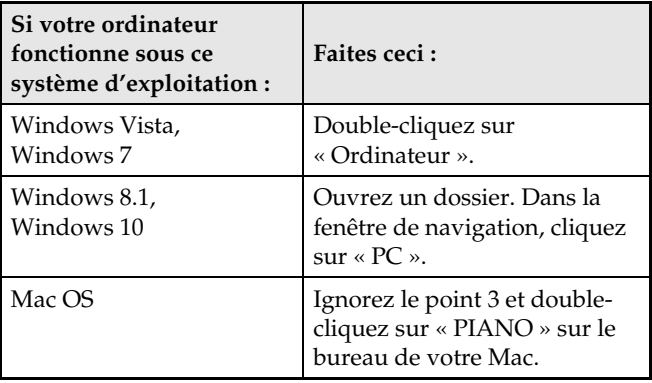

• La mémoire de ce piano numérique apparaît sous le nom « PIANO » dans « Périphériques utilisant des supports amovibles ».

#### **4.** Double-cliquez sur « PIANO ».

• « PIANO » contient des dossiers intitulés « MUSICLIB » et « RECORDER ».

#### **Mémoire du piano numérique**

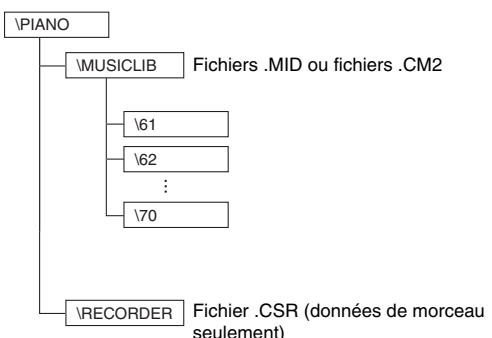

- Pour transférer un morceau personnalisé de l'ordinateur sur le piano numérique, ouvrez le dossier « MUSICLIB » et mettez le morceau dans les sous-dossiers numérotés (61 à 70). Chaque sousdossier correspond à un numéro de la bibliothèque de musique : Le sous-dossier 61 correspond à la bibliothèque d'œuvres musicales 61, etc.
- Par exemple, les données du morceau sauvegardé dans le sous-dossier 61 seront traitées comme données du morceau 61 de la bibliothèque d'œuvres musicales par le piano numérique.
- Pour sauvegarder les données (.CSR) d'un morceau de l'enregistreur sur un ordinateur, copiez le fichier .CSR dans le dossier RECORDER de l'ordinateur. Pour remettre les données (.CSR) du morceau sauvegardé dans la mémoire du piano numérique, copiez-les dans le dossier RECORDER.

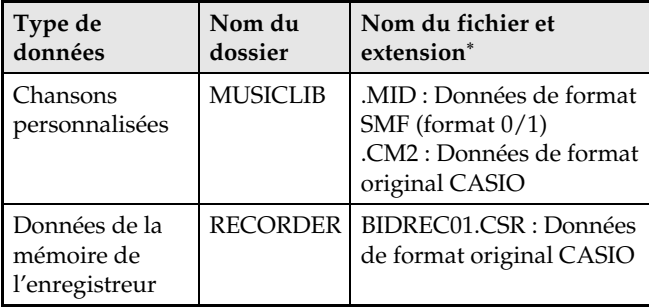

\* Avant de stocker ou charger un fichier, vérifiez l'extension du nom du fichier pour vous assurer qu'il correspond à un des formats indiqués dans cette colonne.

Dans le cas d'un morceau enregistré avec la fonction d'enregistrement du piano numérique, remplacez son nom de fichier par un des noms et une des extensions indiqués dans cette colonne.

#### **IMPORTANT !**

- D'après les réglages par défaut de Windows Vista, Windows 7 et Windows 8.1 et Windows 10, les extensions des noms de fichiers sont masquées. Effectuez une des opérations suivantes sur votre ordinateur pour afficher les extensions des noms de fichiers.
- Pour afficher les extensions des noms de fichiers sous Windows Vista ou Windows 7
- 1. Ouvrez les Options des dossiers en cliquant sur le bouton [Démarrer], puis sur [Panneau de configuration], [Apparence et personnalisation] et finalement sur [Options des dossiers].
- 2. Cliquez sur l'onglet [Affichage]. Dans la liste [Paramètres avancés], enlevez la coche devant [Masquez les extensions des fichiers dont le type est connu].
- 3. Cliquez sur [OK].
- Pour afficher les extensions des noms de fichiers sous Windows 8.1 ou Windows 10
- 1. Ouvrez un dossier.
- 2. Cliquez sur le menu [Affichage] puis cochez la case [Extensions des noms de fichiers] dans le groupe [Afficher/Masquer].

#### ■ Pour charger un morceau dans une mémoire **de morceaux personnalisés (Bibliothèque d'œuvres musicales 61 à 70)**

- 1. Ouvrez le dossier MUSICLIB.
- 2. Copiez le fichier du morceau (.MID ou .CM2) dans le sous-dossier nommé par un numéro (61 à 70) correspondant au numéro de la bibliothèque d'œuvres musicales où vous voulez mettre le morceau.
	- Si deux fichiers ont les extensions de noms de fichier .MID et .CM2 dans le dossier MUSICLIB, seules les données .MID seront chargées dans la mémoire de morceaux personnalisés.

#### ■ Pour transférer les données de la mémoire **de l'enregistreur entre le piano numérique et votre ordinateur**

Pour transférer sur votre ordinateur les données actuellement dans la mémoire de l'enregistreur du piano numérique, copiez le contenu du dossier RECORDER sur votre ordinateur.

Pour recopier dans la mémoire de l'enregistreur les données de la mémoire sauvegardées antérieurement sur votre ordinateur, recopiez ces données dans le dossier RECORDER (et remplacez le contenu actuel du dossier RECORDER).

- **5.** Lorsque la copie de fichier est terminée, revenez à MIDI comme mode Périphérique USB.
	- Si vous utilisez un Macintosh, éjectez le fichier (mettez-le dans la corbeille).
	- Tout en tenant le bouton **FUNCTION** enfoncé, appuyez sur la touche de clavier appropriée. Reportez-vous à « [Mode clé USB](#page-32-0) » à la page [FR-32](#page-32-0)  pour plus d'informations.
	- Lorsque vous revenez à MIDI comme mode Périphérique USB, le contenu de MUSICLIB est chargé dans la mémoire de morceaux personnalisés et le contenu de RECORDER dans le mémoire de l'enregistreur.

#### **IMPORTANT !**

• Une erreur de conversion de données est indiquée quand les témoins **GRAND PIANO 1**, **GRAND PIANO 2**, L/R sont allumés, et que tous les autres témoins sont éteints.

#### **Propriété intellectuelle**

**Les droits des créateurs et les détenteurs de droits sur la musique, les images, les programmes informatiques, les bases de données et d'autres données, sont protégés par des lois sur la propriété intellectuelle. Vous êtes autorisé à reproduire de telles œuvres pour un usage personnel ou non commercial seulement. Pour tout autre but, toute reproduction (y compris la conversion du format des données), modification, transfert de reproductions, distribution par un réseau ou tout autre emploi sans autorisation du détenteur des droits, vous expose à des plaintes pour dommages et à des poursuites en justice pour contrefaçon de propriété intellectuelle et violation des droits personnels de l'auteur. Veillez à vous conformer aux lois sur la propriété intellectuelle lorsque vous reproduisez ou utilisez des œuvres protégées par des droits d'auteur.**

## <span id="page-49-1"></span><span id="page-49-0"></span>**Assemblage du support**

#### **PRÉPARATIFS**

- Avant de commencer, assurez-vous que vous avez bien toutes les pièces suivantes.
- Les outils nécessaires pour l'assemblage ne sont pas fournis avec le support. Vous aurez besoin d'un gros tournevis à tête cruciforme (+) pour l'assemblage.

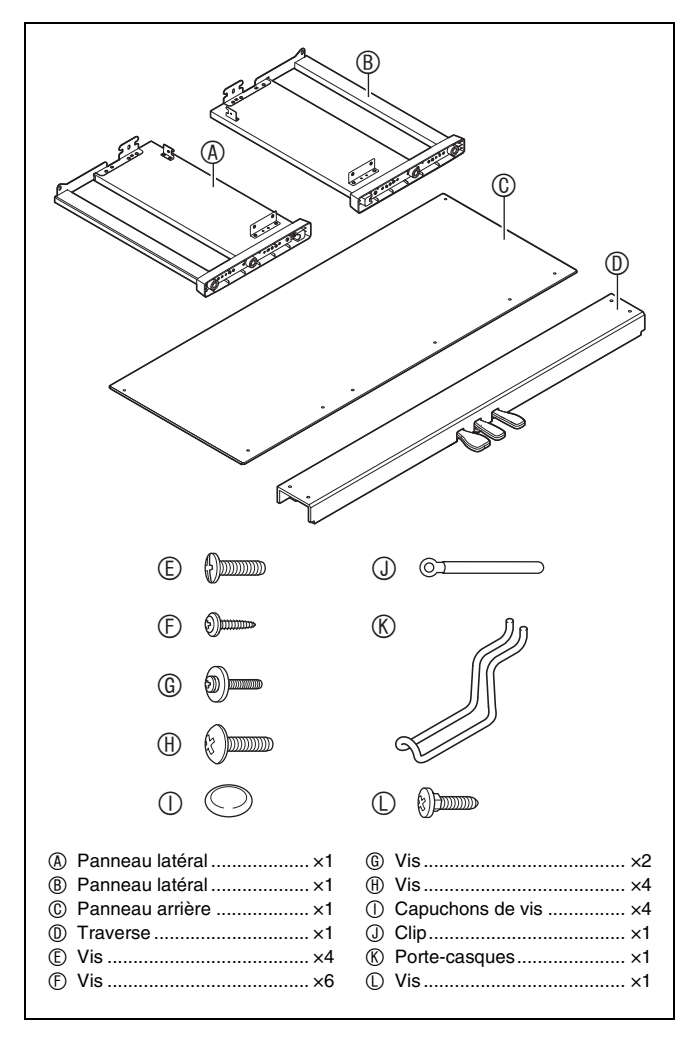

#### **IMPORTANT !**

- Ne retirez pas le ruban maintenant le couvercle du clavier en place tant que l'assemblage n'est pas terminé. Le couvercle du clavier pourrait sinon s'ouvrir et se refermer durant l'assemblage et causer des blessures aux mains ou aux doigts.
- N'utilisez pas d'autres vis que celles fournies avec le support. Le support et/ou le piano numérique pourraient être endommagés.
- Les vis se trouvent dans un sachet en plastique à l'intérieur du matériel d'emballage.
- Si quelque chose manque ou est endommagé, contactez votre service après-vente CASIO.

#### **ATTENTION**

- Pour assembler le support, il faut au moins deux personnes travaillant sur une surface plate.
- Faites attention à ne pas vous coincer les doigts entre les pièces durant leur assemblage.
- Placez du feutre ou un autre type de tissu sous le banc pour éviter tout contact direct entre le caoutchouc à la pointe des pieds et la surface du sol. Un contact direct entre le caoutchouc et le revêtement de sol peut provoquer une décoloration, un marquage ou d'autres dommages au plancher.
- Avant de poser le piano numérique sur le sol, étalez quelque chose de doux (une couverture, un coussin, etc.). Ne posez pas le piano numérique directement sur le sol.

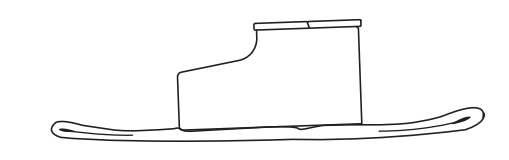

#### **REMARQUE**

• Assemblez bien le support conformément aux instructions.

#### **PRÉPARATIFS**

• Sortez le câble du bloc pédales de la traverse  $\mathcal{D}$ .

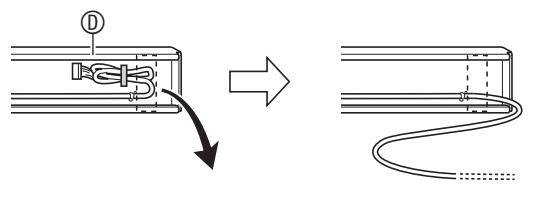

- **1.** Attachez les panneaux latéraux  $\circledR$  et  $\circledR$  à la traverse  $\mathcal{D}$ . Fixez les panneaux latéraux avec les quatre vis  $<sup>®</sup>$ .</sup>
	- Lors de l'installation des pièces  $\bullet$ , faites glisser les ferrures  $\Theta$  dans les fentes d'une des extrémités de la traverse  $\mathbb{O}$ . Si les ferrures  $\mathbf{\Theta}$  ne sont pas insérées dans les extrémités de la traverse  $\mathbb O$  aussi loin que possible, les vis  $\mathbb D$  ne pourront pas entrer dans les trous de vis des ferrures  $\bullet$ , et leur filetage risque d'être endommagé.
	- $\bullet$  Recouvrez les têtes de vis avec les capuchons  $\mathbb{O}$ .

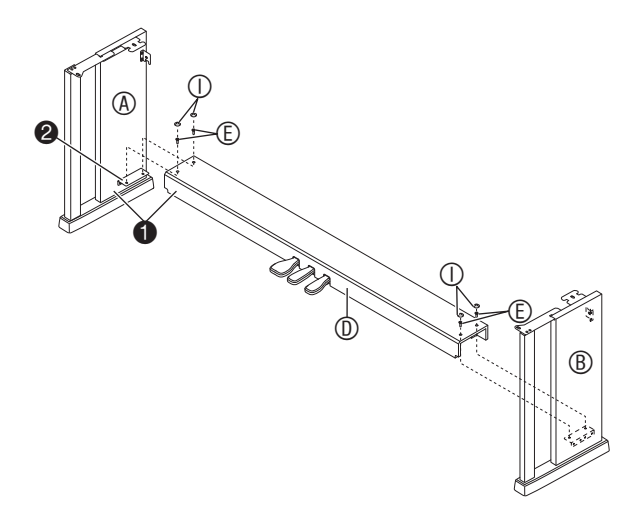

2. Utilisez les deux vis <sup> **O** pour fixer les bords</sup> supérieurs gauche et droit du panneau arrière aux ferrures  $\bullet$  des panneaux latéraux  $\circledB$  et  $\circledB$ .

#### **IMPORTANT !**

- Assurez-vous que le panneau arrière © est bien positionné comme décrit ci-dessous lors de l'installation.
	- Avant de mettre le panneau arrière ©, assurez-vous que les trous de vis très espacés au bas du panneau se trouvent à gauche (vu de l'avant du support) et les trous peu espacés se trouvent à droite.

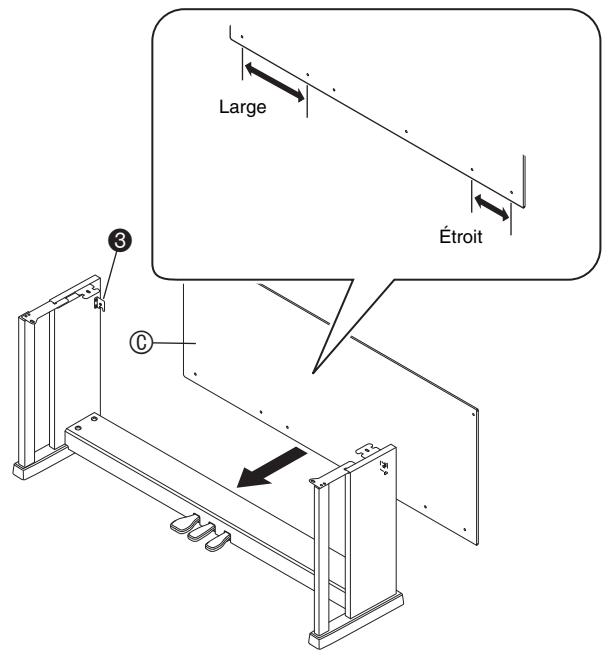

• Au point  $\bullet$ , posez le clip  $\circledcirc$  sur la vis  $\circledcirc$  avant d'installer la vis.

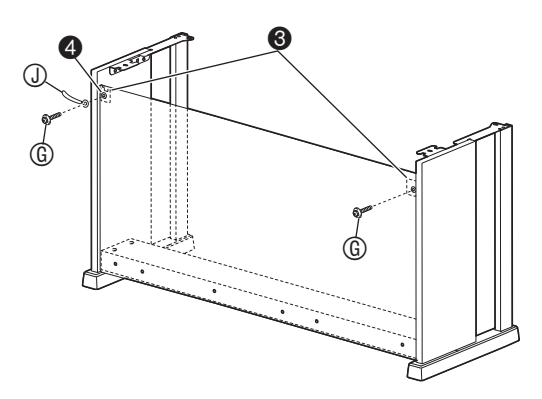

**3.** Ensuite, fixez le bas du panneau arrière avec les six vis  $<sup>①</sup>$ .</sup>

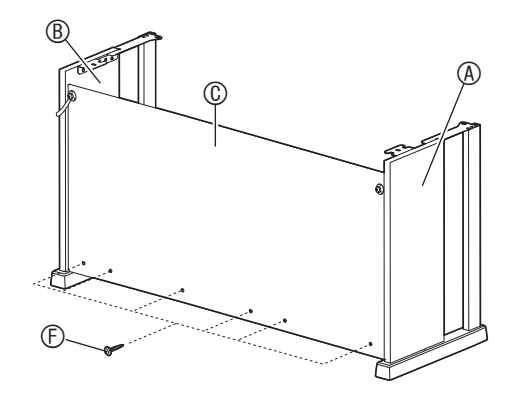

4. Ajustez la vis de réglage de hauteur  $\bullet$  pour que la traverse  $\mathbb O$  soit supportée et ne s'abaisse pas quand les pédales sont actionnées.

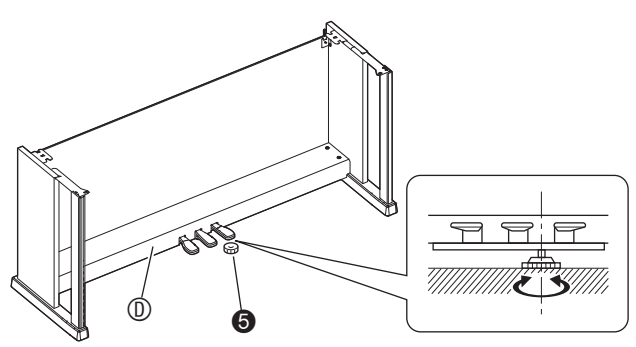

#### **IMPORTANT !**

- Appuyer sur les pédales sans ajuster la vis de réglage de hauteur  $\bullet$  peut endommager la traverse . Assurez-vous toujours d'ajuster la vis de réglage de hauteur  $\bullet$  avant d'utiliser les pédales.
- **5.** Posez le piano sur le support.

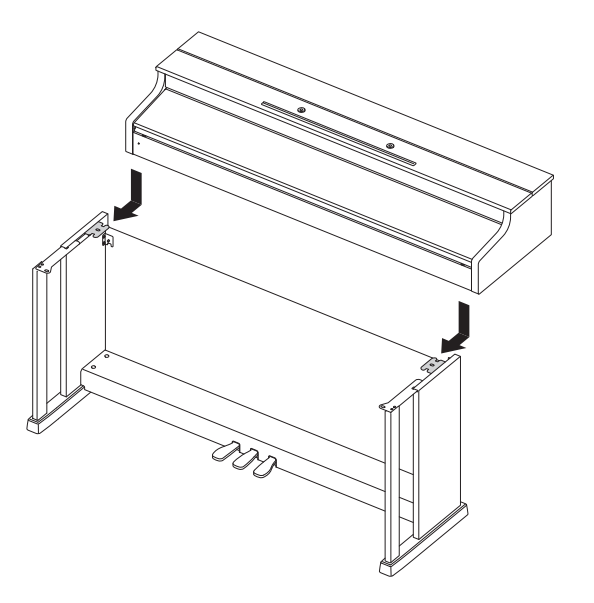

• Faites glisser le piano sur le support par derrière, afin que les boulons du bas du piano s'engagent dans les fentes des ferrures du support.

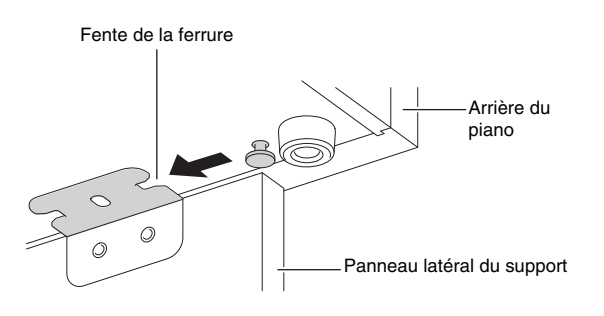

• Les côtés du piano dépassent légèrement des panneaux latéraux gauche et droit. Ajustez la position du piano de sorte que les dépassements gauche et droit soient identiques.

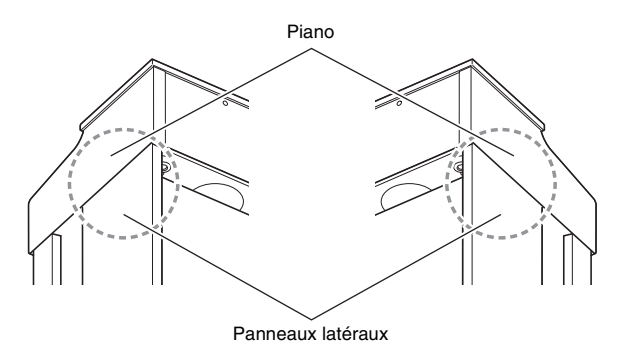

**6.** Utilisez les quatre vis  $\oplus$  pour fixer le piano au support.

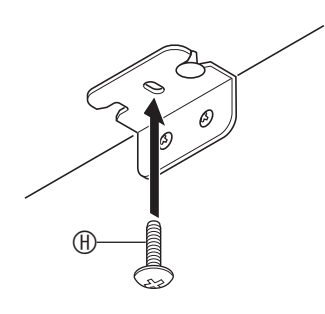

#### **IMPORTANT !**

• Les vis empêchent le piano de glisser du support. N'utilisez jamais le piano sans installer les vis.

## <span id="page-52-1"></span><span id="page-52-0"></span>**Raccorder le câble**

- **1.** Avec la fiche du câble du bloc pédales orientée comme indiqué sur l'illustration suivante, branchez-la sur le connecteur de pédales sous le piano.
	- a.Enfoncez la fiche aussi loin que possible.
	- b. Utilisez les attaches  $\mathcal D$  pour fixer le câble de pédales sur le panneau latéral  $\dot{\textcirc}$ .

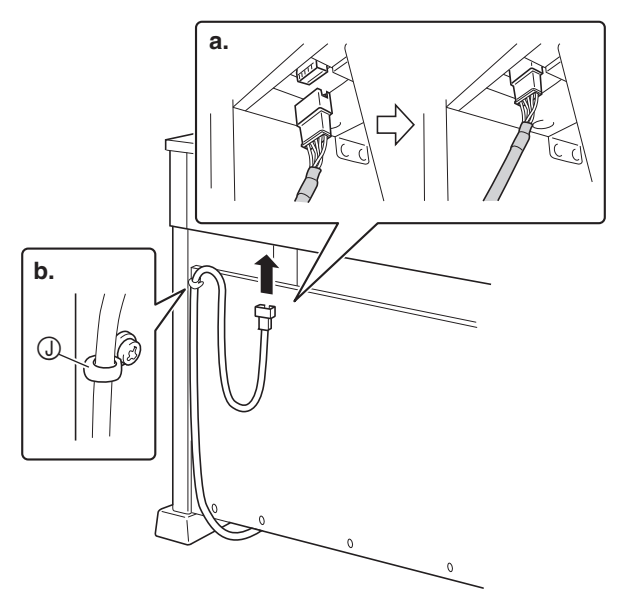

- **2.** Branchez l'adaptateur secteur fourni avec le piano numérique (24 V CC) sur la prise de l'adaptateur secteur. Branchez le cordon d'alimentation de l'adaptateur secteur fourni avec le piano numérique sur une prise d'alimentation secteur, comme indiqué sur l'illustration ci-dessous.
	- Fixez le cordon de l'adaptateur secteur en l'accrochant sur le crochet à côté de la prise de l'adaptateur secteur.

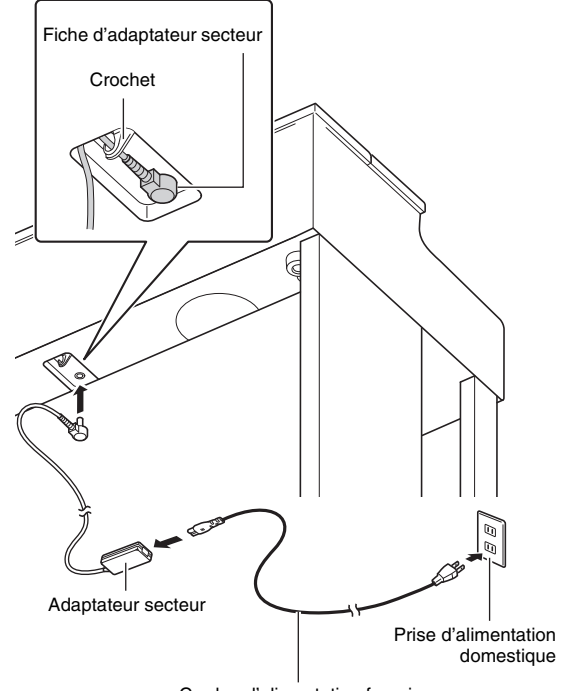

Cordon d'alimentation fourni

## <span id="page-53-0"></span>**Installer le pupitre de musique**

**1.** Insérez les onglets du bas du pupitre à musique dans les deux trous sur la console du piano numérique.

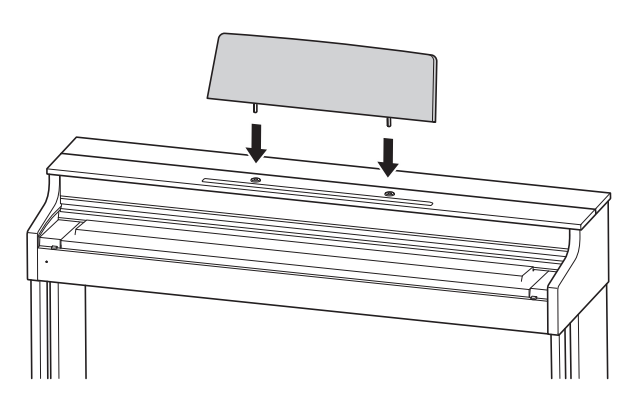

## <span id="page-53-1"></span>**Installer le porte-casque d'écoute**

- **1.** Insérez le porte-casque d'écoute  $\circledR$  dans les deux orifices sous le piano.
- **2.** Utilisez la vis  $\odot$  pour fixer le porte-casque d'écoute.

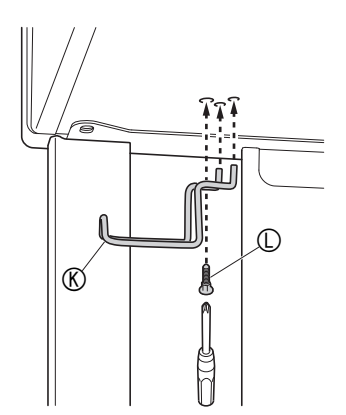

## <span id="page-53-2"></span>**Retrait du ruban protecteur du clavier**

Un ruban protège le devant des touches du clavier pendant le transport. Retirez ce ruban protecteur avant d'utiliser le piano numérique.

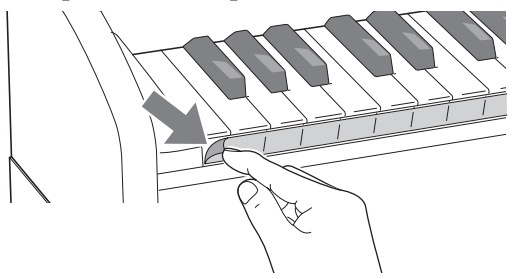

• Retirez le ruban en le tirant soigneusement vers vous comme montré sur l'illustration.

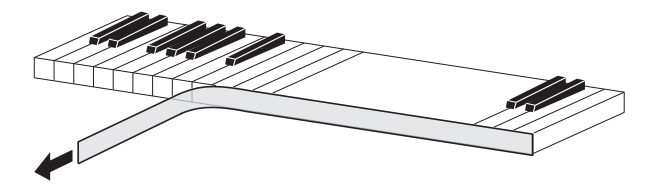

• Si certaines touches semblent être soulevées après avoir retiré le ruban, appuyez dessus pour les remettre à leur position normale.

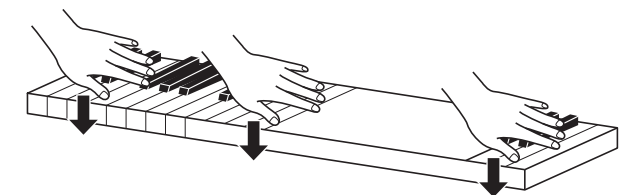

## <span id="page-54-0"></span>**Ouverture et fermeture du couvercle du piano**

#### **IMPORTANT !**

- Ouvrez et fermez le couvercle des deux mains, et faites attention de ne pas vous coincer les doigts en le fermant.
- N'ouvrez pas trop grand le couvercle. Il pourrait être endommagé de même que le piano numérique.
- Tenez-vous devant le piano numérique sur le côté droit lorsque vous ouvrez et fermez le couvercle.

#### ■ **Pour ouvrir le couvercle**

**1.** Levez le couvercle comme indiqué sur l'illustration.

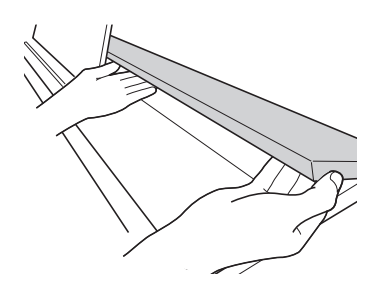

• Le couvercle est pourvu d'un crochet (indiqué par l'étoile  $\star$  sur l'illustration) sur sa face intérieure. Assurez-vous que le crochet est entièrement relevé.

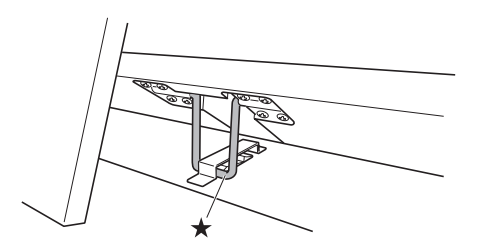

#### ■ Pour fermer le couvercle

- **1.** Soulevez légèrement le couvercle avec précaution.
- **2.** Poussez le crochet  $(\star)$  vers l'arrière avec les doigts de la main gauche tout en baissant lentement le couvercle.

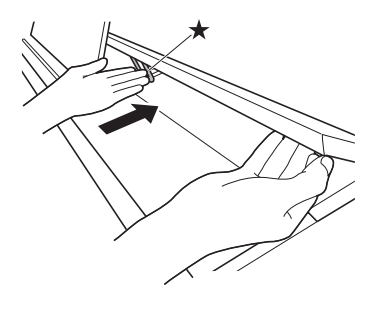

## <span id="page-54-2"></span><span id="page-54-1"></span>**Raccordement d'un casque d'écoute**

#### **Avant**

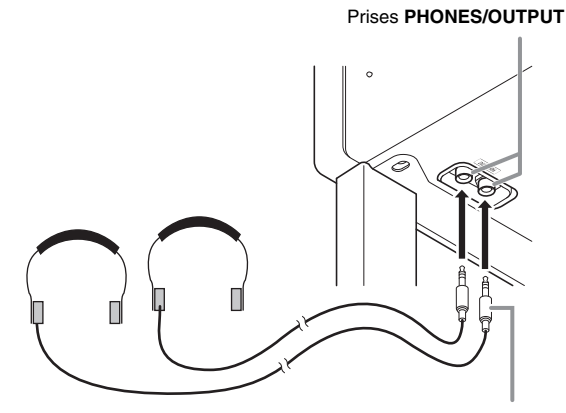

#### **Fiche ordinaire stéréo**

Raccordez des casques d'écoute du commerce aux prises **PHONES/OUTPUT**. La sortie du son par les haut-parleurs est coupée lorsque des casques sont branchés sur la prise **PHONES/OUTPUT**, ce qui permet de s'exercer la nuit sans déranger personne. Pour vous protéger l'ouïe, n'augmentez pas trop le niveau sonore lorsque vous utilisez un casque d'écoute.

#### **REMARQUE**

- Enfoncez bien la fiche du casque à fond dans les prises **PHONES/OUTPUT**. Si la fiche n'est pas bien enfoncée, le son ne sortira que d'un côté du casque.
- Si la fiche du casque que vous utilisez ne s'insère pas dans les prises **PHONES/OUTPUT**, utilisez l'adaptateur de fiche approprié disponible dans le commerce.
- Si vous utilisez un adaptateur de fiche pour votre casque, veillez à ne pas le laisser sur la prise lorsque vous débranchez le casque. Sinon, les haut-parleurs ne restitueront pas le son.

## <span id="page-55-0"></span>**Raccordement d'un appareil audio ou d'un amplificateur**

Vous pouvez raccorder un appareil audio ou un amplificateur de musique au piano numérique, puis transmettre le son à des enceintes pour l'amplifier et améliorer sa qualité.

#### **IMPORTANT !**

- Avant de raccorder un appareil au piano numérique, réduisez le volume avec la commande **VOLUME**. Vous pouvez augmenter le volume au niveau souhaité après le raccordement.
- Avant de raccorder un appareil au piano numérique, veuillez lire la documentation fournie avec cet appareil.

À la prise **PHONES/OUTPUT** du piano numérique

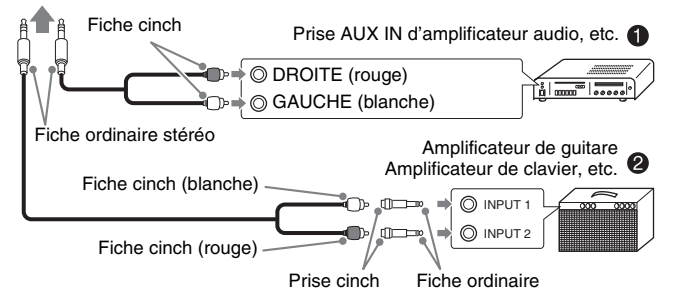

#### **Raccordement d'un appareil audio (Figure )**

Utilisez des cordons de liaison du commerce (fiche ordinaire  $\times$  1, fiches cinch  $\times$  2) pour effectuer les liaisons indiquées sur la Figure <sup>0</sup>. L'extrémité du cordon que vous branchez sur le piano numérique doit être une fiche stéréo ordinaire. Une seule des deux voies stéréo sera transmise si vous utilisez un cordon à fiche mono ordinaire. Normalement vous devez régler le sélecteur d'entrée de l'appareil audio sur la prise à laquelle le piano numérique est raccordé (AUX IN, etc.). Réglez ensuite le volume avec la commande **VOLUME** du piano numérique.

#### **Raccordement d'un amplificateur de musique (Figure )**

Raccordez le cordon de liaison\* à un des types d'amplificateurs indiqués sur la Figure <sup>.</sup> Réglez le volume à l'aide de la commande **VOLUME** du piano numérique.

- \* Piano numérique: Fiche ordinaire stéréo
	- Amplificateur : Transmet les signaux des voies gauche et droite. Une seule des deux voies stéréo sera transmise si vous ne raccordez qu'une seule fiche.

#### **REMARQUE**

• Changez le réglage du Mode Casque d'écoute sur OFF chaque fois que le piano numérique est connecté à un système audio ou a un amplificateur.

## <span id="page-55-1"></span>**Accessoires fournis et optionnels**

N'utilisez que les accessoires spécifiés pour ce piano numérique.

L'utilisation d'accessoires non autorisés crée un risque d'incendie, de choc électrique et de blessure.

#### **REMARQUE**

• Vous obtiendrez toutes les informations nécessaires sur les accessoires de ce produit vendus séparément dans le catalogue CASIO, disponible auprès de votre revendeur, ainsi que sur le site CASIO à l'adresse suivante.

**http://world.casio.com/**

## <span id="page-56-1"></span><span id="page-56-0"></span>**En cas de problème**

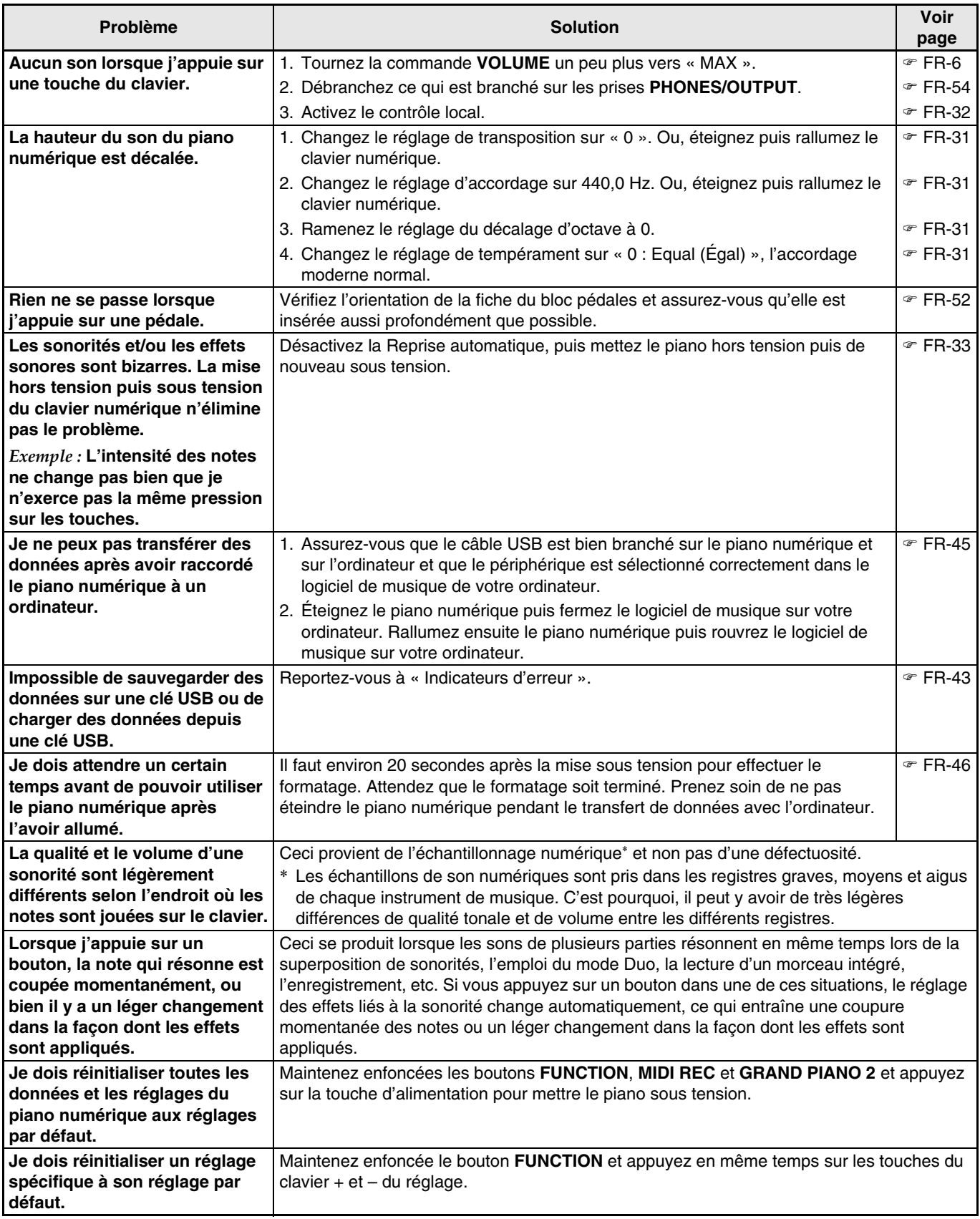

## <span id="page-57-0"></span>**Fiche technique**

![](_page_57_Picture_194.jpeg)

• Les spécifications et la conception sont susceptibles d'être changées sans avis préalable.

# <span id="page-58-0"></span>**Appendice**

## <span id="page-58-4"></span><span id="page-58-1"></span>**Liste des sonorités**

![](_page_58_Picture_456.jpeg)

## <span id="page-58-5"></span><span id="page-58-2"></span>**Liste d'interprétations de concert**

![](_page_58_Picture_457.jpeg)

## <span id="page-58-6"></span><span id="page-58-3"></span>**Liste de la bibliothèque d'œuvres musicales**

![](_page_58_Picture_458.jpeg)

![](_page_58_Picture_459.jpeg)

<span id="page-59-0"></span>![](_page_59_Picture_321.jpeg)

# **Model AP-470 Version : 1.0 MIDI Implementation Chart MIDI Implementation Chart**

![](_page_59_Picture_322.jpeg)

Version: 1.0

![](_page_60_Picture_294.jpeg)

# **CASIO.**